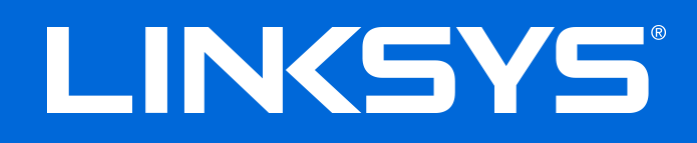

User Guide

# **AC2600 Dual-Band Wireless Access Point**

LAPAC2600

# **Contents**

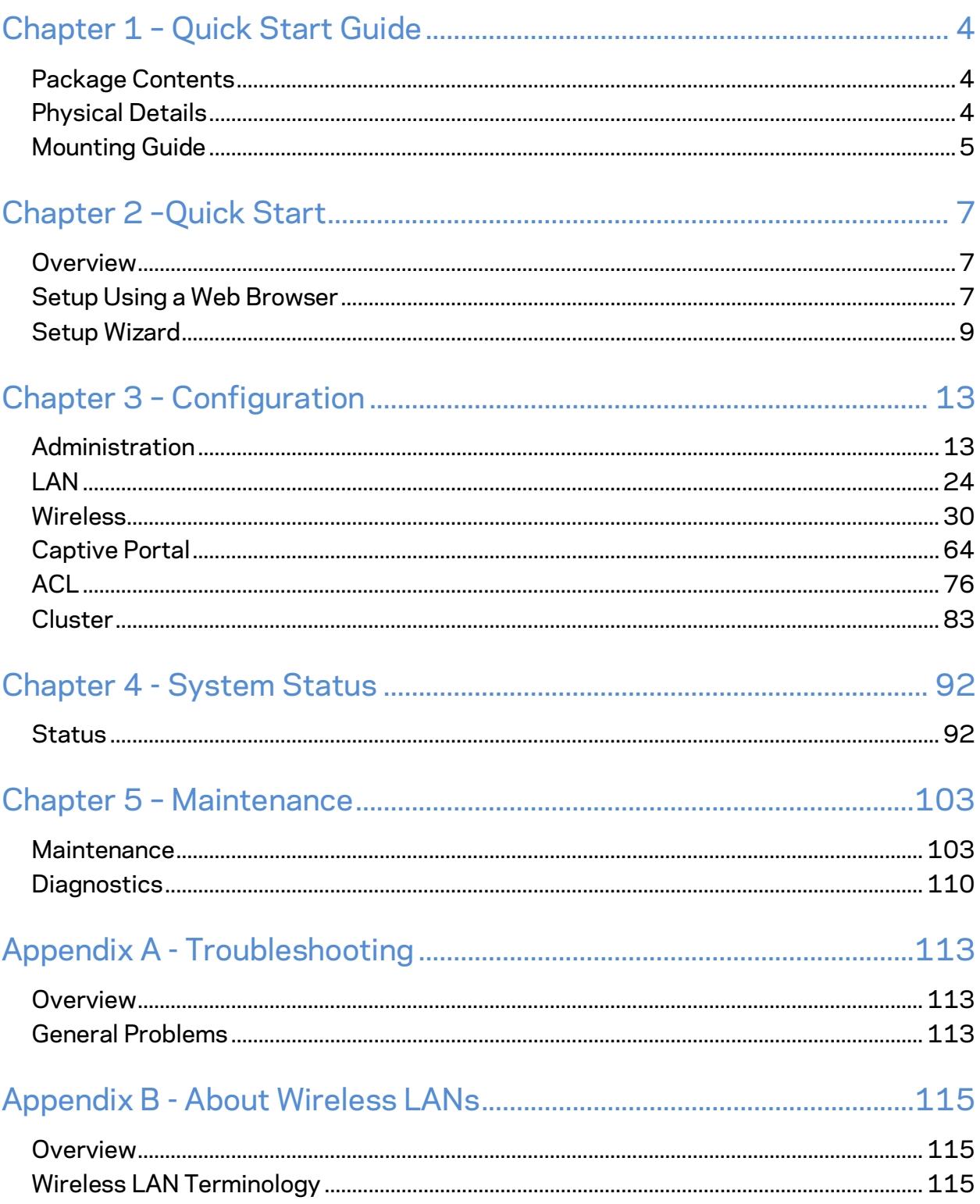

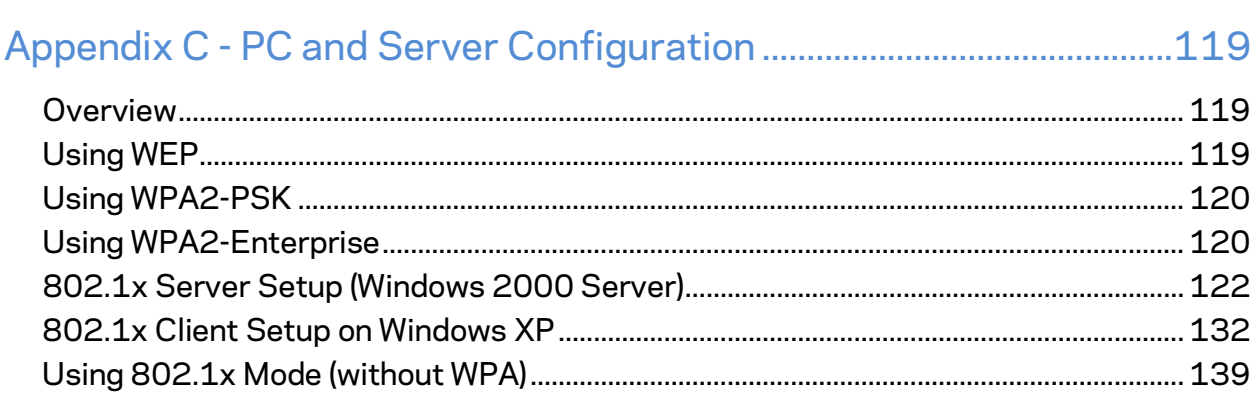

# <span id="page-3-0"></span>Chapter 1 - Quick Start Guide

# <span id="page-3-1"></span>**Package Contents**

- Linksys Wireless Access Point
- Quick Start Guide
- Ethernet Cable
- AC Power Adapter
- CD with Documentation
- Mounting Bracket
- Mounting Kit
- Ceiling Mount Back Plate
- Drilling Layout Template

# <span id="page-3-2"></span>**Physical Details**

#### **LED behavior**

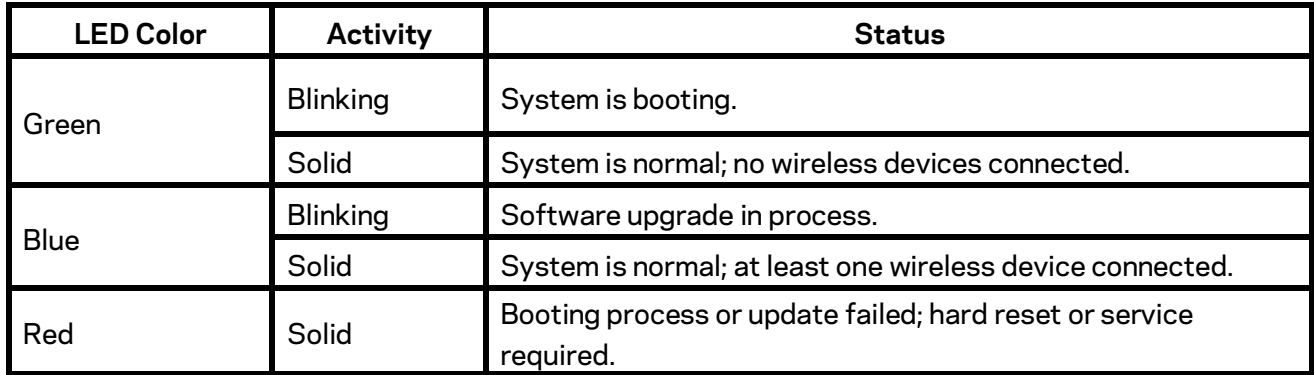

#### **Ports and Button**

**Power Port—**Connect the AC power adapter to this port.

**Note***—Use only the adapter that came with your access point.*

**Ethernet Port 1**—Use an RJ45 (CAT5e or better) cable to connect the LAPAC2600 to network devices such as routers, switches and computers. This port supports PoE+ (IEEE 802.3at). You may use the port to power LAPAC2600 by using PoE+ switch or injector.

**Note***—System power consumption is over 15W. Make sure your PoE switch or injector is 803.2at-capable (PoE+) and provides sufficient power. If your PoE switch or injector is not 802.3at-capable, use the provided power adapter. If the PoE and AC power adapters are connected to the LAPAC2600 at the same time, the device will get power from PoE.*

**Ethernet Port 2**—This is a non-PoE Ethernet port. It can be used instead of Ethernet port 1 but requires an AC power adapter.

**Note***—LAG (Link Aggregation) is enabled by default on Ethernet Port 1 and 2. Refer to your switch configuration guide, and enable one LAG with LACP (802.3ad Link Aggregation Control Protocol) on the switch if you intend to plug two Ethernet cables into switch. In this configuration, it is highly recommended that AC power and PoE be used in tandem in case of support power failure and/or link failure. If your switch does not support LAG, you can only use one Ethernet port at a time on your LAPAC2600.*

**Reset Button**—Press and hold this button for less than 15 seconds to power cycle device. Press and hold for longer than 15 seconds to reset the device to factory default settings.

## <span id="page-4-0"></span>**Mounting Guide**

To avoid overheating, do not install your access point if ambient temperatures exceed 104°F (40°C). Install on a flat, stable surface, near the center of your wireless coverage area making sure not to block vents on the sides of the device enclosure.

#### **Wall Installation**

- 1. Position drilling layout template at the desired location.
- 2. Drill four screw holes on the mounting surface. If your Ethernet cable is routed behind the wall, mark Ethernet cable hole as well.
- 3. Secure the mounting bracket on the wall with anchors and screws.
- 4. If your Ethernet cable is routed behind the wall, cut or drill the Ethernet cable hole you marked in Step 2. Feed the Ethernet cable through the hole.
- 5. Connect the Ethernet cable and/or AC power adapter to your device.
- 6. Slide the device into the bracket. Turn clockwise until it locks into place.

### **Ceiling Installation**

- 1. Select ceiling tile for mounting and remove tile.
- 2. Position drilling layout template at the desired location.
- 3. Drill four screw holes and Ethernet cable hole on the surface of ceiling tile.
- 4. Place back plate on the opposite side of ceiling tile. Secure mounting bracket to the ceiling tile with flathead screw and nut. Route the Ethernet cable through the Ethernet cable hole.

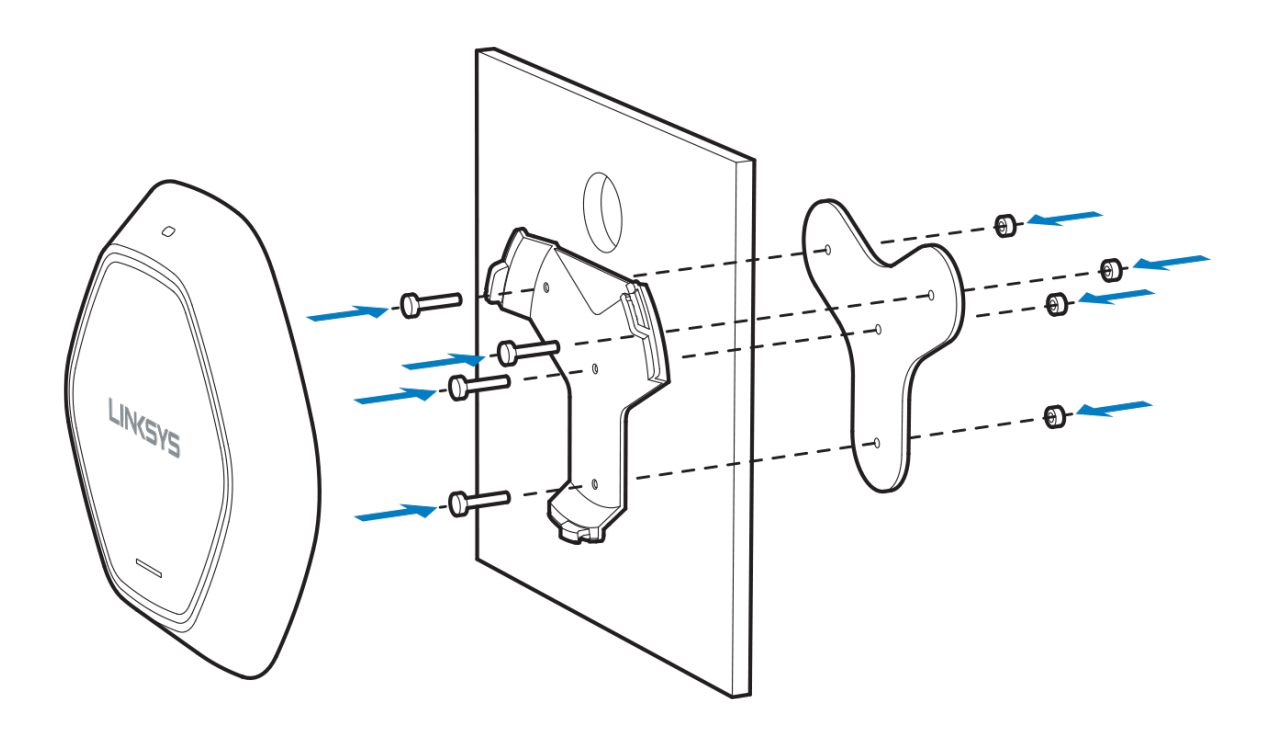

- 5. Replace tile in ceiling.
- 6. Connect the Ethernet cable and/or AC power adapter to your device
- 7. Slide the device into the bracket. Turn access point clockwise until it locks.

*IMPORTANT—Improper or insecure mounting could result in damage to the device or personal injury. Linksys is not responsible for damages caused by improper mounting.*

# <span id="page-6-0"></span>Chapter 2 - Quick Start

## <span id="page-6-1"></span>**Overview**

This chapter describes the setup procedure to connect the wireless access point to your LAN, and configure it as an access point for your wireless stations.

Wireless stations may also require configuration. For details, see Appendix C - Wireless Station Configuration (**p[. 119](#page-118-0)**).

The wireless access point can be configured using a web browser.

**Note**—Licenses and notices for third party software used in this product may be viewed on [http://support.linksys.com/en-us/license.](http://support.linksys.com/en-us/license) Please contac[t http://support.linksys.com/en](http://support.linksys.com/en-us/gplcodecenter)[us/gplcodecenter](http://support.linksys.com/en-us/gplcodecenter) for questions about GPL source code requests.

## <span id="page-6-2"></span>**Setup Using a Web Browser**

Your browser must support JavaScript. The configuration program has been tested on the following browsers:

- Firefox 3.5 or later, Chrome 8 or later, Safari 5 or later
- Internet Explorer 8 or later

### **Setup Procedure**

Make sure device is powered on before you continue setup. If LED light is off, check that AC power adapter, or PoE cable, is properly connected on both ends.

#### **Access device's browser-based setup:**

- 1. Use the included cable to connect the access point to your network via a network switch or router.
- 2. Open a web browser on a computer connected to your network. Enter the IP address of your access point. By factory default, the IP address will be assigned by a DHCP server (usually the network router). If there is no DHCP server on your network, the default IP address is 192.168.1.252/255.255.255.0.

*Note—Use a computer hardwired to the same network as your access point for browser-based setup access. Access to browser-based setup via Wi-Fi is disabled by default.*

3. Type in default username: "admin", and password: "admin".

4. Click **Log in** to launch the browser-based setup and follow the on-screen instructions.

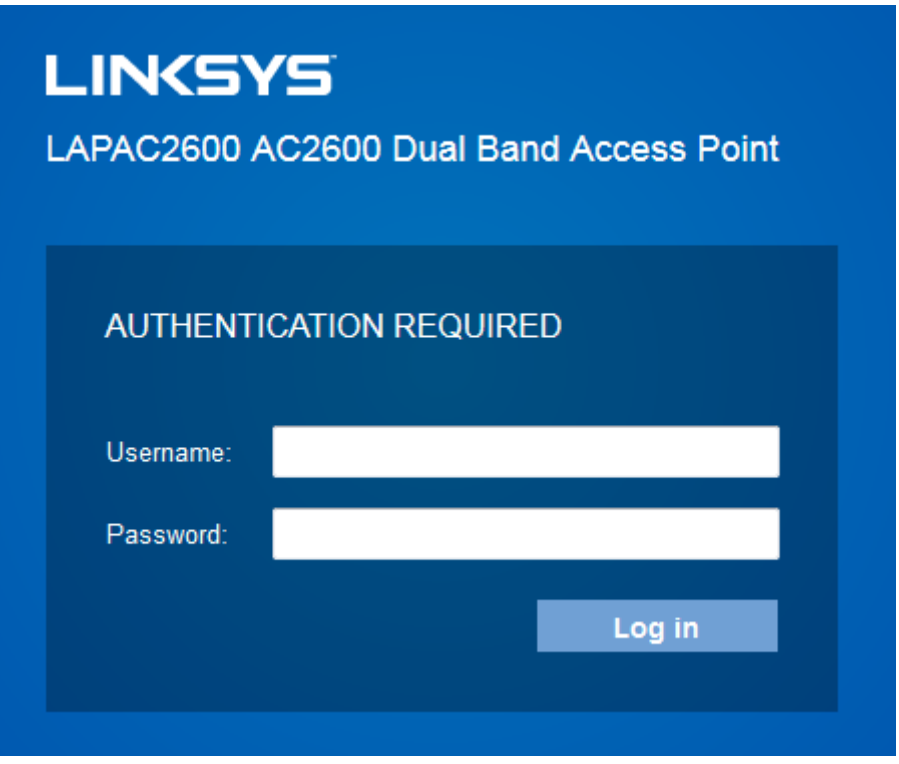

*If you can't connect:*

*It is likely that your PC's IP address is incompatible with the wireless access point's IP address. This can happen if your LAN does not have a DHCP Server. If there is no DHCP server in your network, the access point will fall back to its default IP address: 192.168.1.252, with a network mask of 255.255.255.0.*

*Or, if your PC's IP address is not compatible with this, you must change your PC's IP address to an unused value in the range 192.168.1.1 ~ 192.168.1.254, with a network mask of 255.255.255.0. See Appendix A - Windows TCP/IP (***p[. 113](#page-112-0)***) for details for this procedure.*

# <span id="page-8-0"></span>**Setup Wizard**

If you are setting up the access point as a standalone device, run the Setup Wizard. If the access point will be part of a cluster – master or slave - go to *Configuration > Cluster > Settings & Status* page instead.

1. Click the *Quick Start* tab on the main menu.

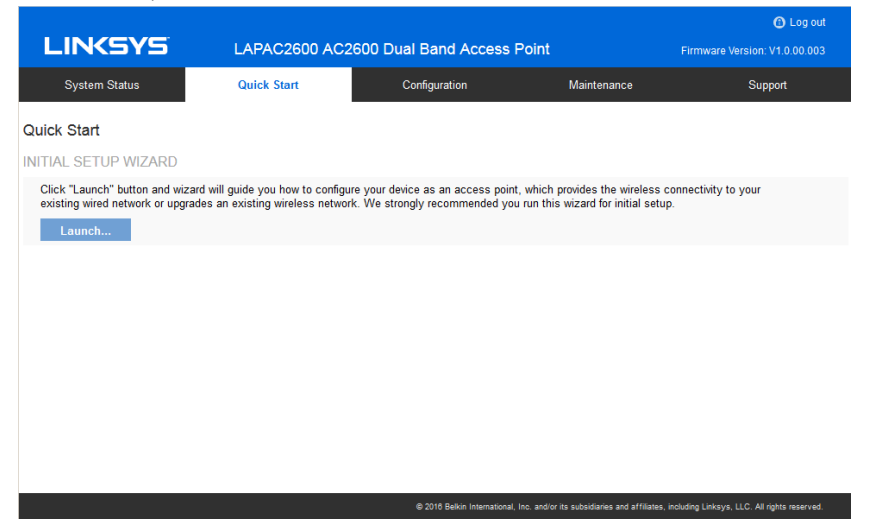

2. On the first screen, click **Launch...**

ı

3. Set the password on the *Device Password* screen, if desired.

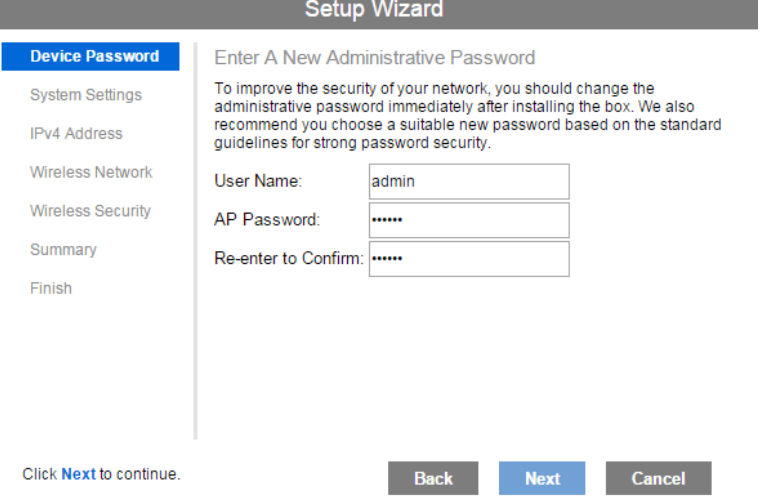

4. Configure the time zone, date and time for the device on *System Settings* screen.

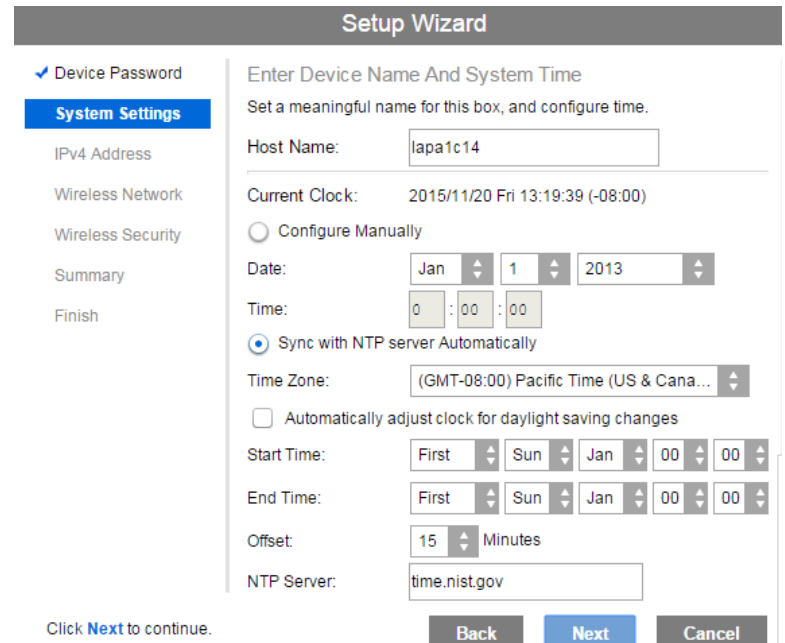

5. On the *IPv4 Address* screen configure the IP address of the device (Static or Automatic) then click **Next**.

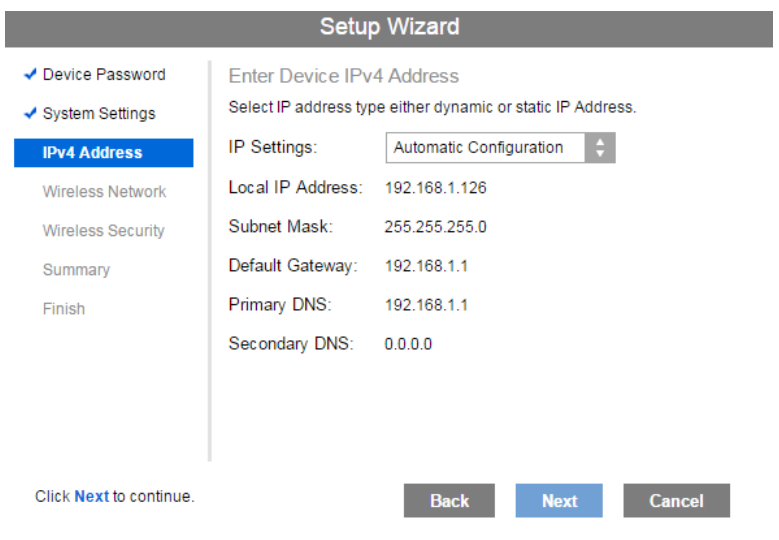

6. Set the SSID information on the *Wireless Network* screen. Click **Next**. If you want to configure more than four SSIDs, go to *Configuration > Wireless > Basic Settings*. The access point supports up to eight SSIDs per radio.

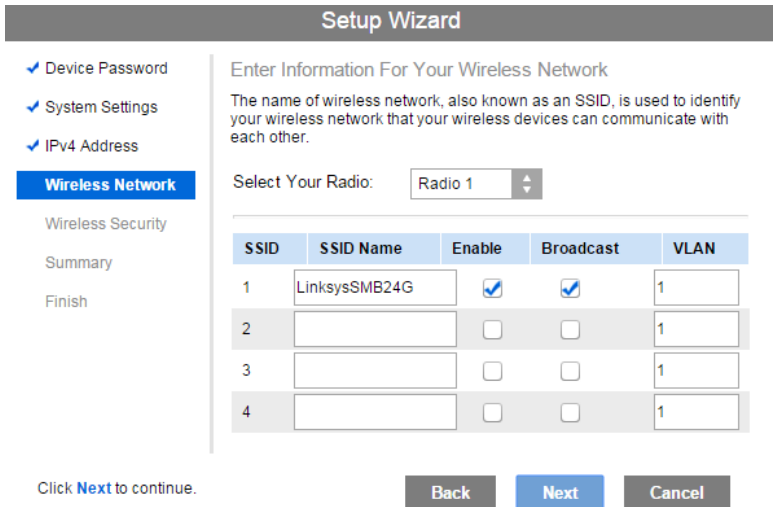

7. On the *Wireless Security Screen*, configure the wireless security settings for the device. Click **Next**. If you are looking for security options that are not available in the wizard, go to *Configuration > Wireless Security* page. The access point supports more sophisticated security options there.

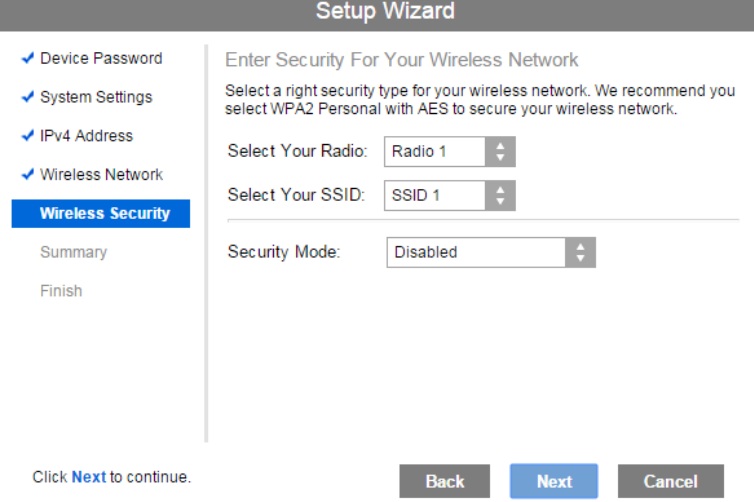

8. On the *Summary* screen, check the data to make sure they are correct and then click **Submit** to save the changes.

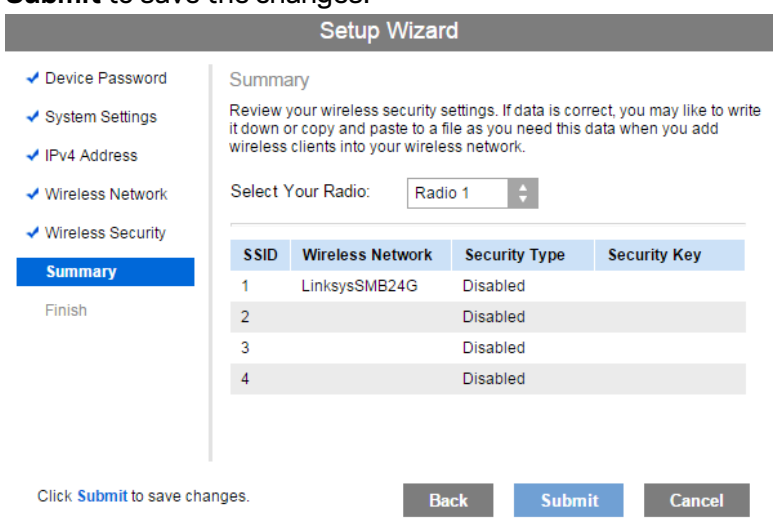

#### 9. Click **Finish** to leave the wizard.

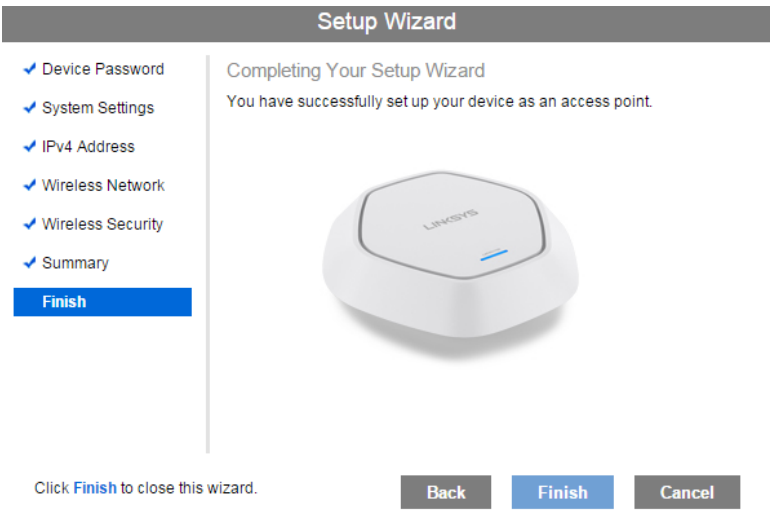

# <span id="page-12-0"></span>Chapter  $3$  – Configuration

# <span id="page-12-1"></span>**Administration**

#### **User Accounts**

Go to *Configuration > Administration* and select *User Accounts* to manage user accounts. The access point supports up to five users: one administrator and four normal users.

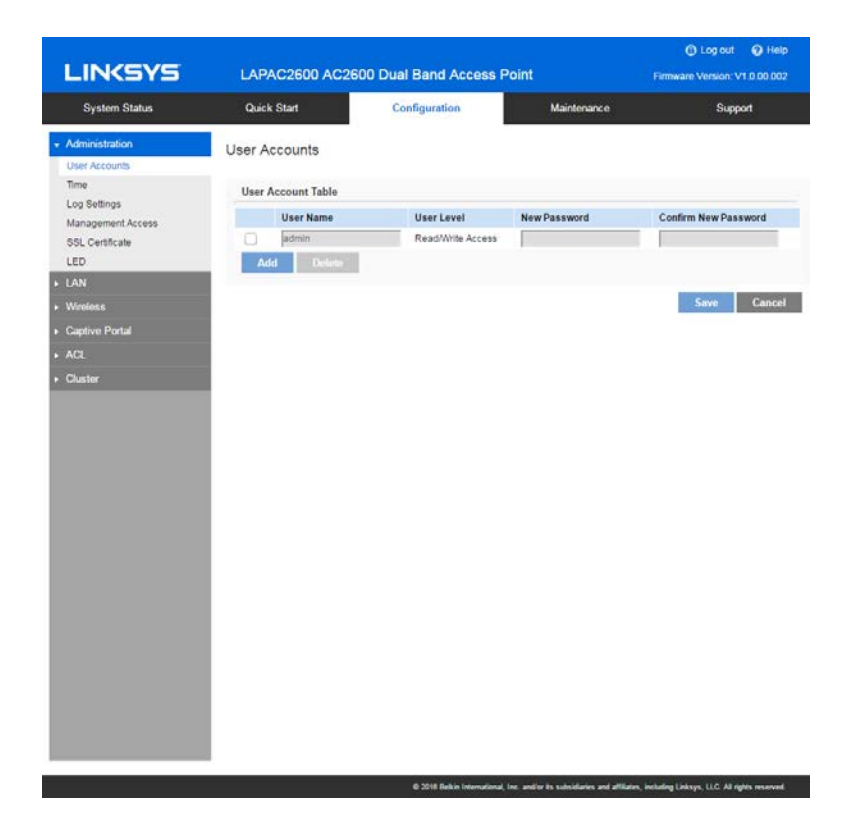

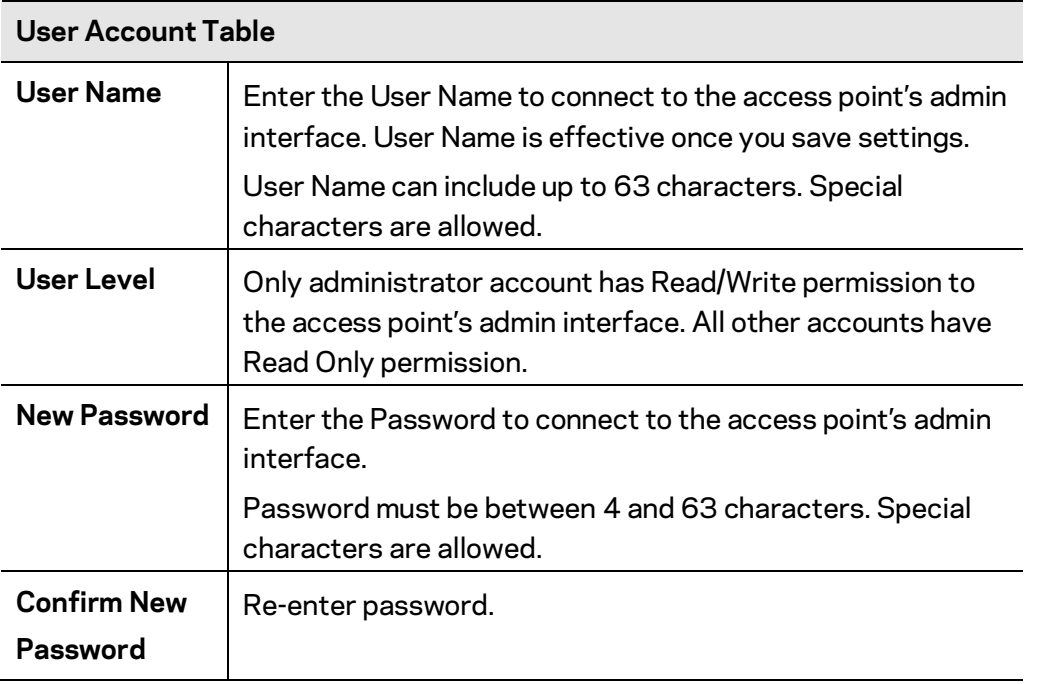

### **Time**

Go to *Configuration > Administration* and select *Time* to configure system time of the device.

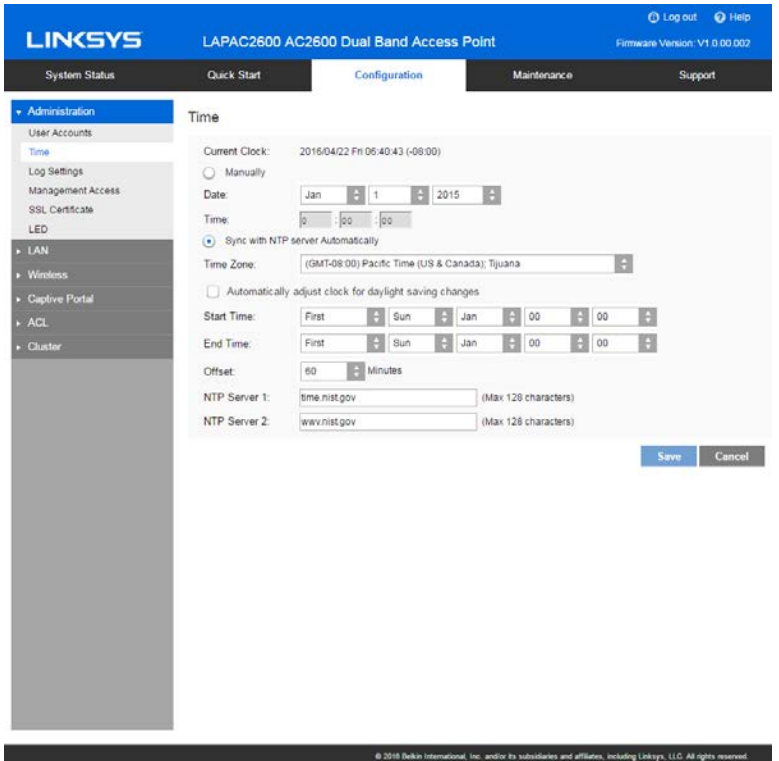

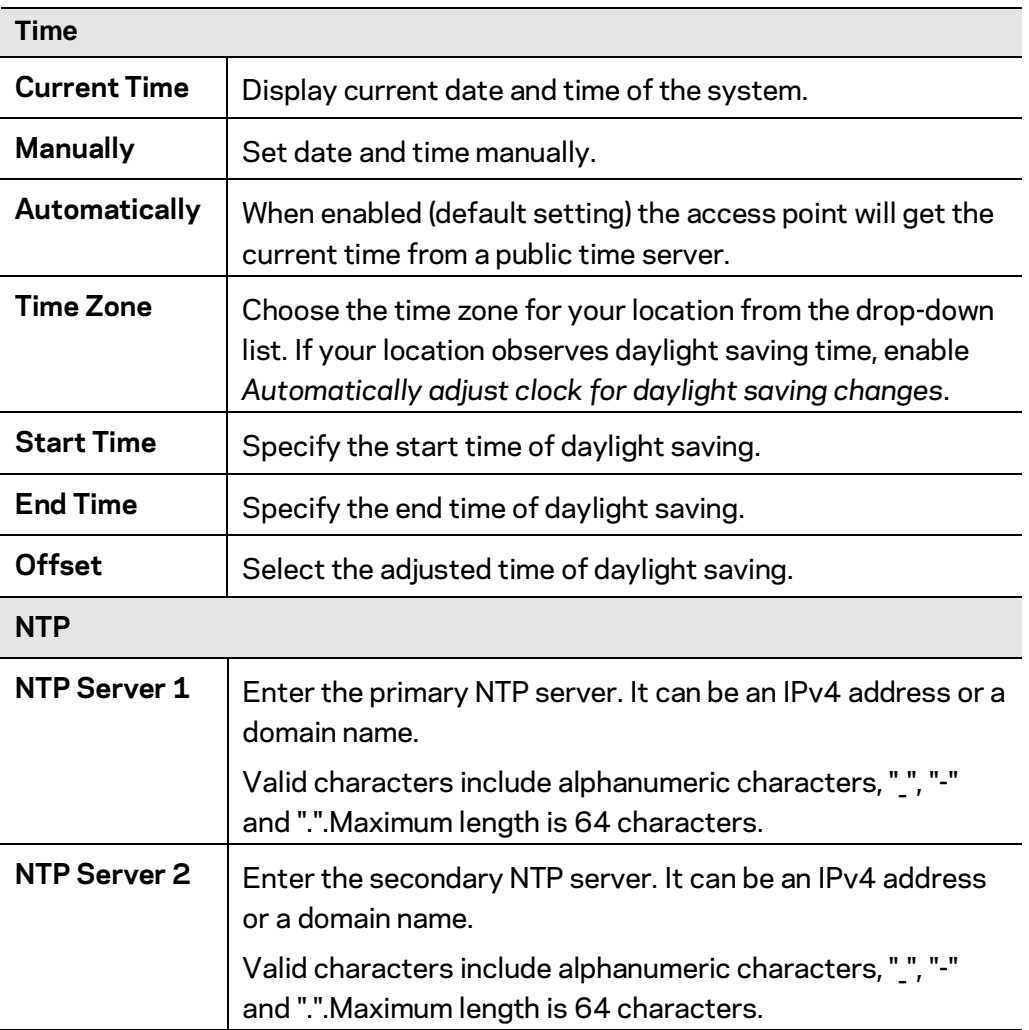

### **Log Settings**

Go to *Configuration > Administration* and select *Log Settings* to configure logs. Logs record various types of activity on the access point. This data is useful for troubleshooting, but enabling all logs will generate a large amount of data and adversely affect performance.

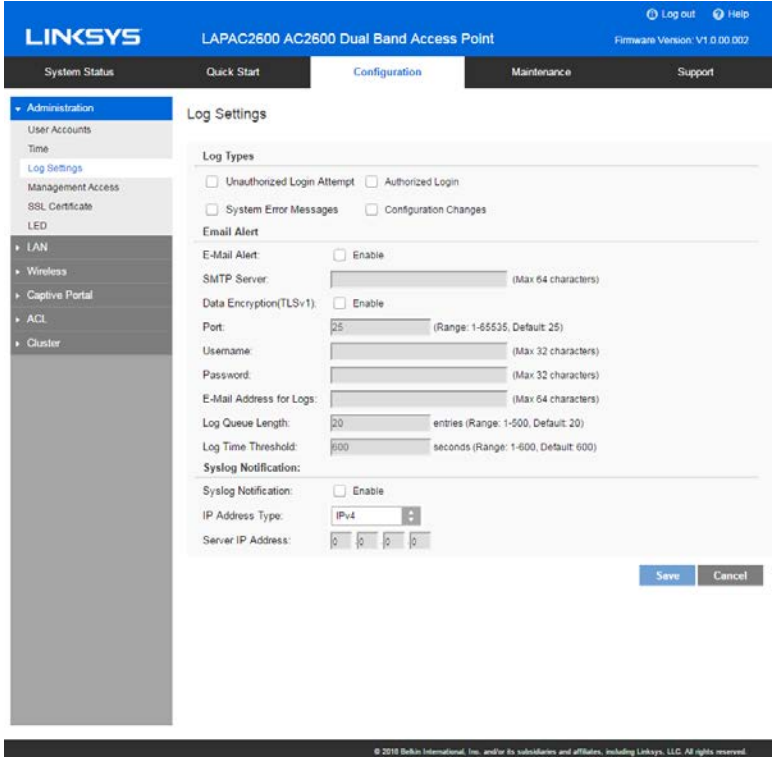

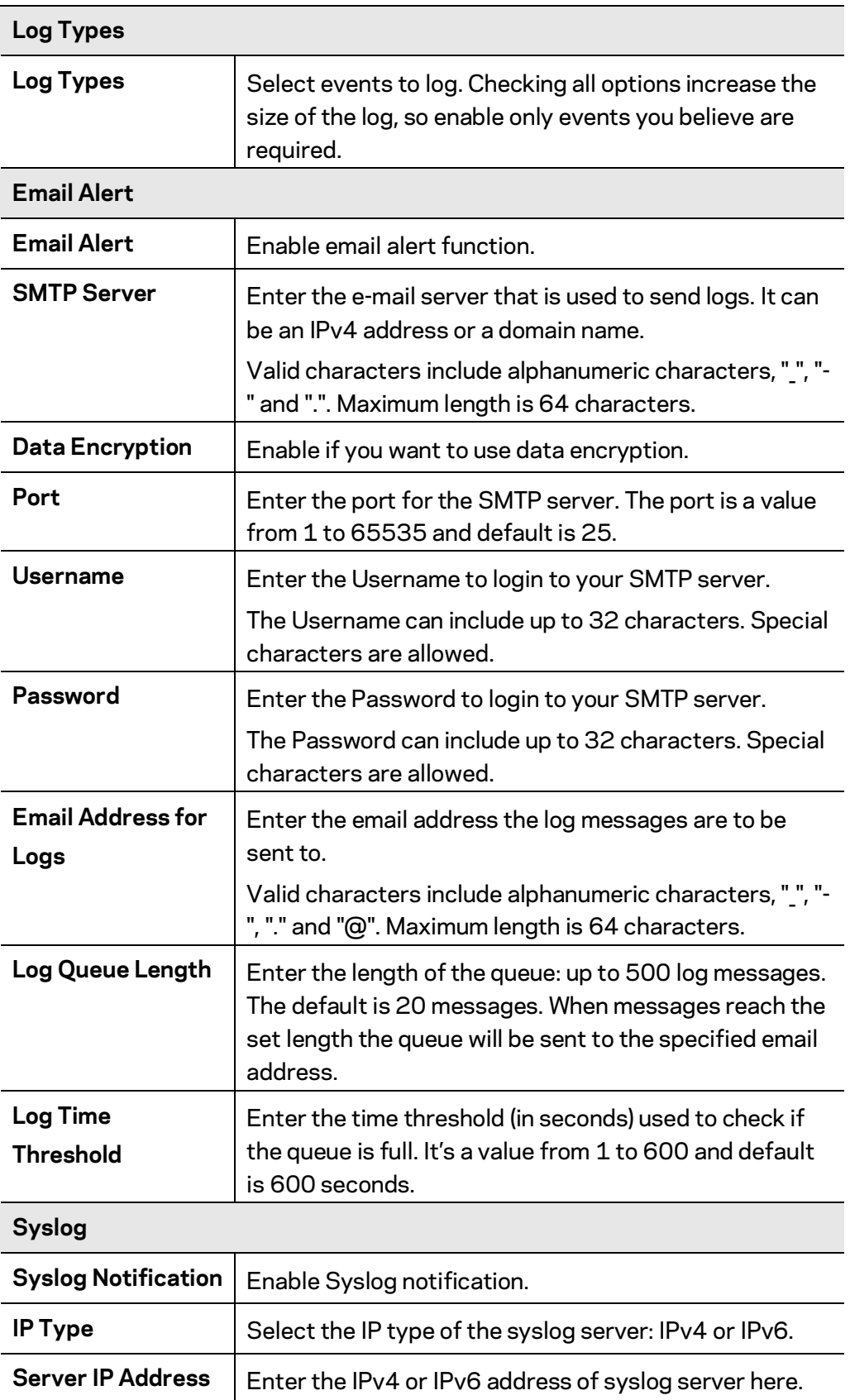

### **Management Access**

Go to *Configuration > Administration* and select Management Access page to configure the management methods of the access point.

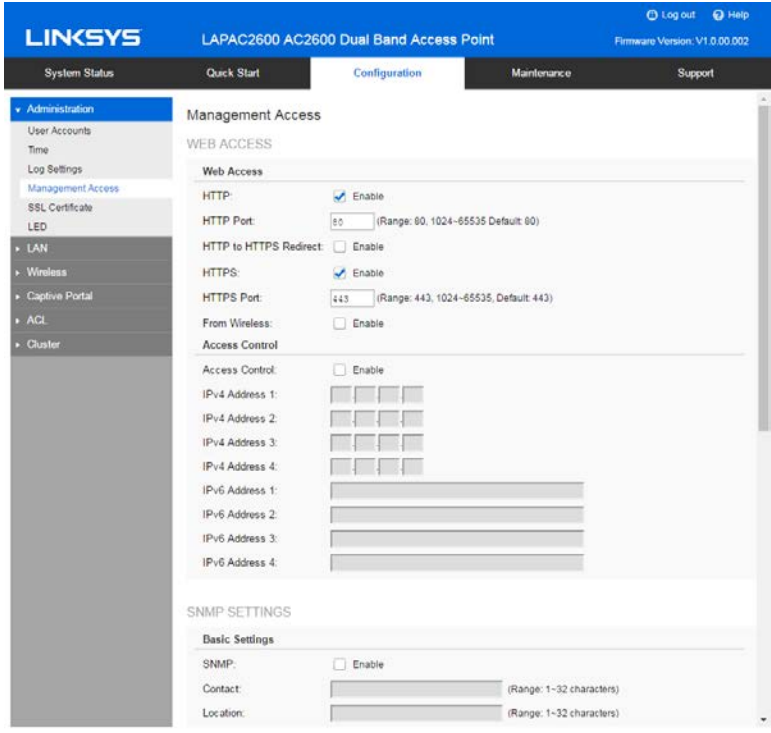

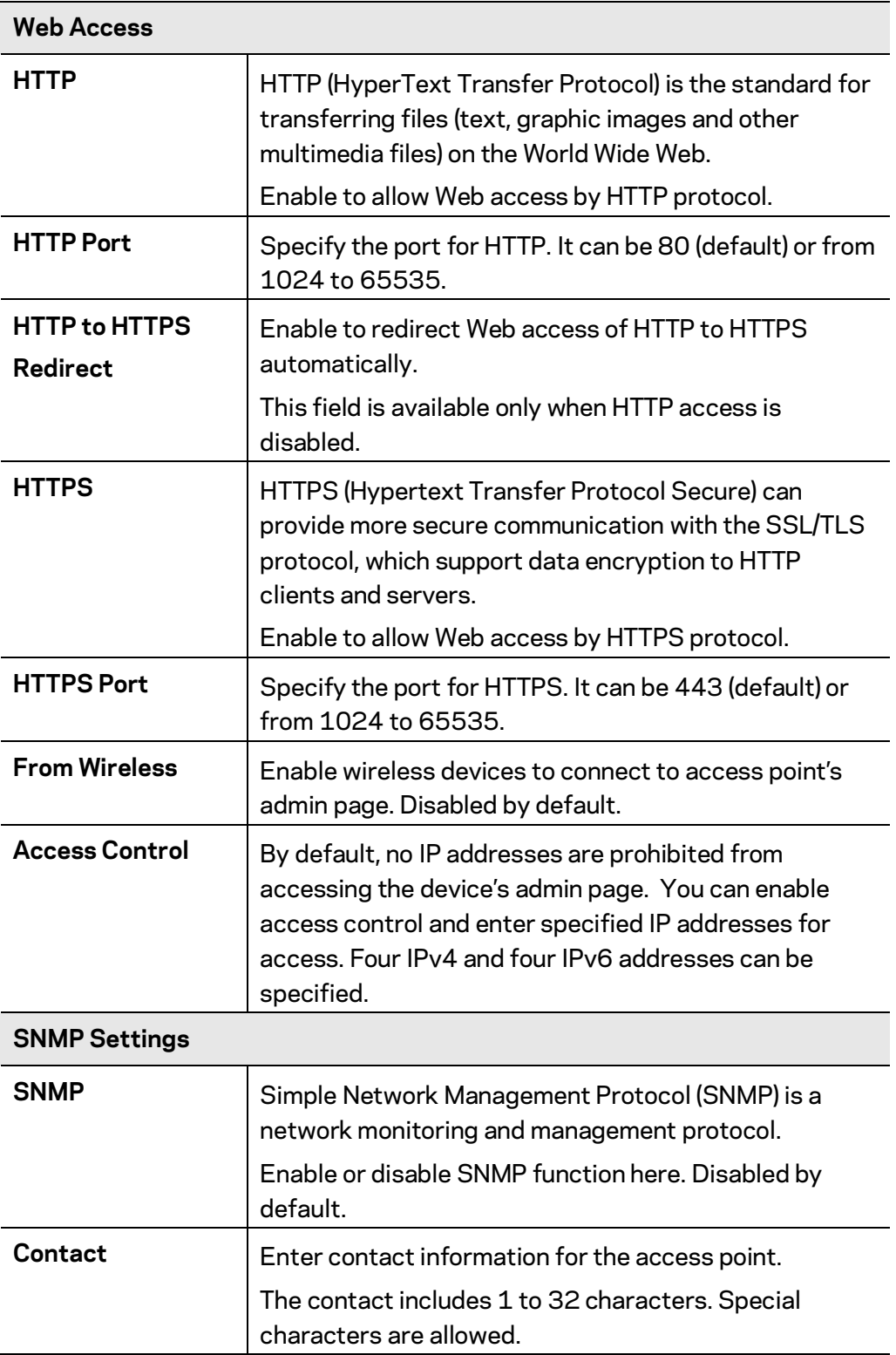

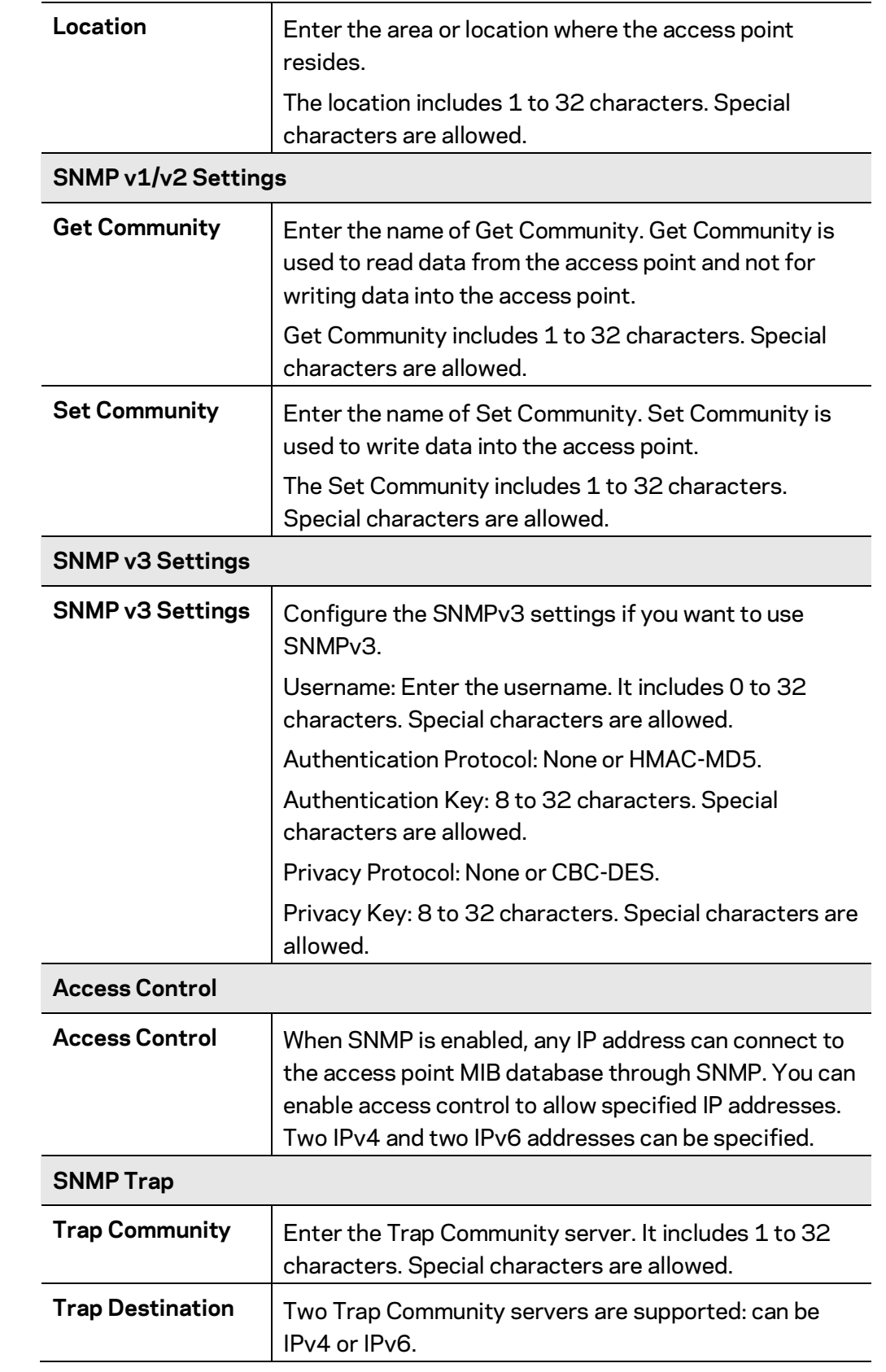

### **SSL Certificate**

Go to *Configuration > Administration* and select *SSL Certificate* to manage the SSL certificate used by HTTPS.

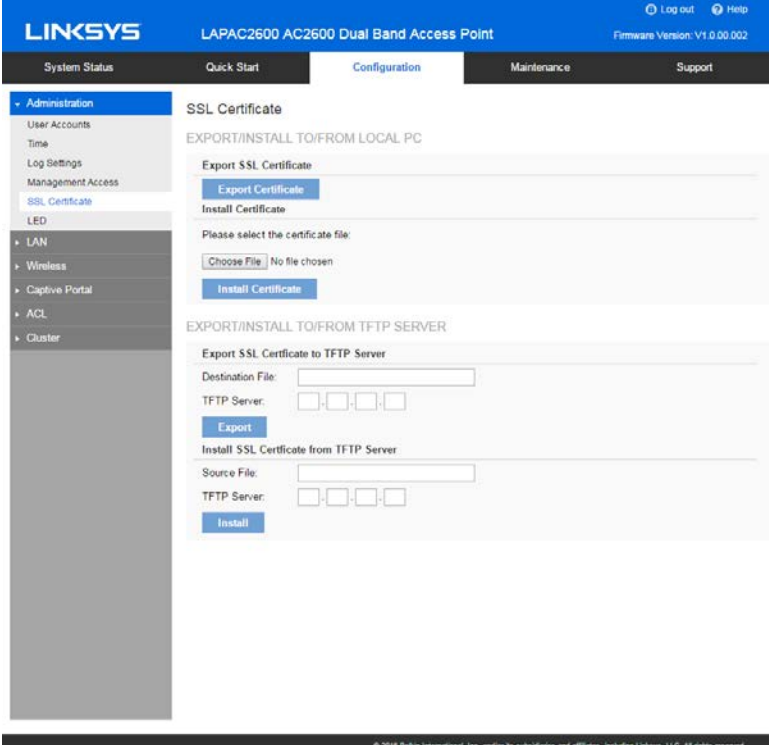

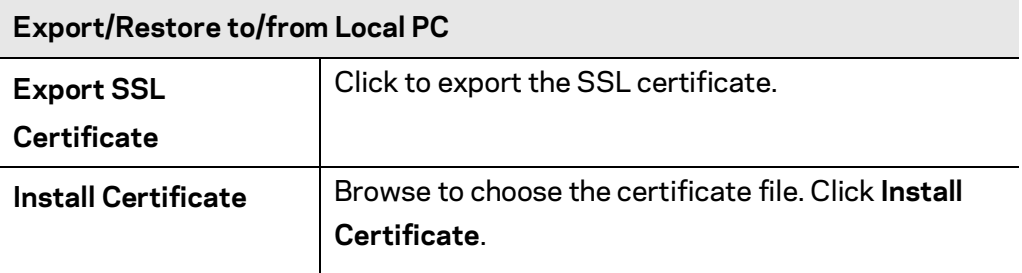

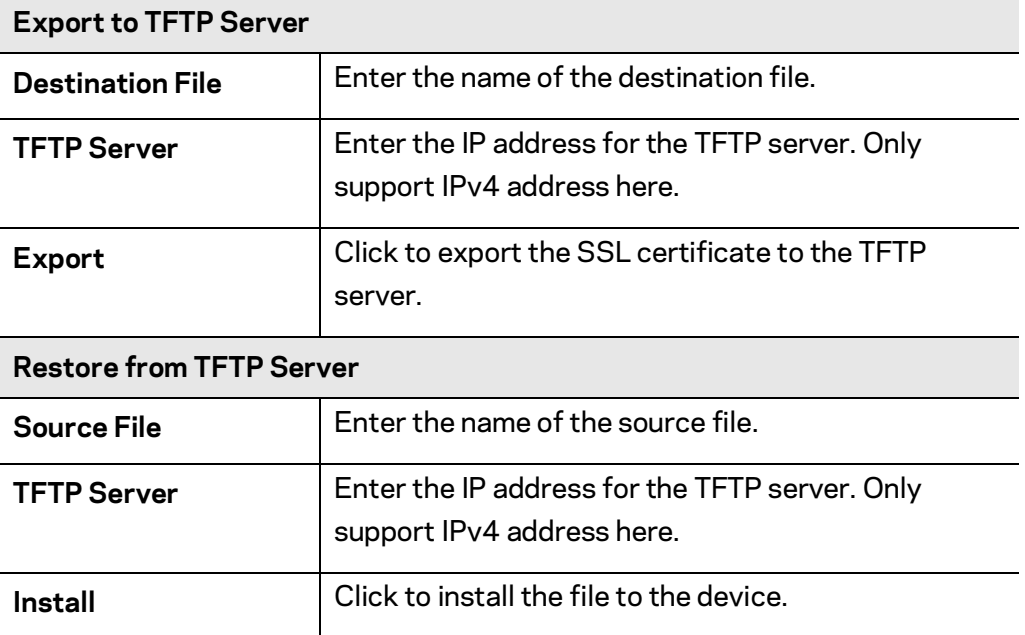

### **LED**

Go to *Configuration > Administration* and select LED to enable or disable the LED on the top cover of LACAP2600.

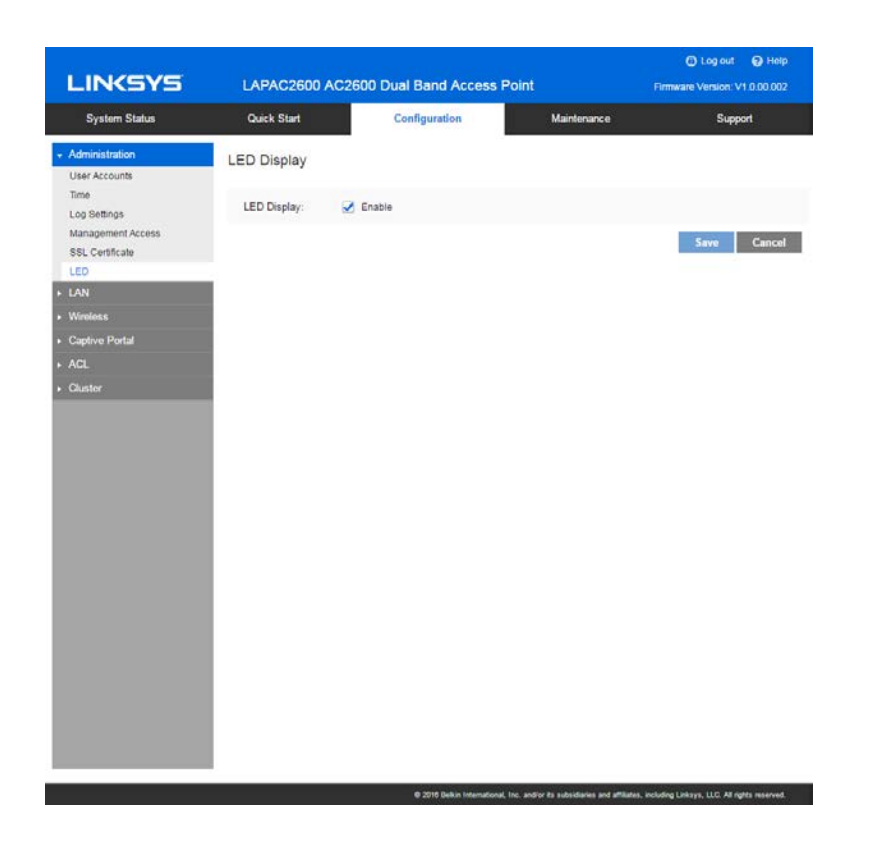

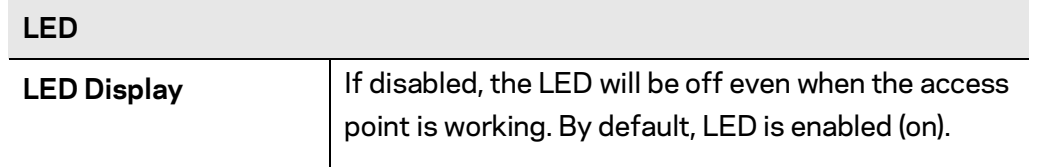

# <span id="page-23-0"></span>**LAN**

#### **Network Setup**

Go to *Configuration > LAN > Network Setup* to configure basic device settings, VLAN settings and settings for the LAN interface, including static or dynamic IPv4/IPv6 address assignment.

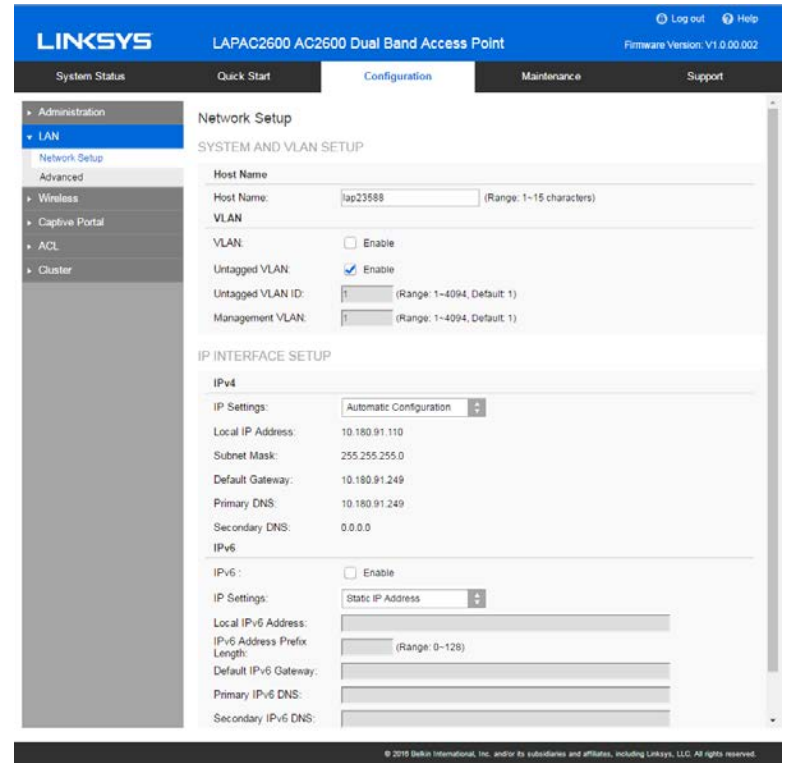

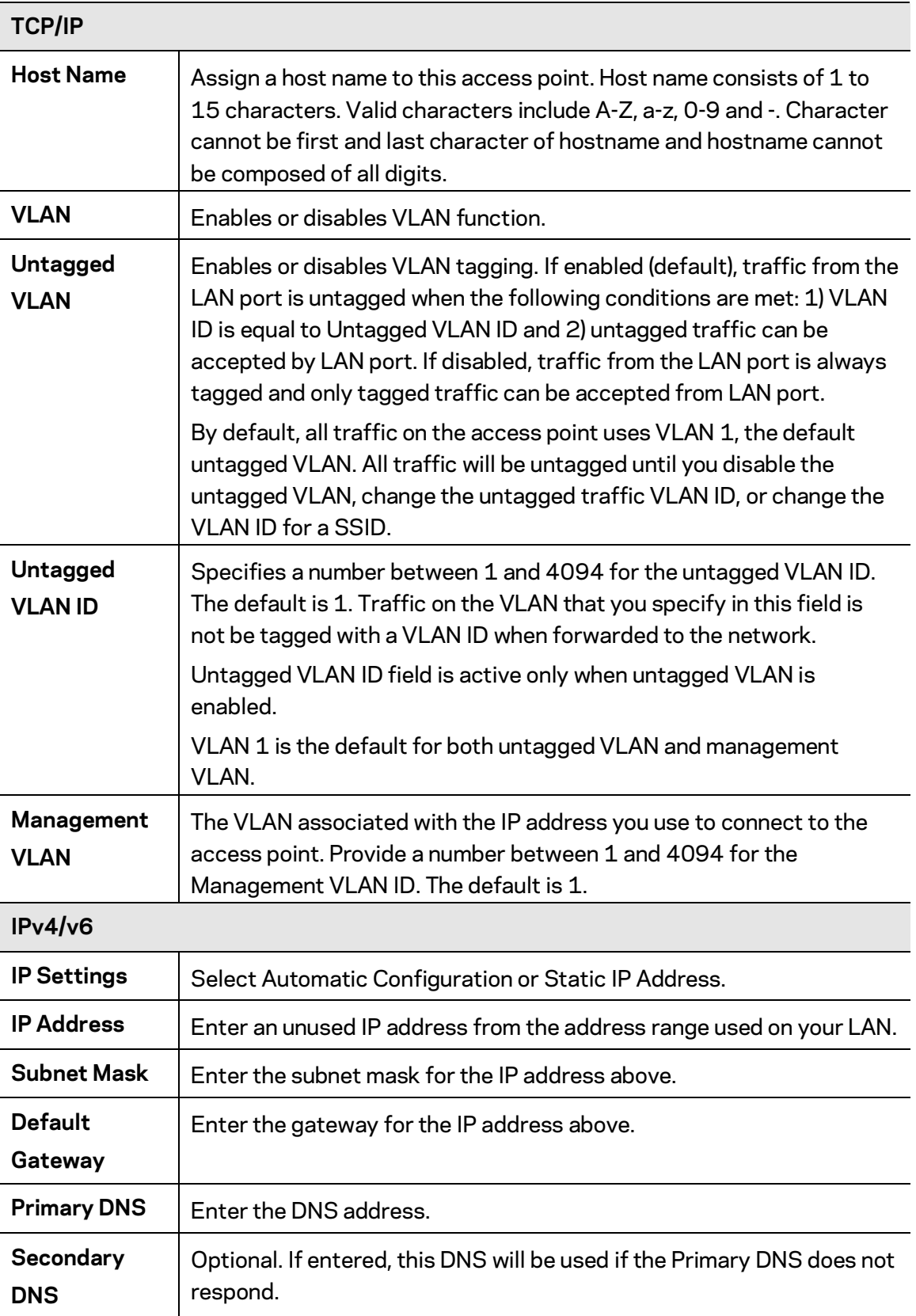

### **Advanced**

Go to *Configuration > LAN > Advanced* to configure advanced network settings of the access point.

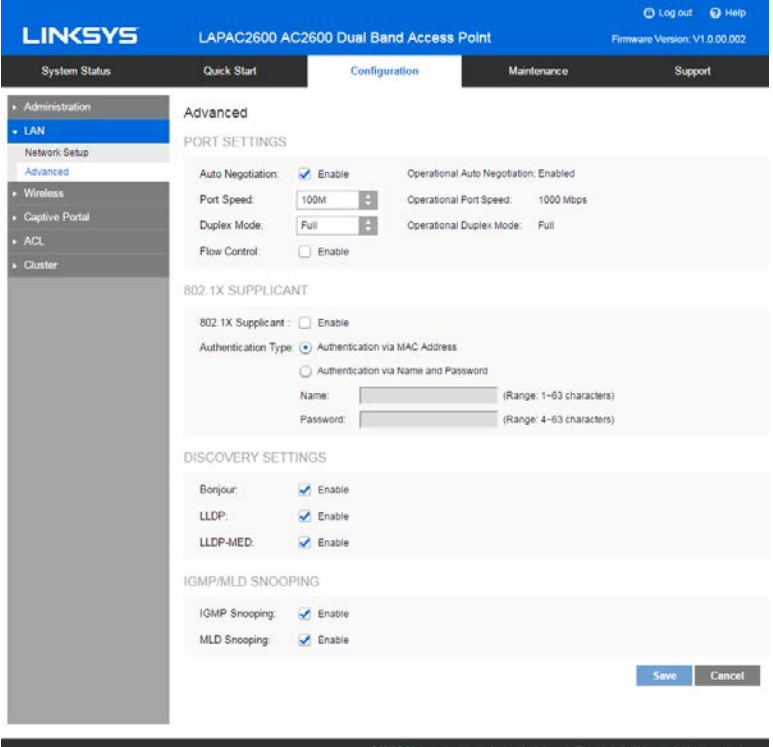

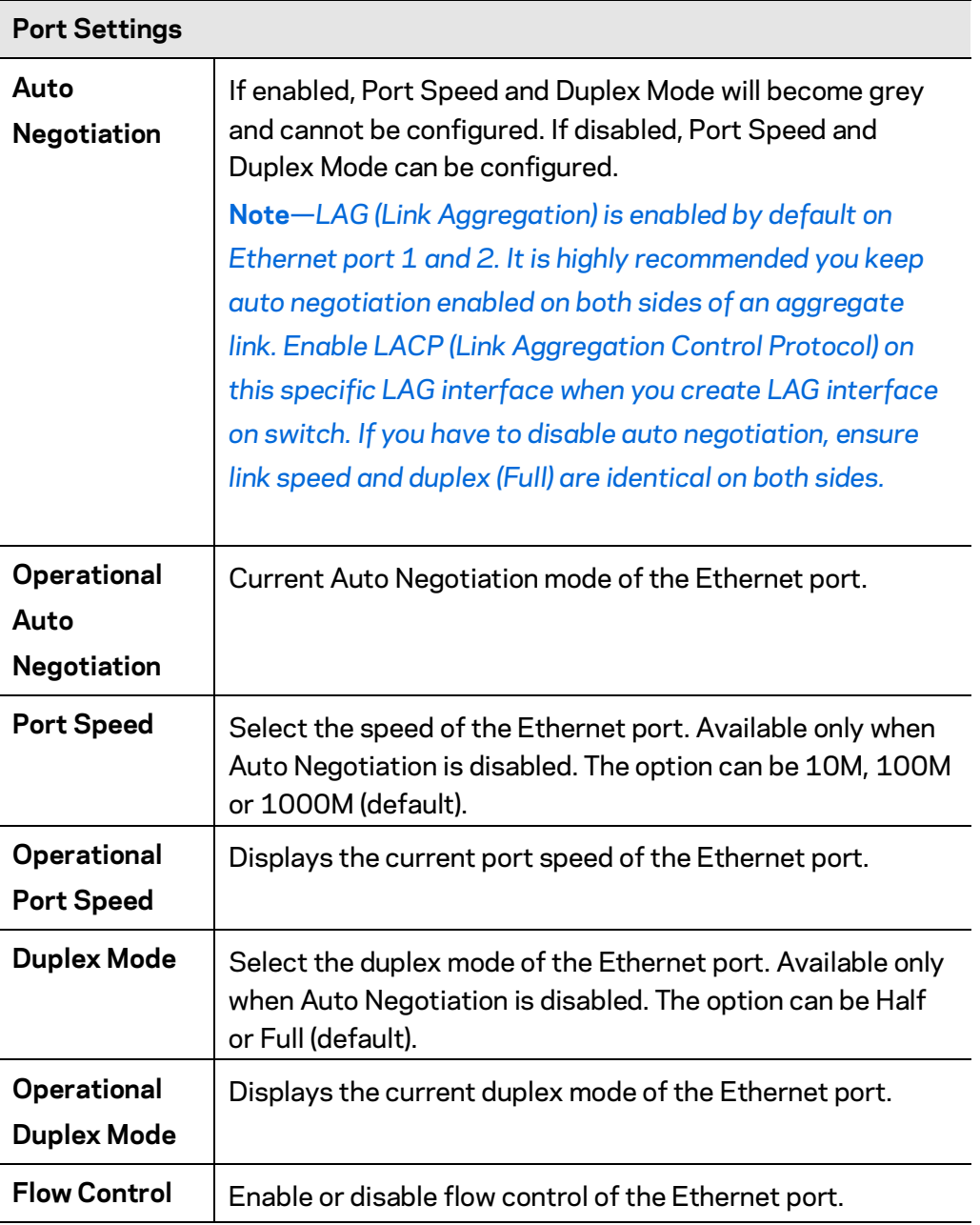

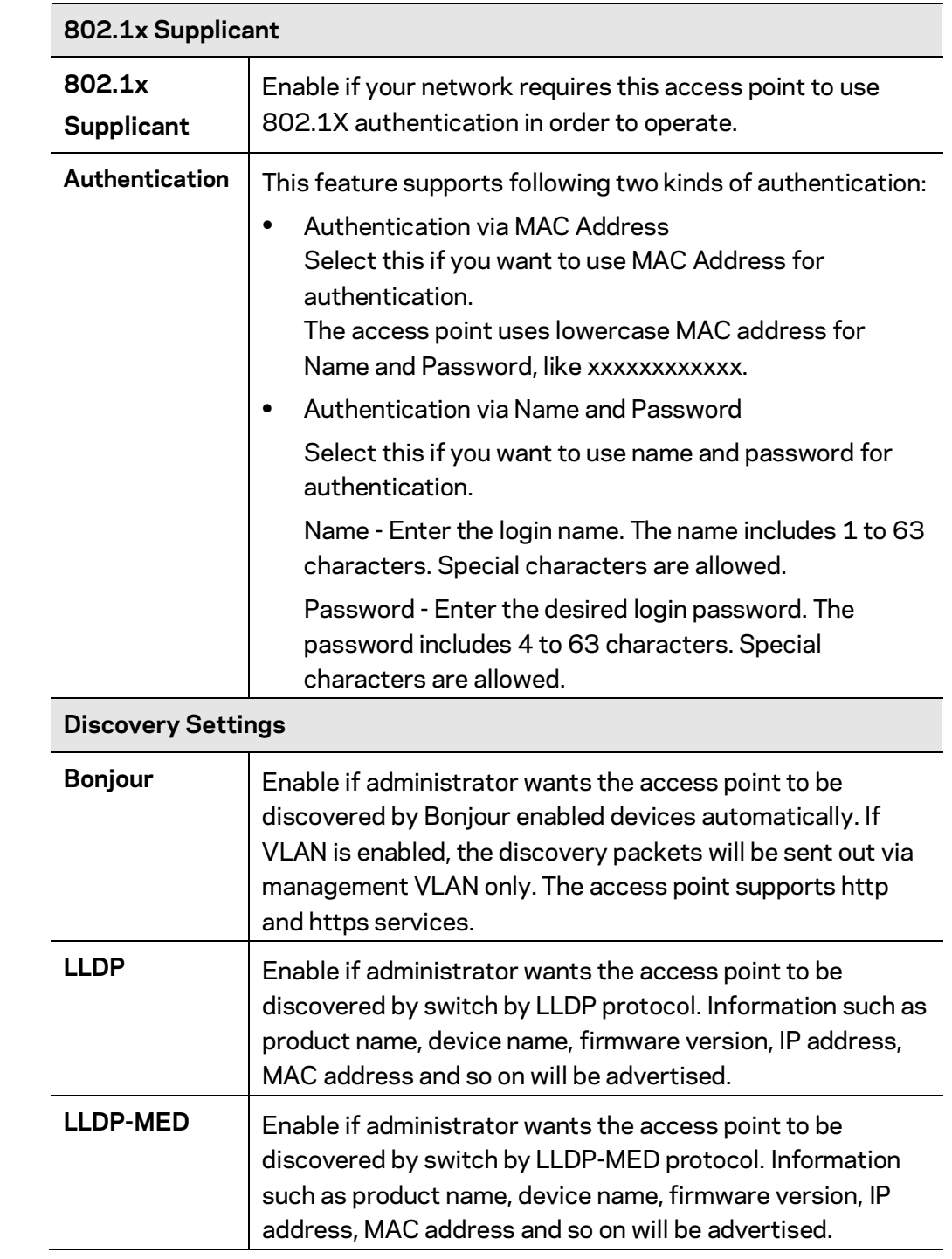

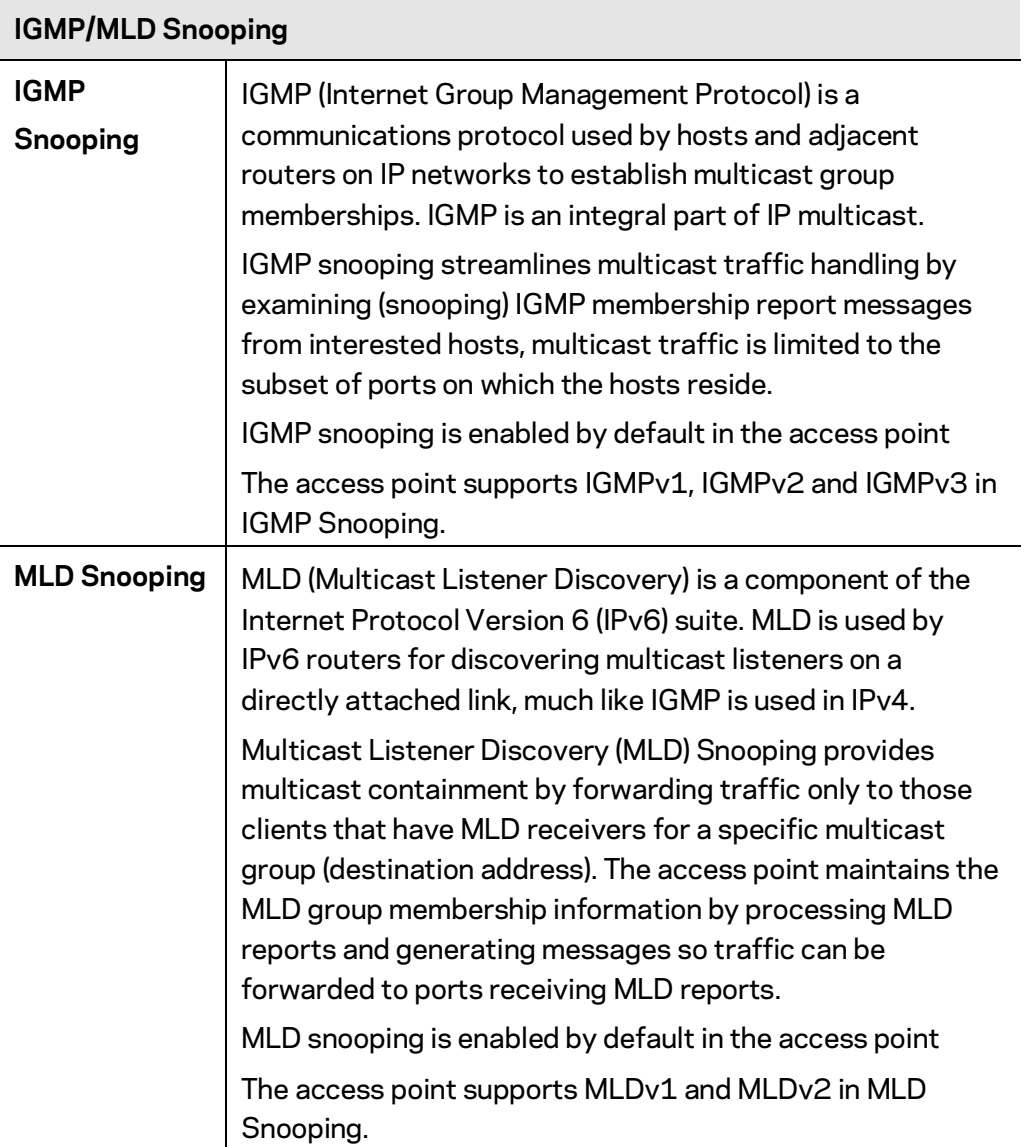

# <span id="page-29-0"></span>**Wireless**

### **Basic Settings**

Go to *Configuration > Wireless > Basic Settings* to configure your wireless radio and SSIDs. Advanced wireless settings such as Band Steering, Channel Bandwidth, are on the *Advanced Settings* screen.

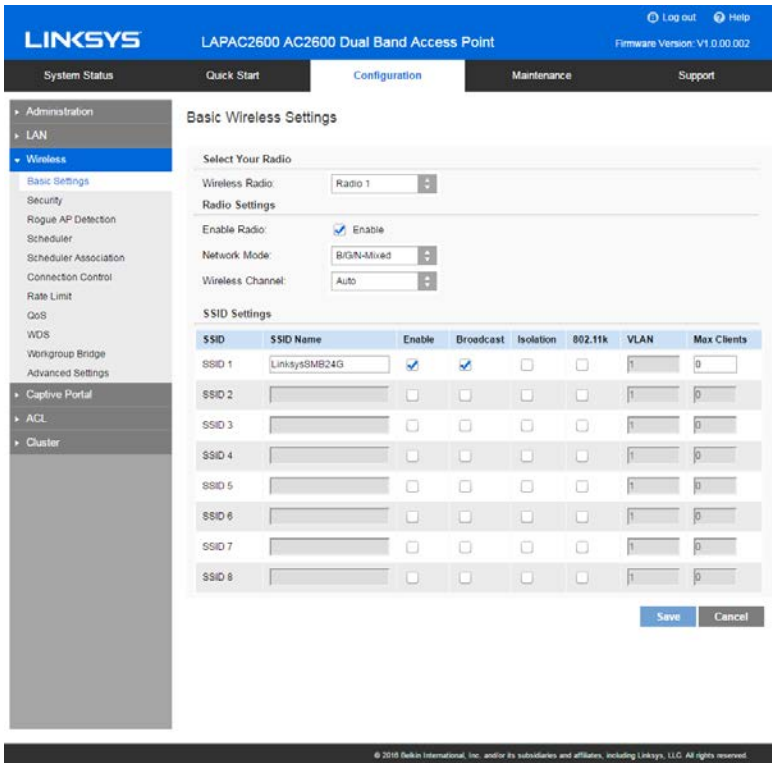

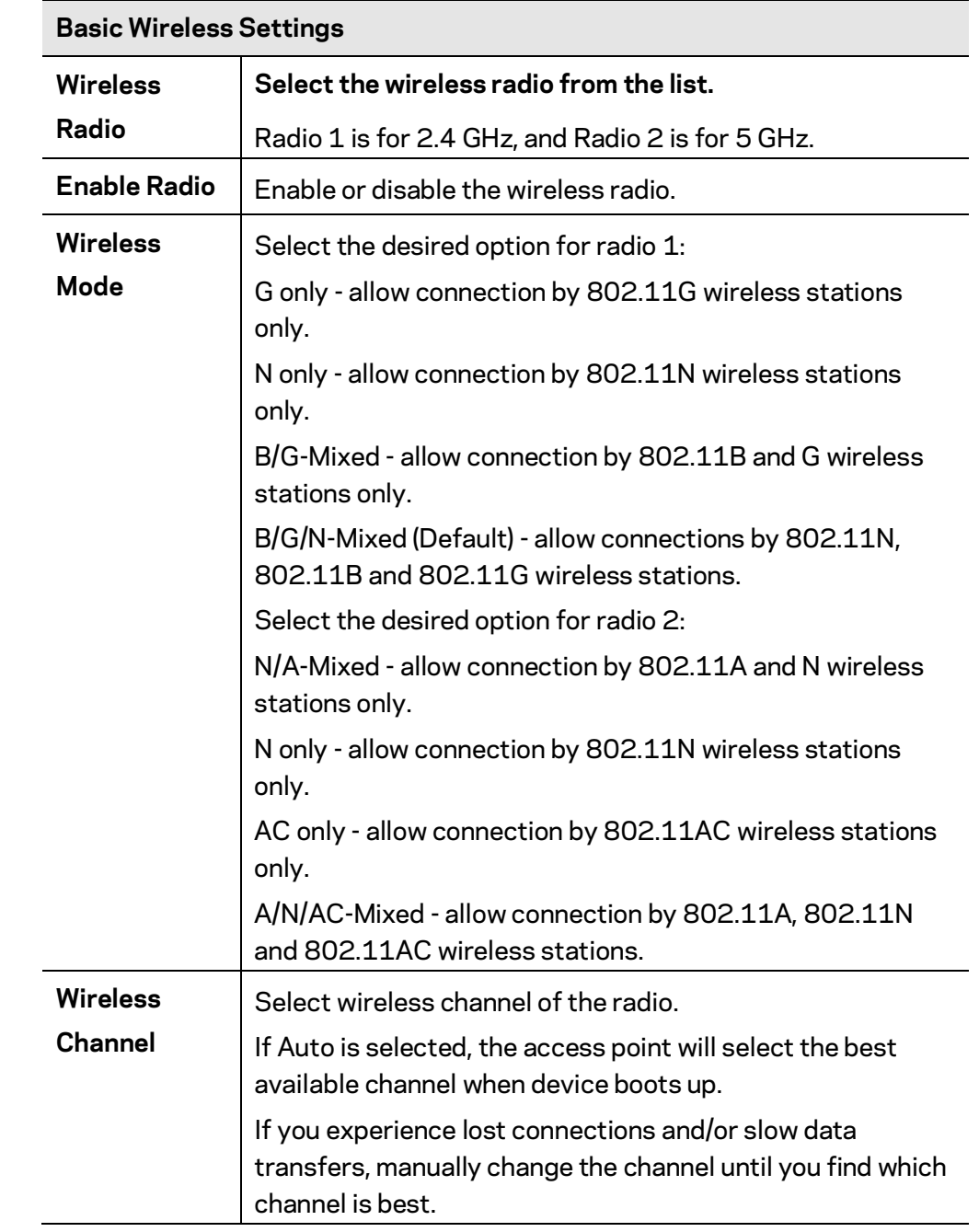

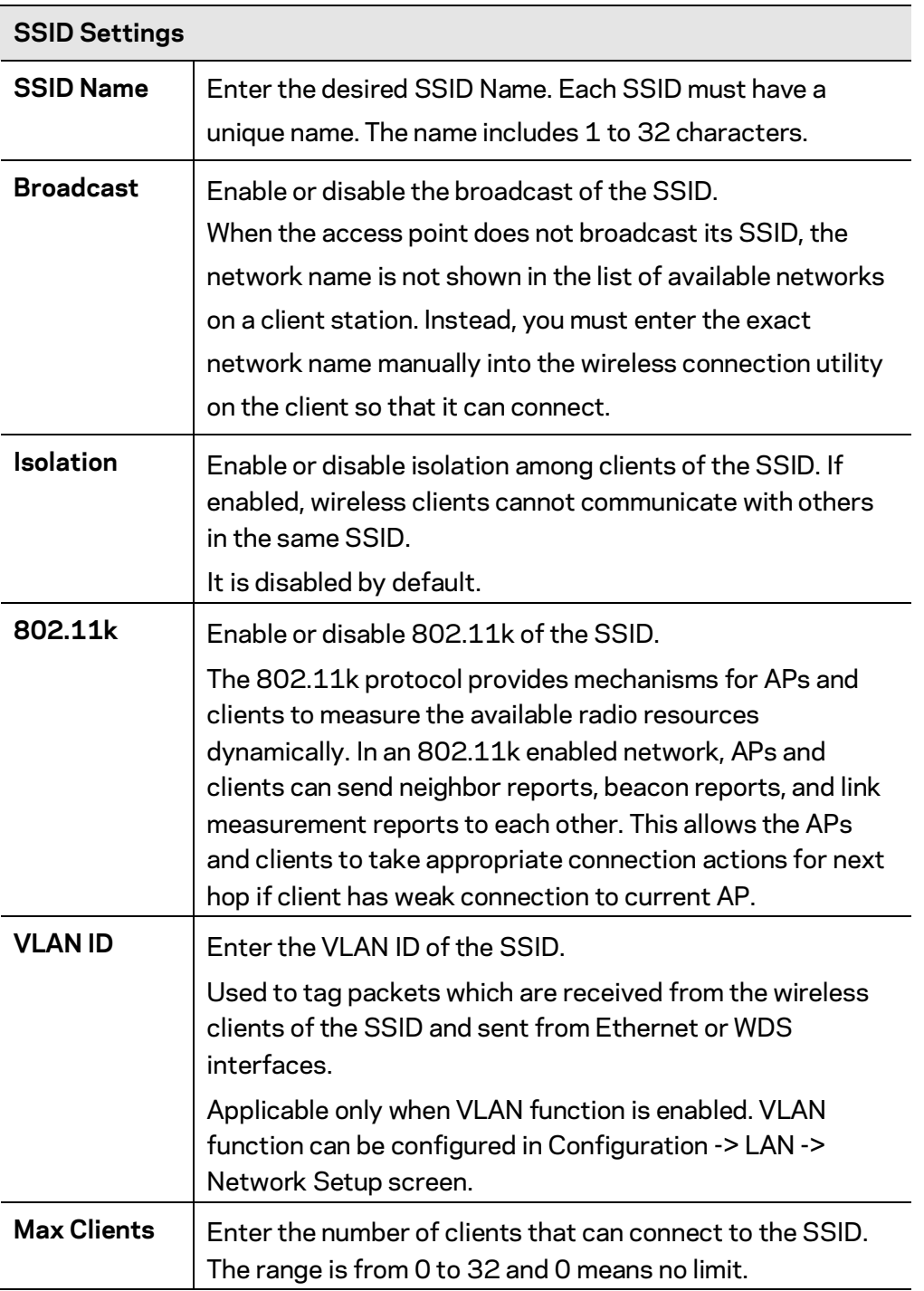

### **Security**

Go to *Configuration > Wireless > Security* to configure security settings of SSIDs to provide data protection over the wireless network.

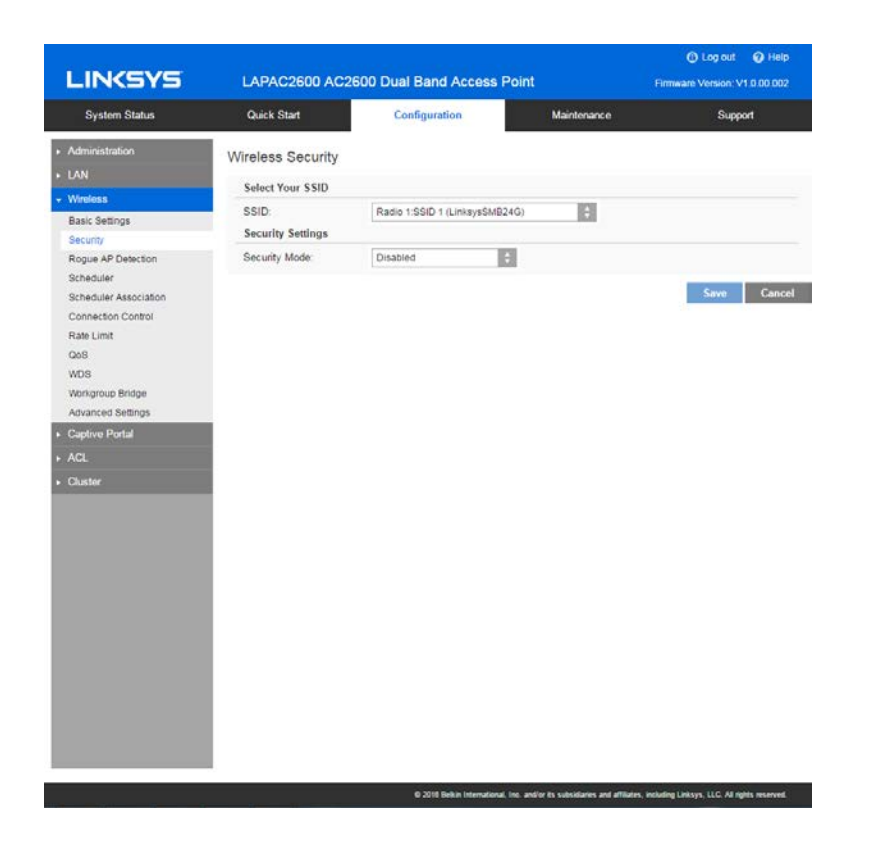

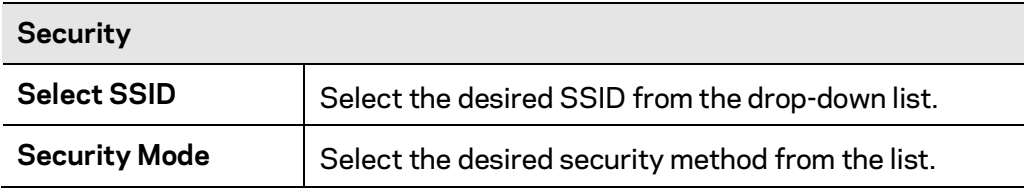

#### **Security Mode**

- Disabled No security. Anyone using the correct SSID can connect to your network.
- WEP The 802.11b standard. Data is encrypted before transmission, but the encryption system is not very strong.
- WPA2-Personal This is a further development of WPA-PSK, and offers even greater security, using the AES (Advanced Encryption Standard) method.
- WPA/WPA2-Personal This method, sometimes called Mixed Mode, allows clients to use either WPA-Personal (with TKIP) or WPA2-Personal (with AES).

• WPA2-Enterprise - Requires a RADIUS Server on your LAN to provide the client authentication according to the 802.1x standard. Data transmissions are encrypted using the WPA2 standard.

If this option is selected:

- This access point must have a client login on the RADIUS Server.
- Each user must authenticate on the RADIUS Server. This is usually done using digital certificates.
- Each user's wireless client must support 802.1x and provide the RADIUS authentication data when required.
- All data transmission is encrypted using the WPA2 AES standard. Keys are automatically generated, so no key input is required.
- WPA/WPA2-Enterprise This method, sometimes called Mixed Mode, allows clients to use either WPA-Enterprise (with TKIP) or WPA2-Enterprise (with AES).
- RADIUS RADIUS mode utilizes RADIUS server for authentication and dynamic WEP key generation for data encryption.

#### **WEP**

This is the 802.11b standard. Data is encrypted before transmission, but the encryption system is not very strong.

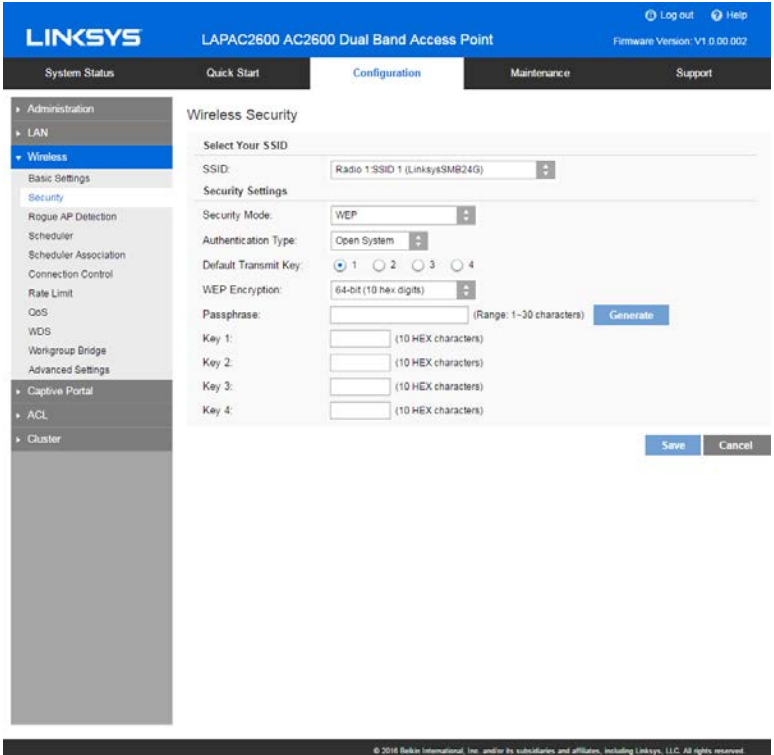

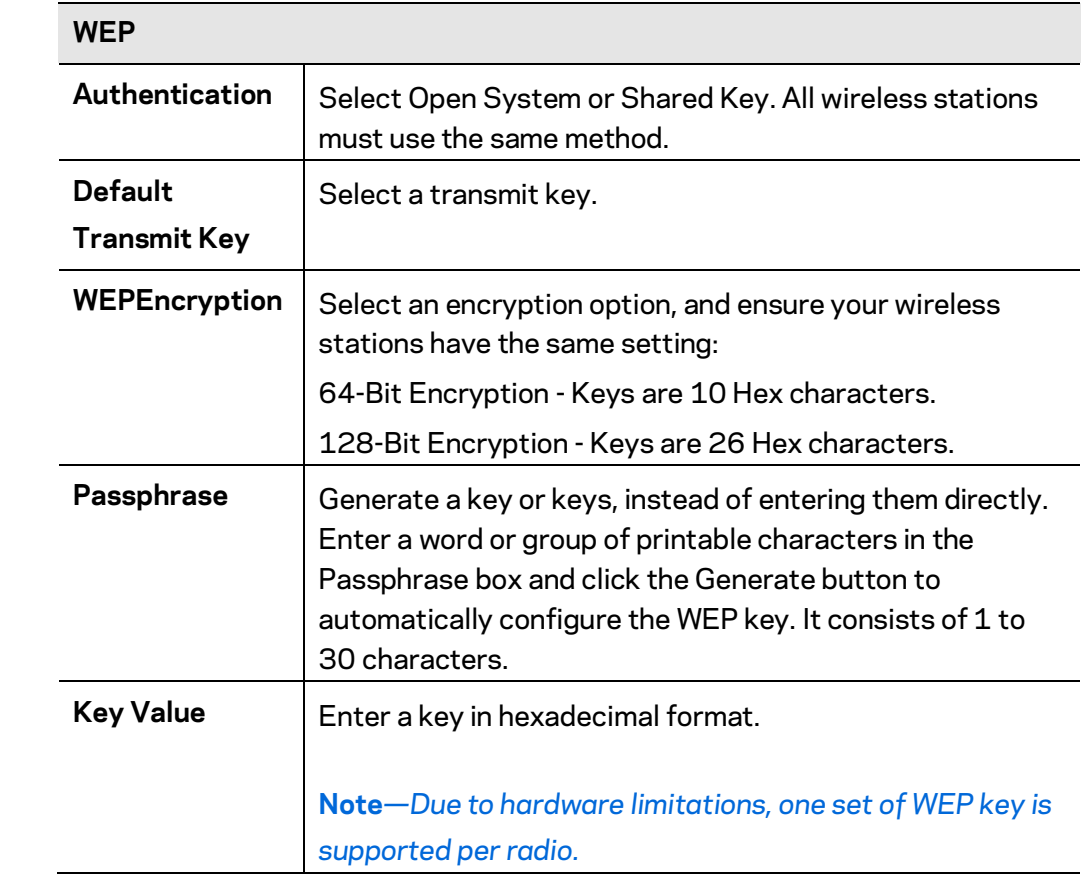

#### **WPA2-Personal**

This is a further development of WPA-Personal, and offers even greater security.

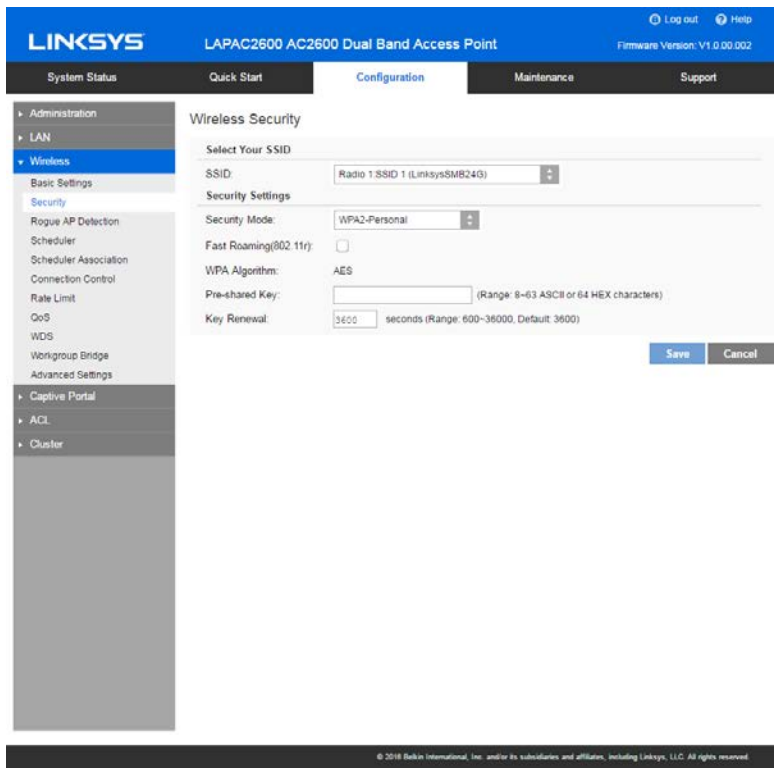
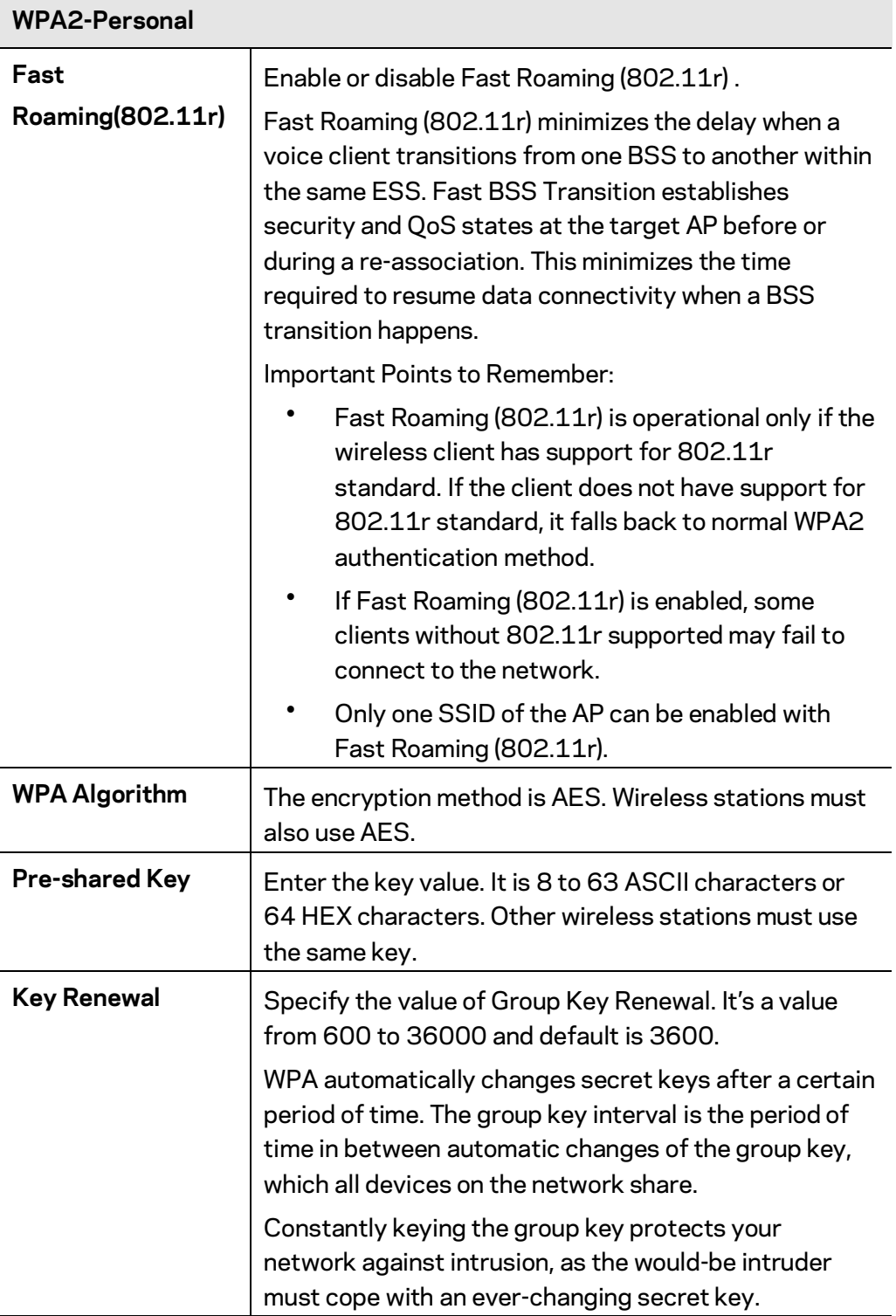

#### **WPA/WPA2-Personal**

This method, sometimes called Mixed Mode, allows clients to use either WPA-Personal or WPA2- Personal.

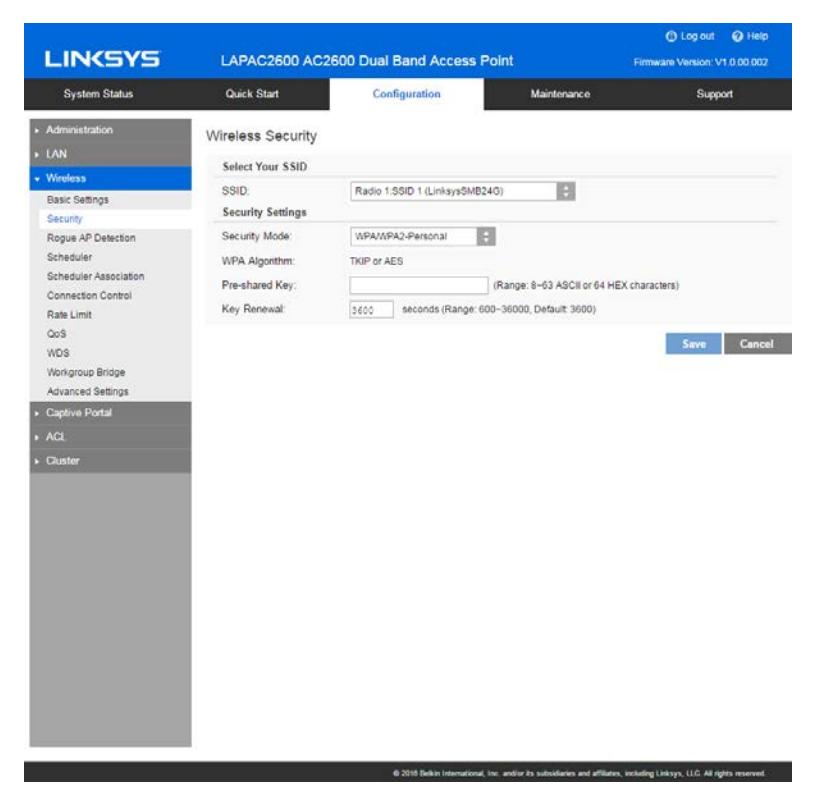

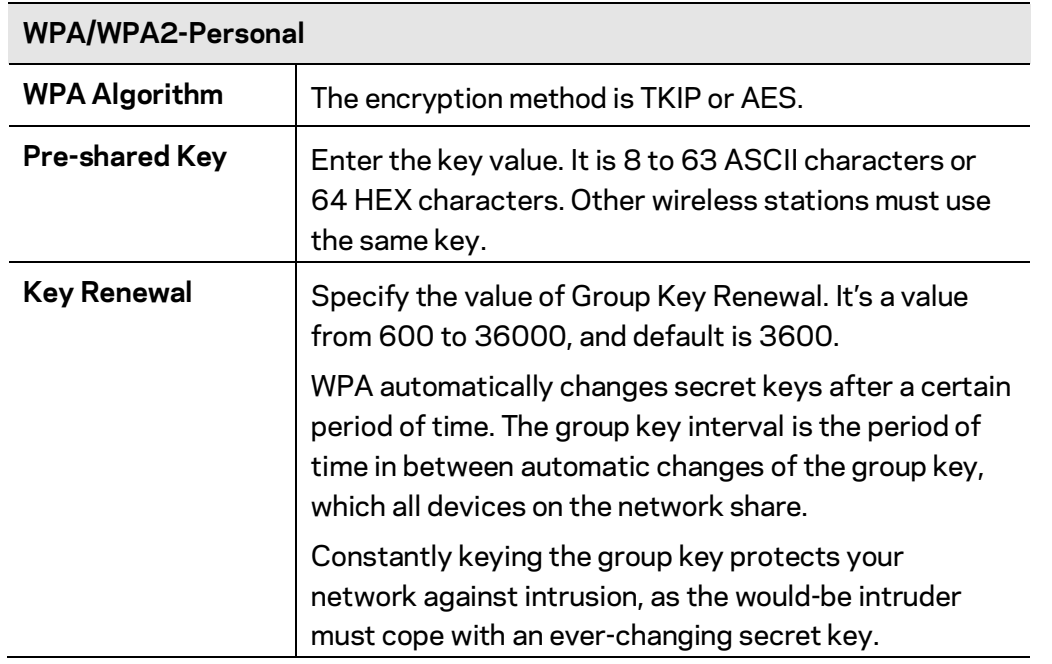

#### **WPA2-Enterprise**

This version of WPA2-Enterprise requires a RADIUS Server on your LAN to provide the client authentication. Data transmissions are encrypted using the WPA2 AES standard.

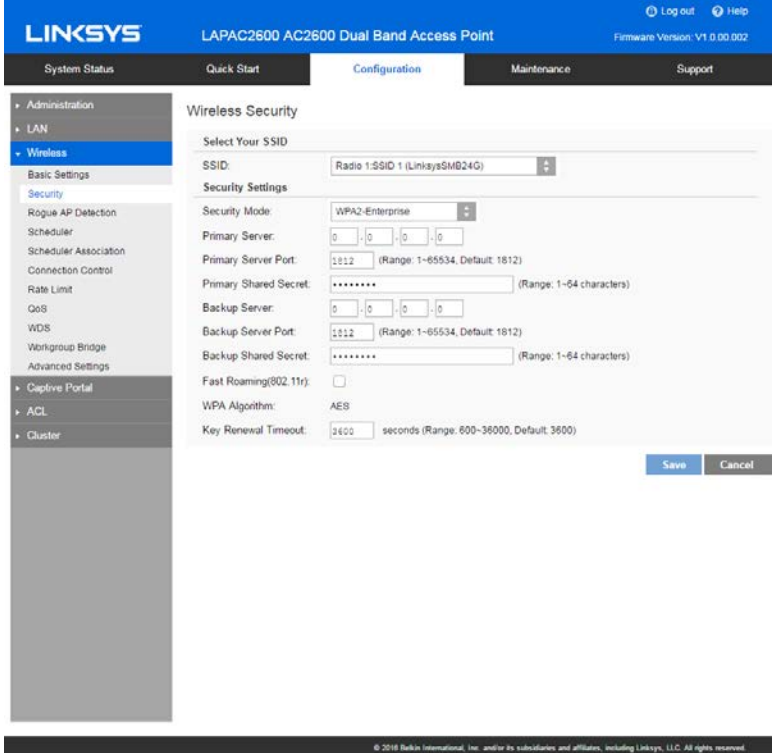

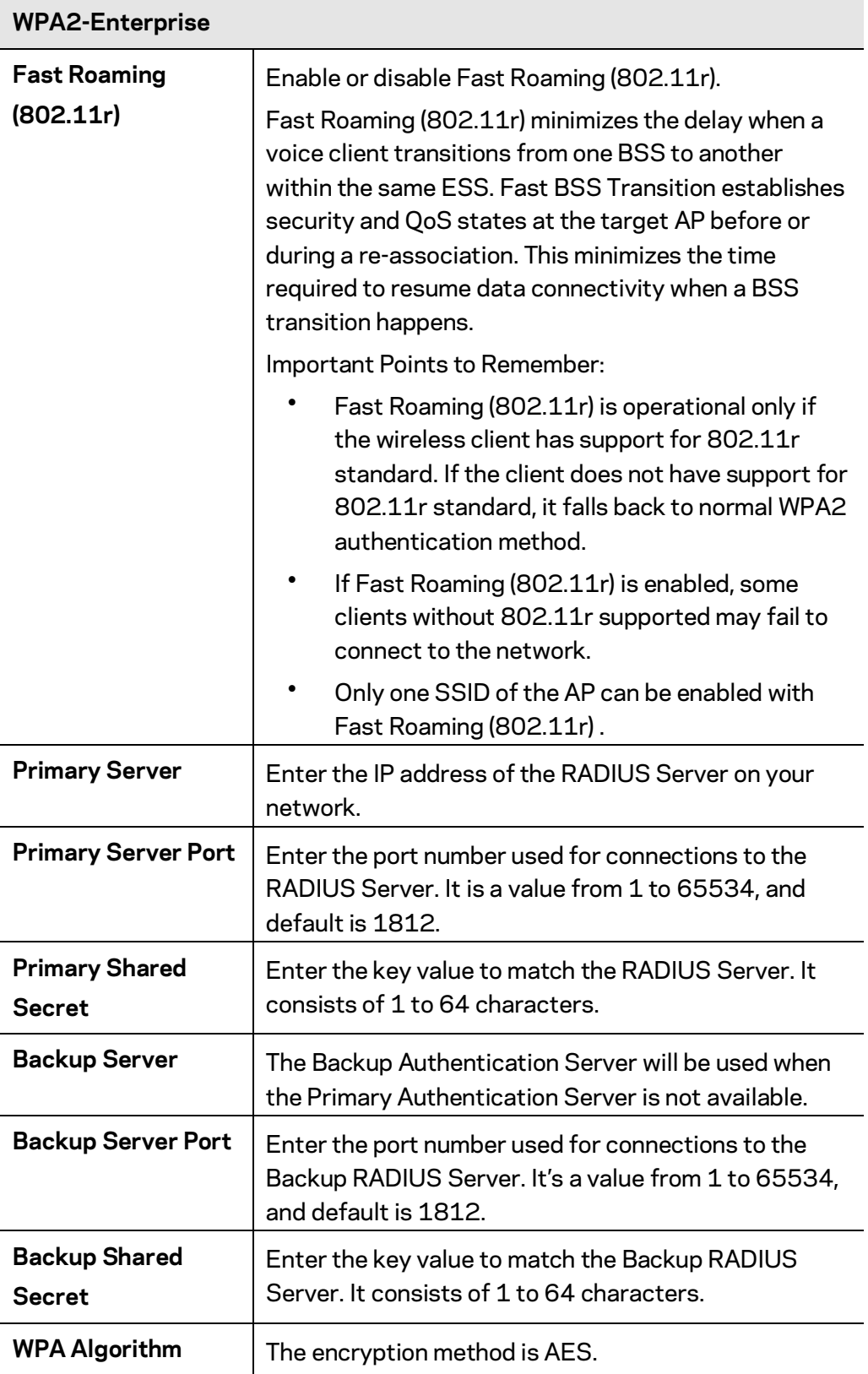

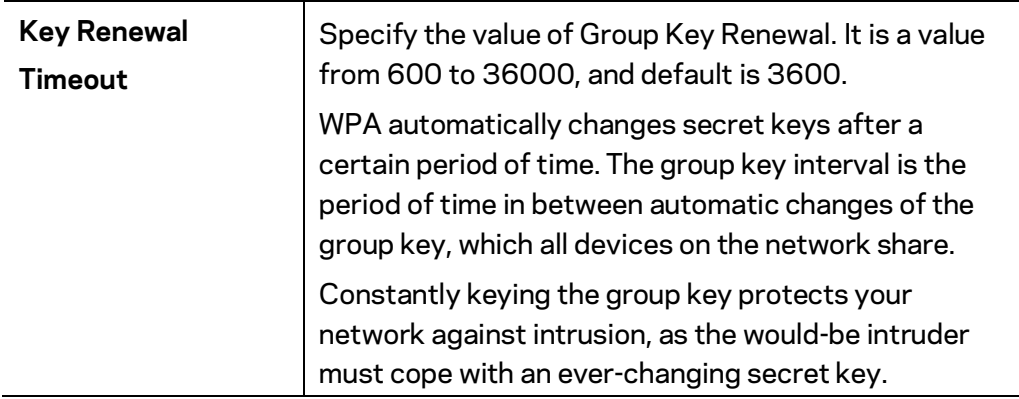

#### **WPA/WPA2-Enterprise**

WPA/WPA2-Enterprise requires a RADIUS Server on your LAN to provide the client authentication. Data transmissions are encrypted using WPA/WPA2 standard.

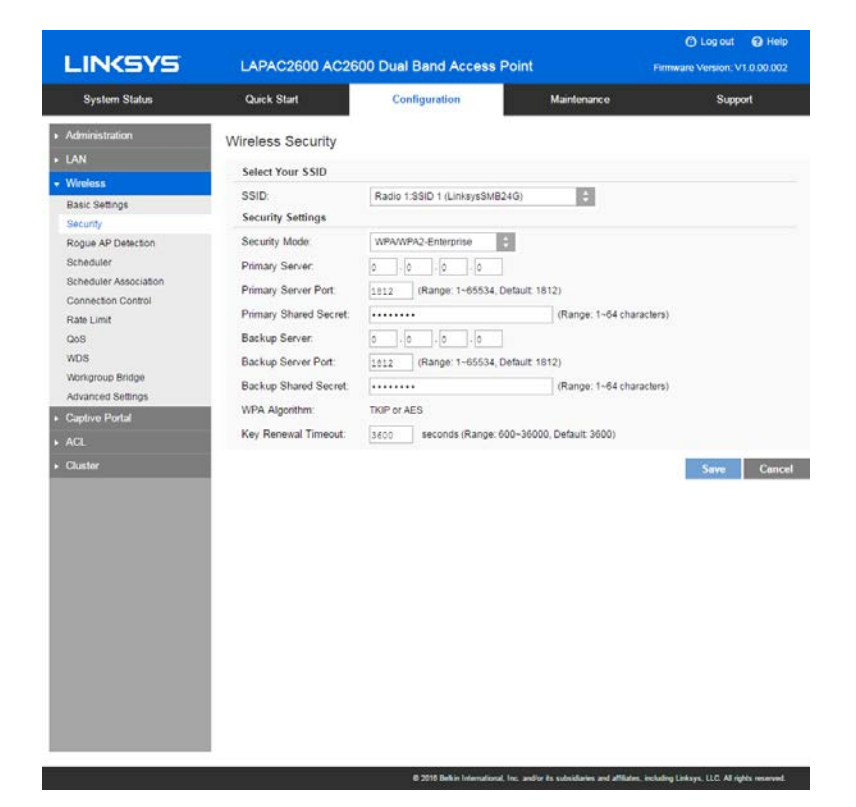

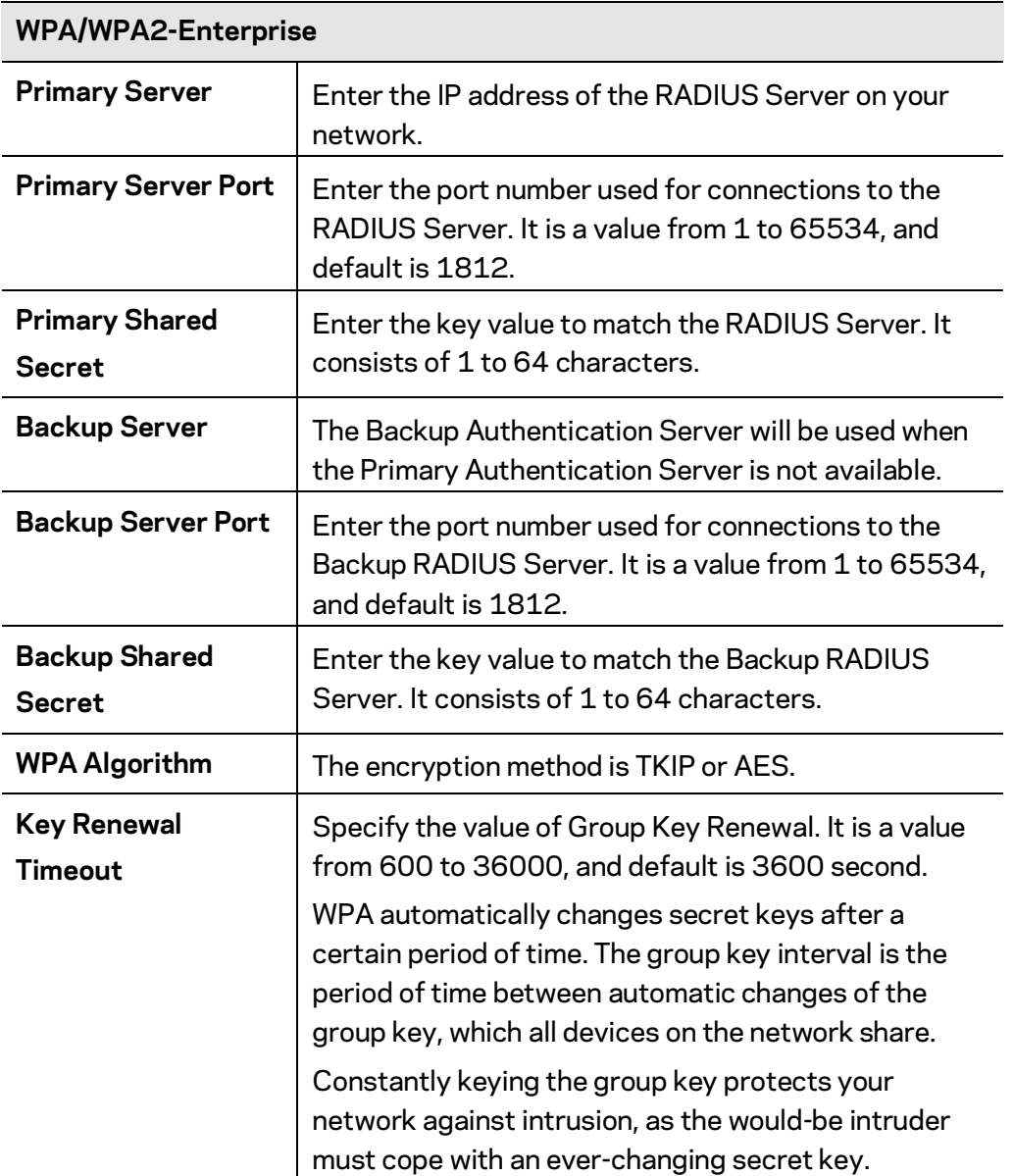

## **RADIUS**

Use RADIUS server for authentication and dynamic WEP key generation for data encryption.

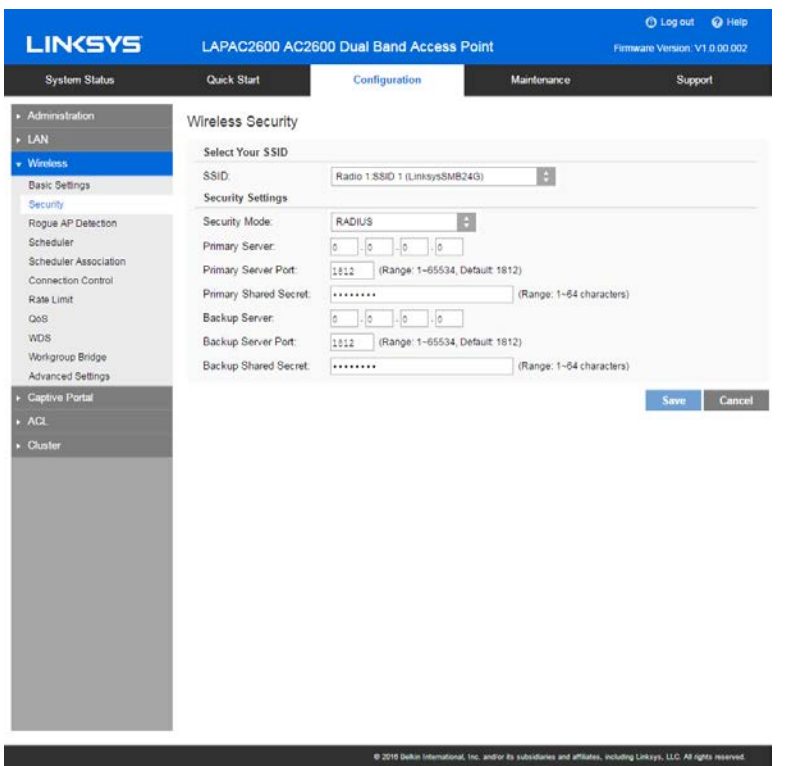

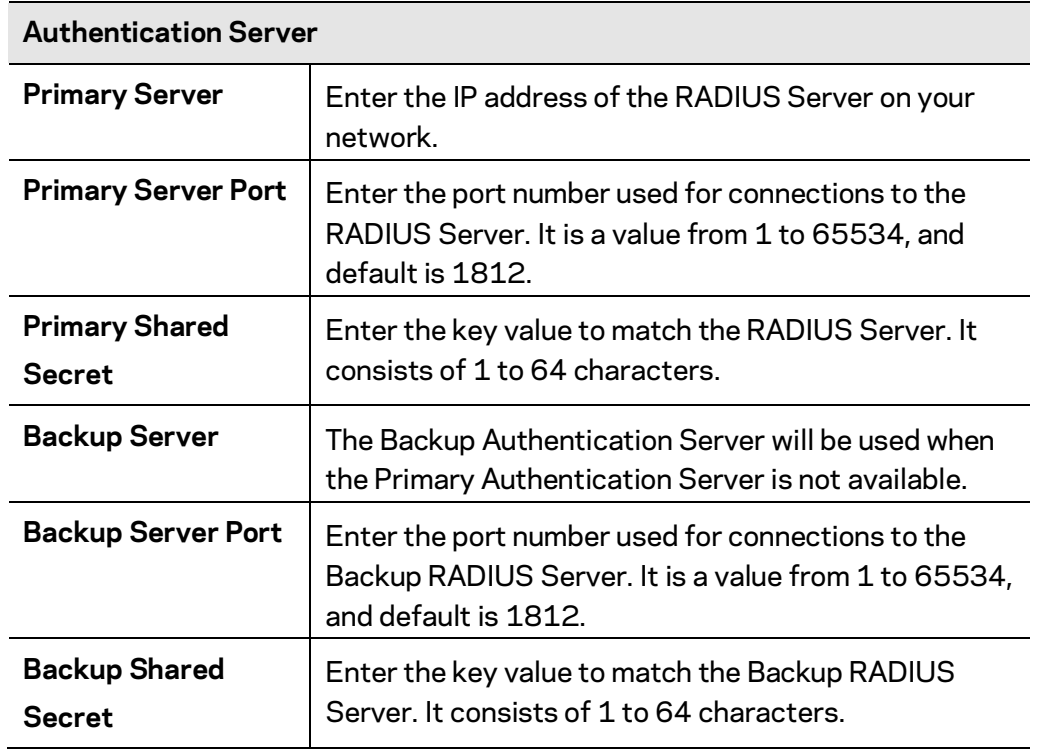

## **Rogue AP Detection**

Go to *Configuration > Wireless > Rogue AP Detection* to detect the unexpected or unauthorized access point installed in a secure network environment.

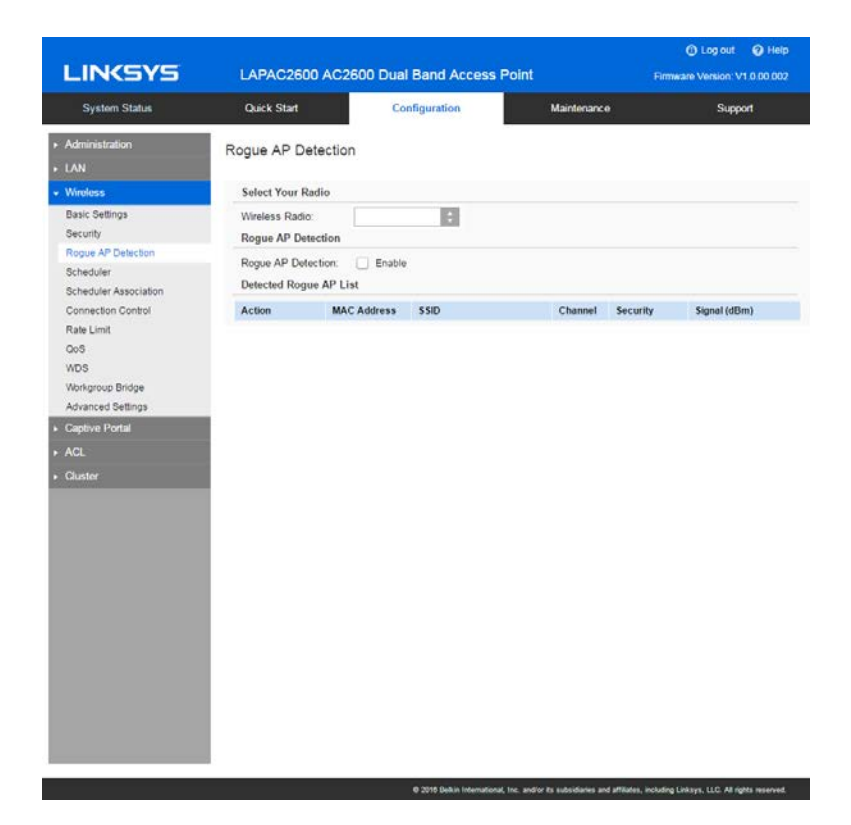

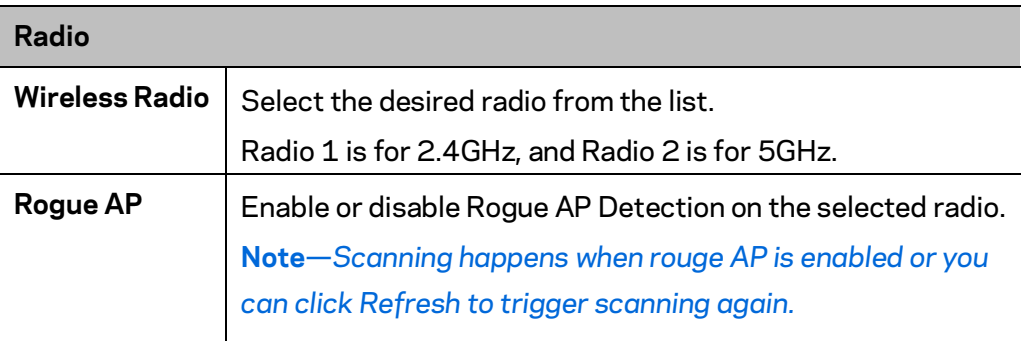

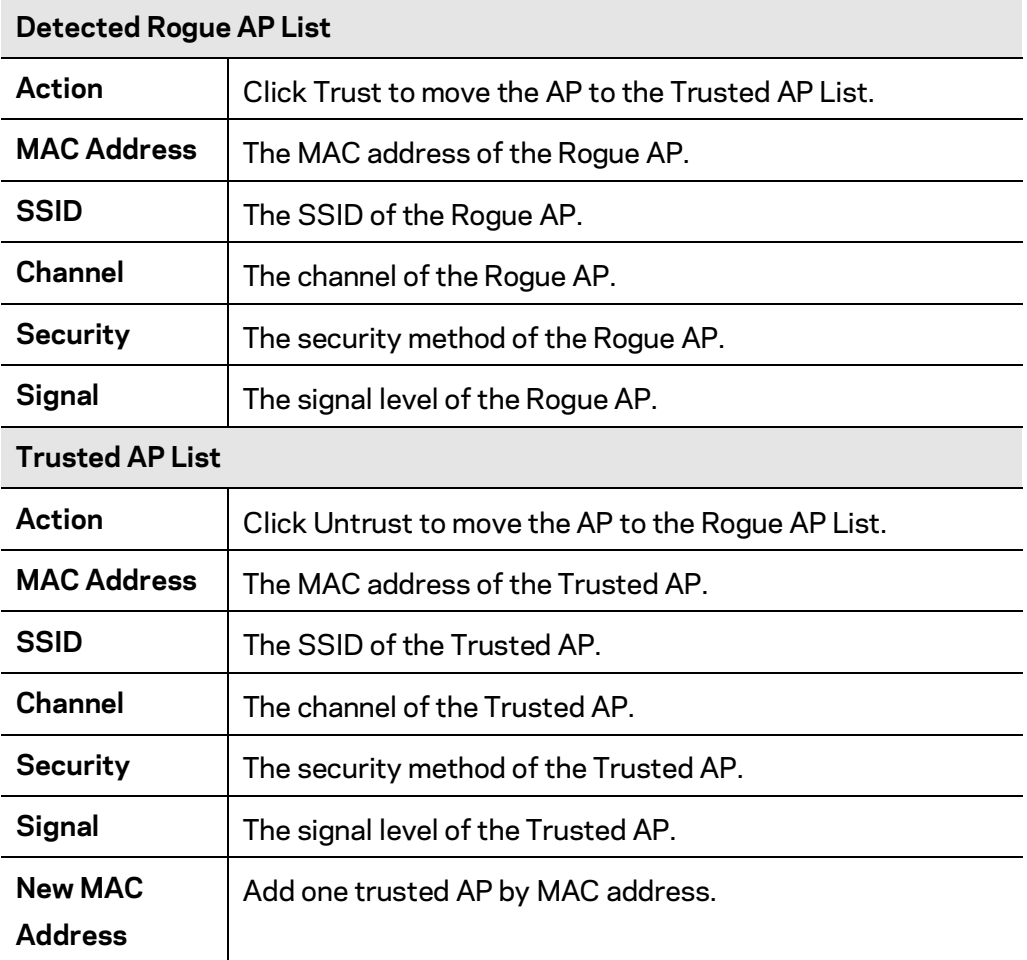

### **Scheduler**

Go to *Configuration > Wireless > Scheduler* to configure a rule with a specific time interval for SSIDs to be operational. Automate enabling or disabling SSIDs based on the profile definition. Support up to 16 profiles and each profile can include four time rules.

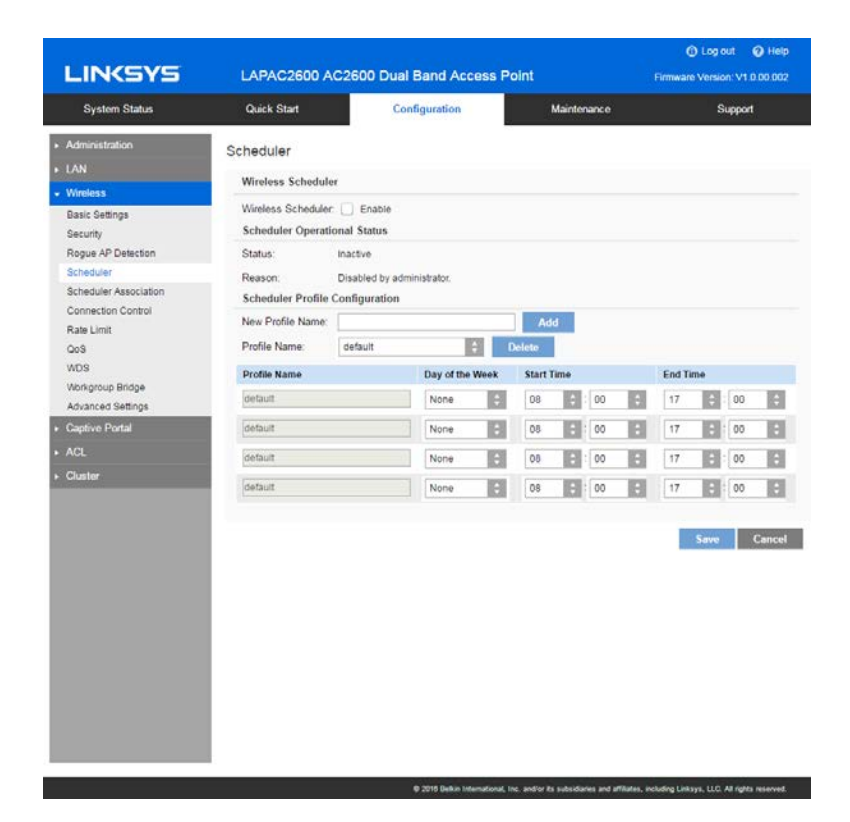

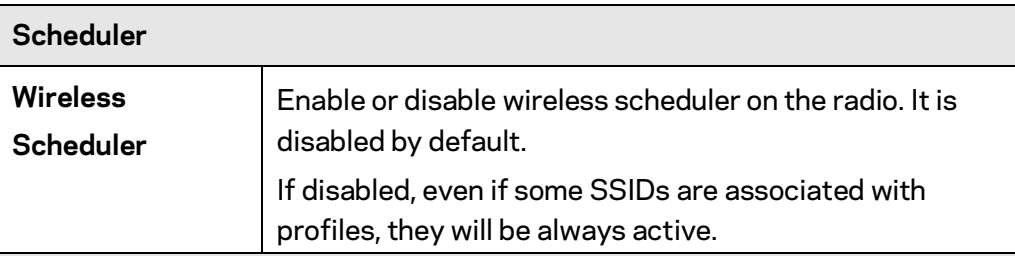

## **Scheduler Operational Status**

**Start Time** | Choose the start time.

**Finish Time** | Choose the finish time.

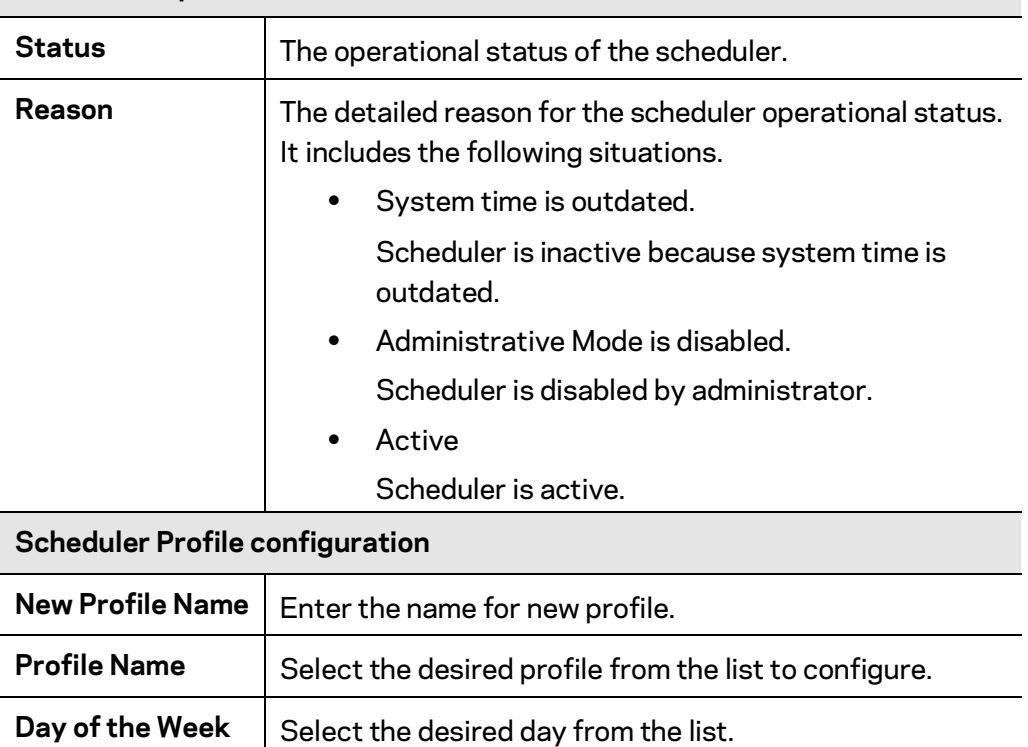

Option *None* means this time rule is disabled.

# **Scheduler Association**

Go to *Configuration > Wireless > Scheduler Association* to associate defined scheduler profiles with SSIDs.

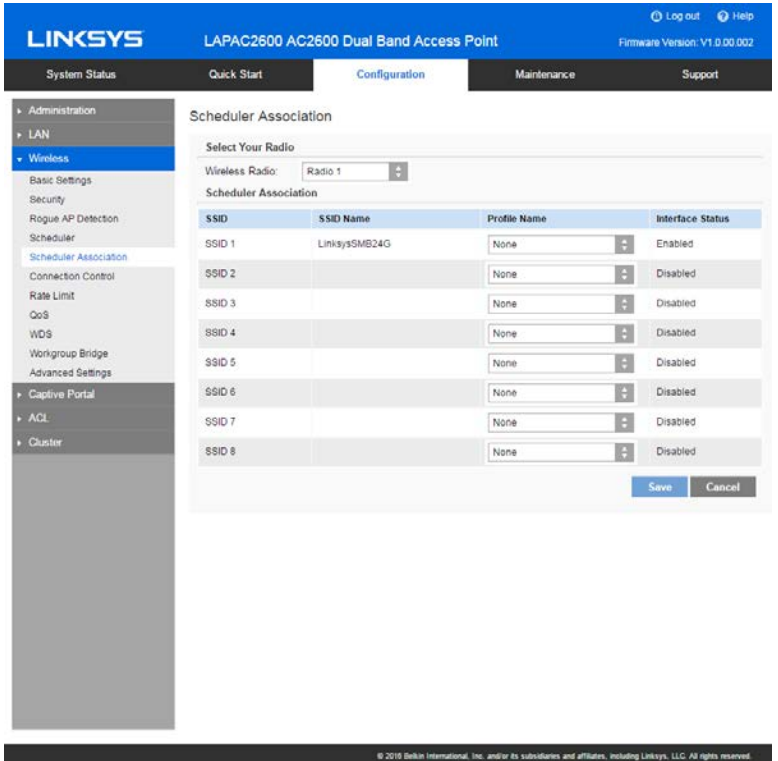

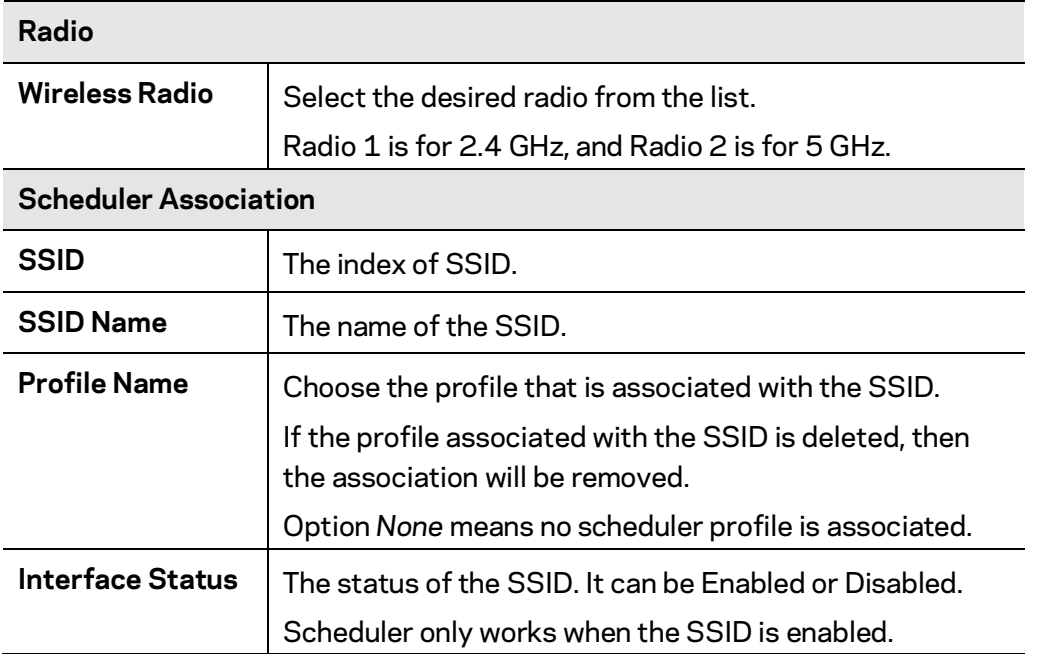

# **Connection Control**

Go to *Configuration > Wireless > Connection Control* to define whether listed client stations may authenticate with the access point.

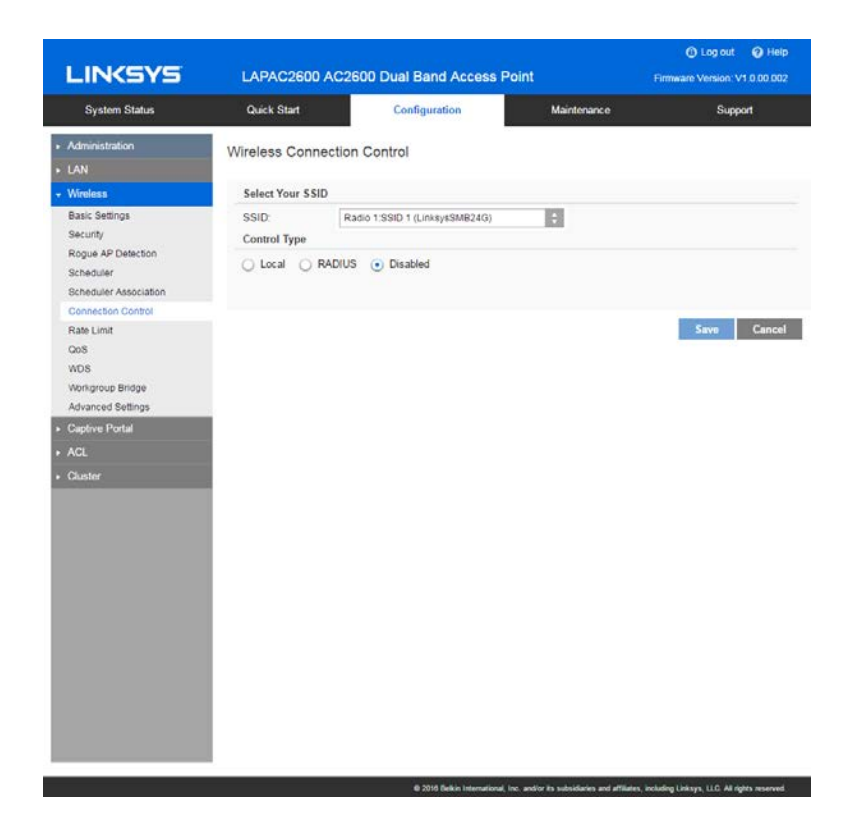

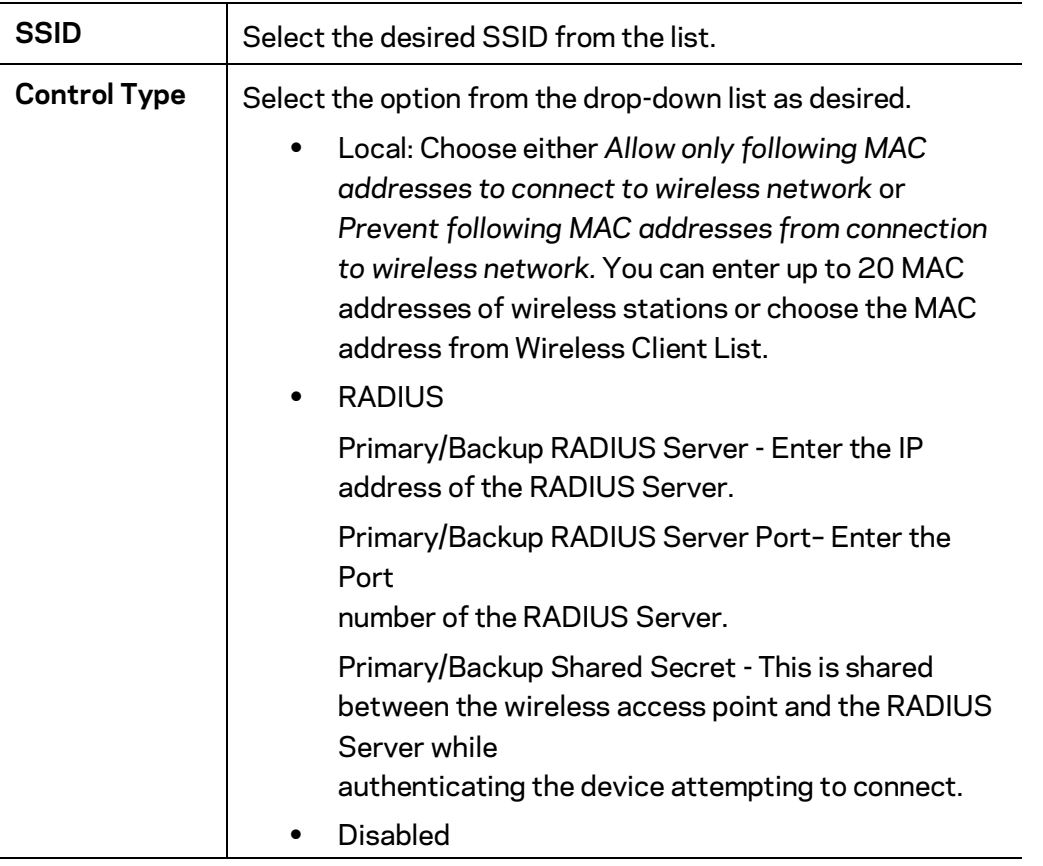

# **Rate Limit**

Go to *Configuration > Wireless > Rate Limit* to limit downstream and upstream rate of SSIDs.

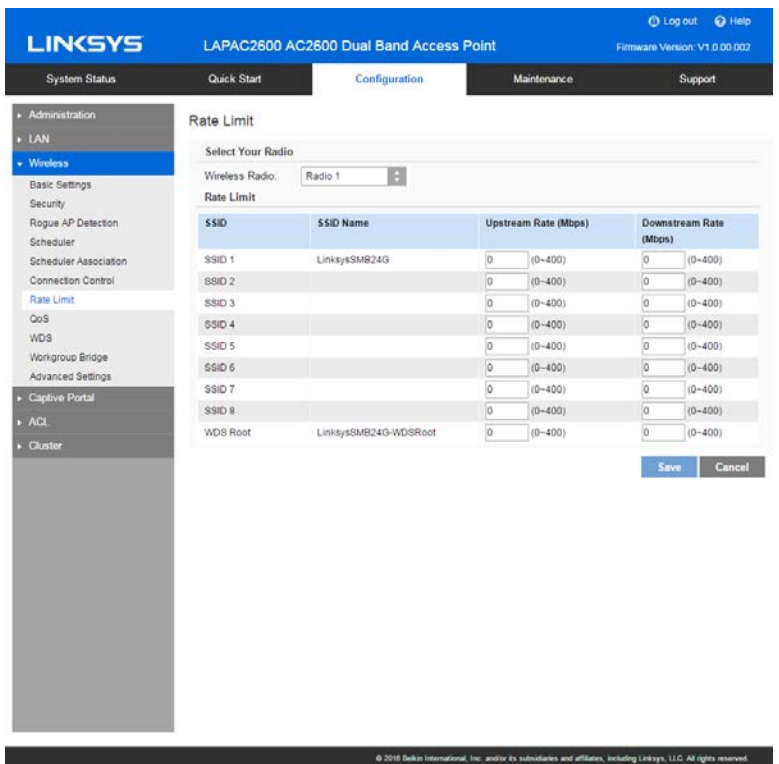

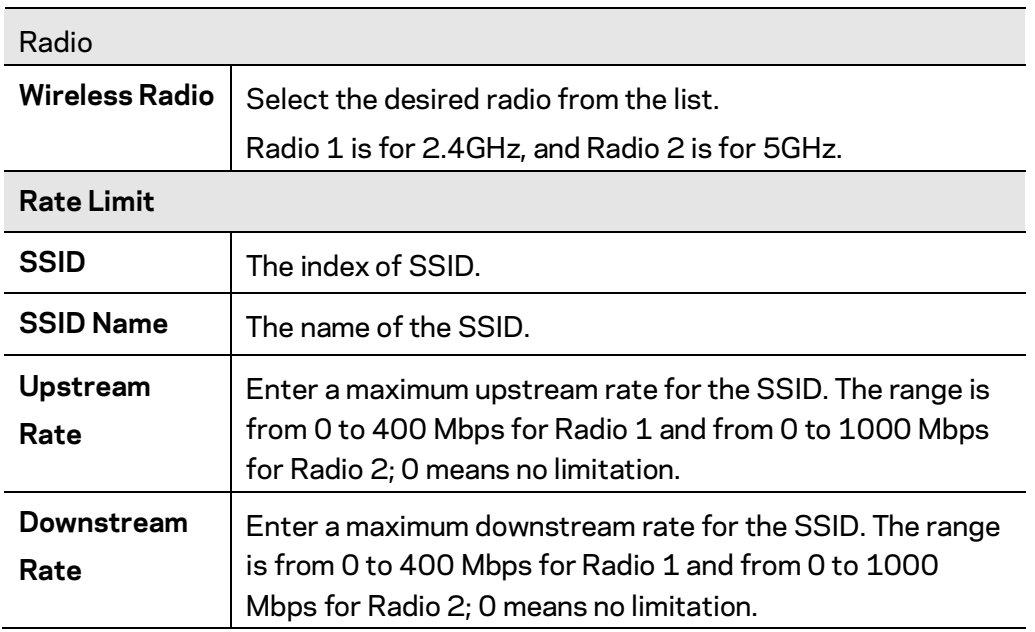

# **QoS**

Go to *Configuration > Wireless > QoS (Quality of Service)* to specify priorities for different traffic coming from your wireless client. Lower priority traffic will be slowed down to allow greater throughput or less delay for high priority traffic.

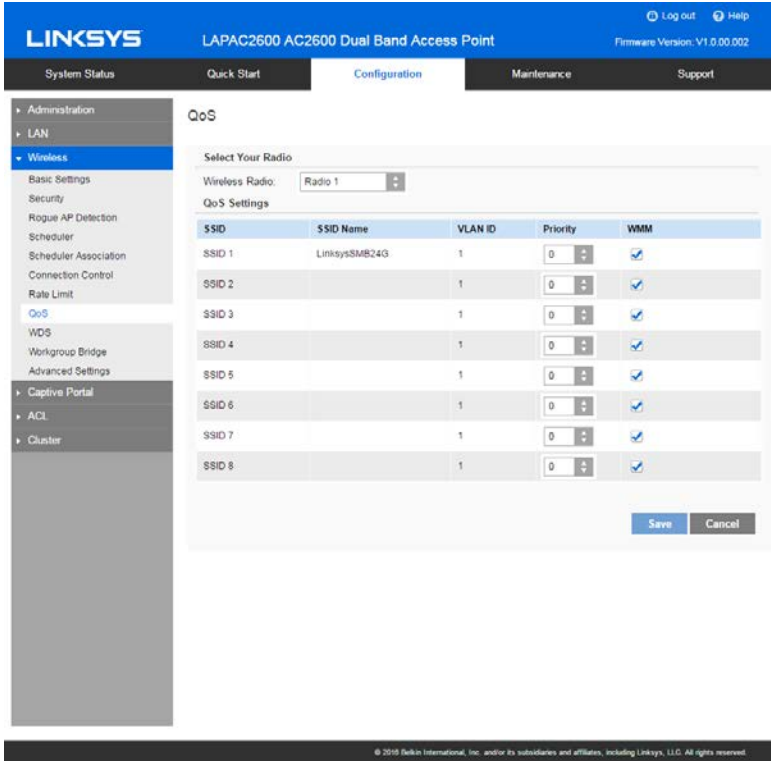

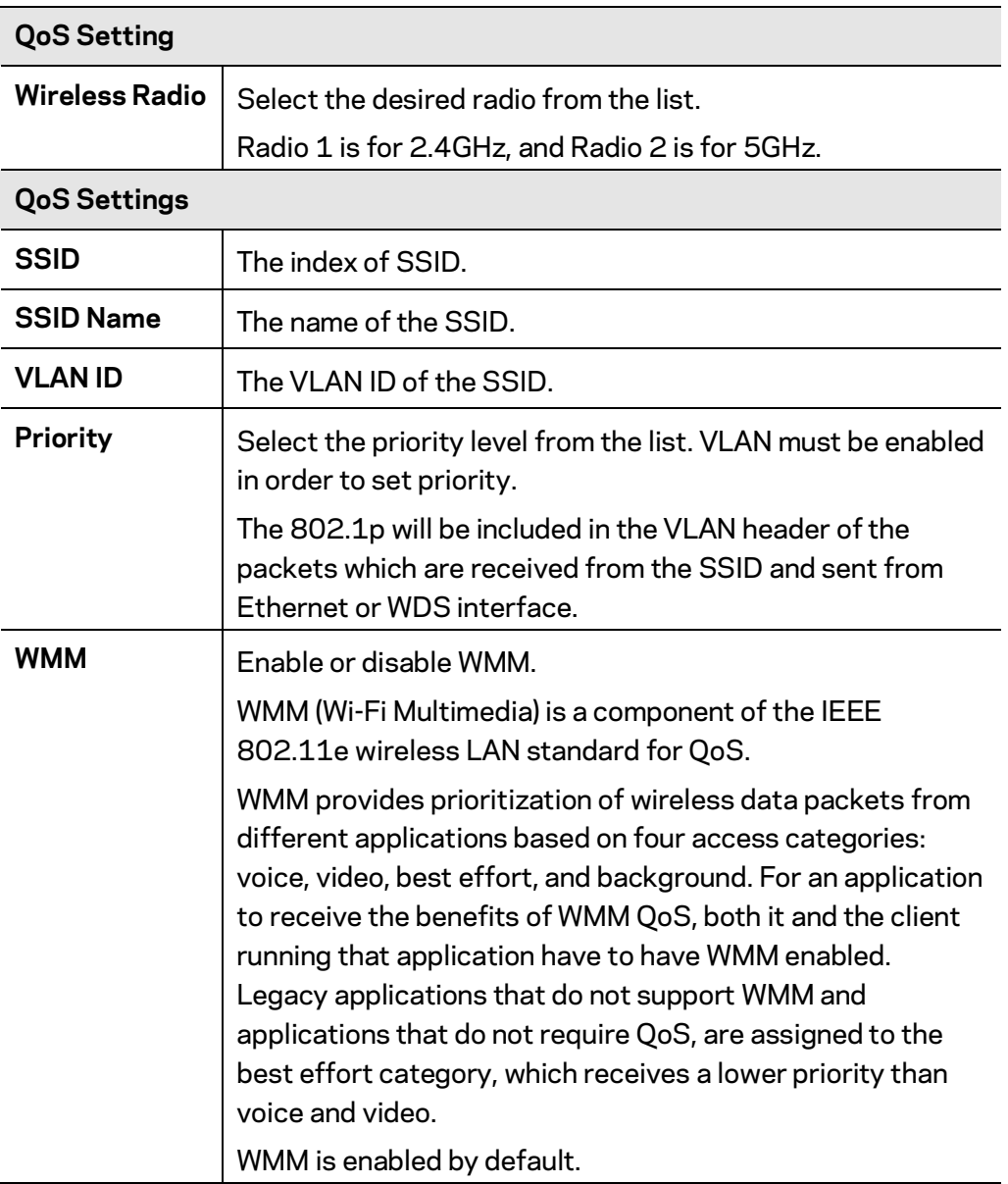

## **WDS**

Go to *Configuration > Wireless > WDS (Wireless Distribution System)* to expand a wireless network through multiple access points instead of linking them with a wired backbone.

WDS only works and interacts with LAPN300, LAPN600, LAPAC1200, LAPAC1750 or LAPAC2600 devices.

The access point can act as WDS Root or WDS Station:

- WDS Root Receives WDS connections from remote WDS Stations.
- WDS Station Connects to remote WDS Root. Supports up to 4 WDS Stations on each wireless radio.

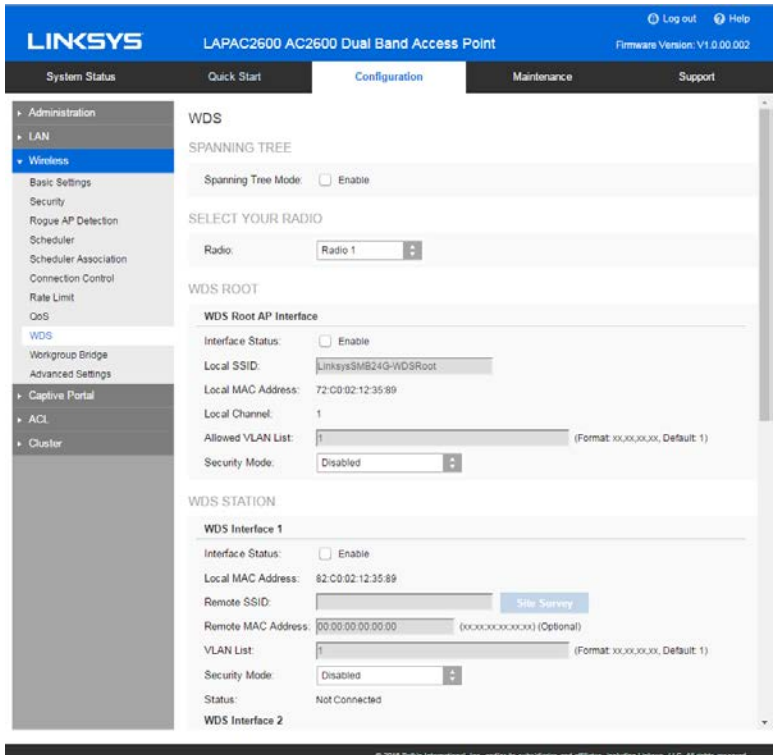

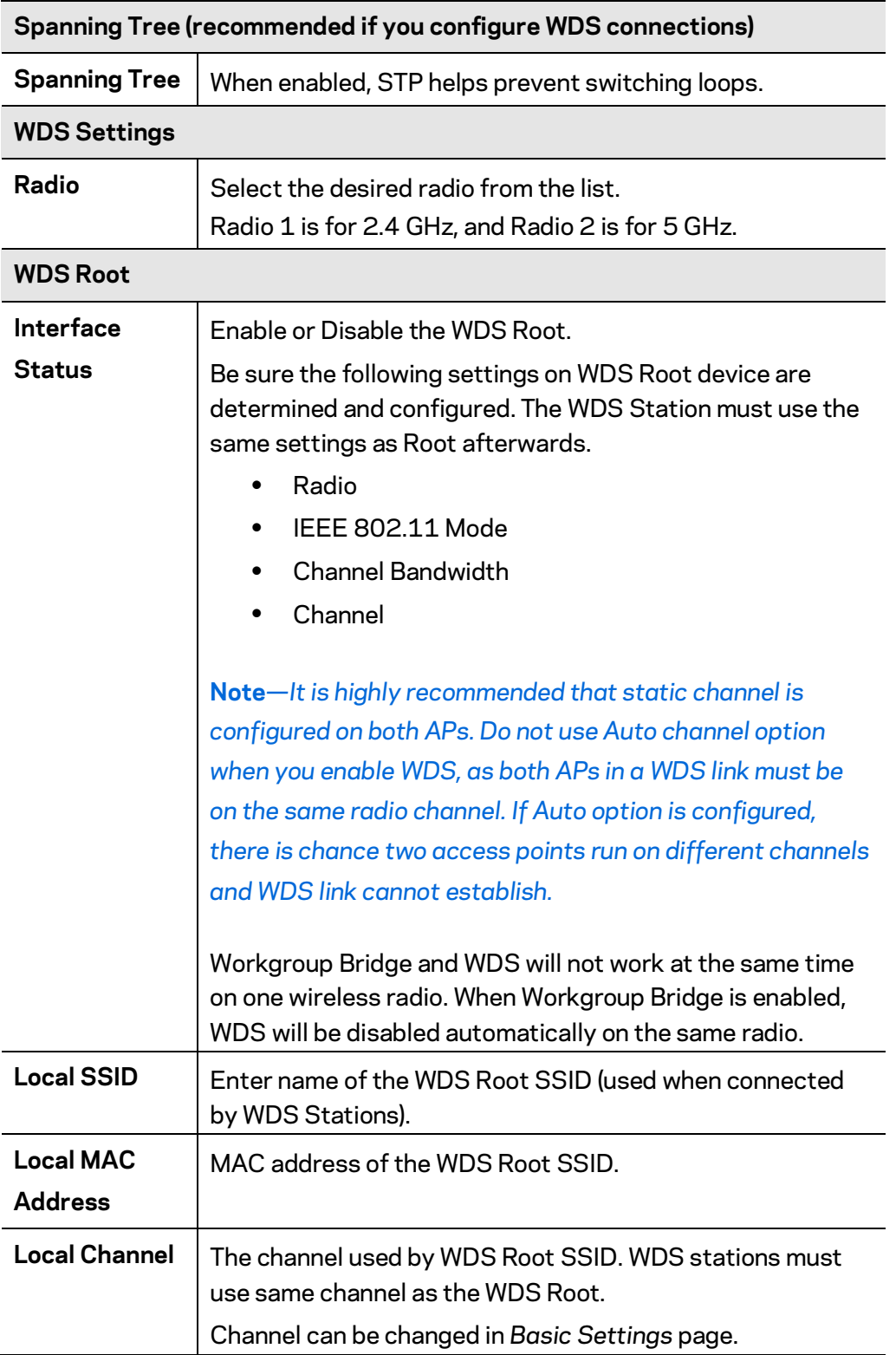

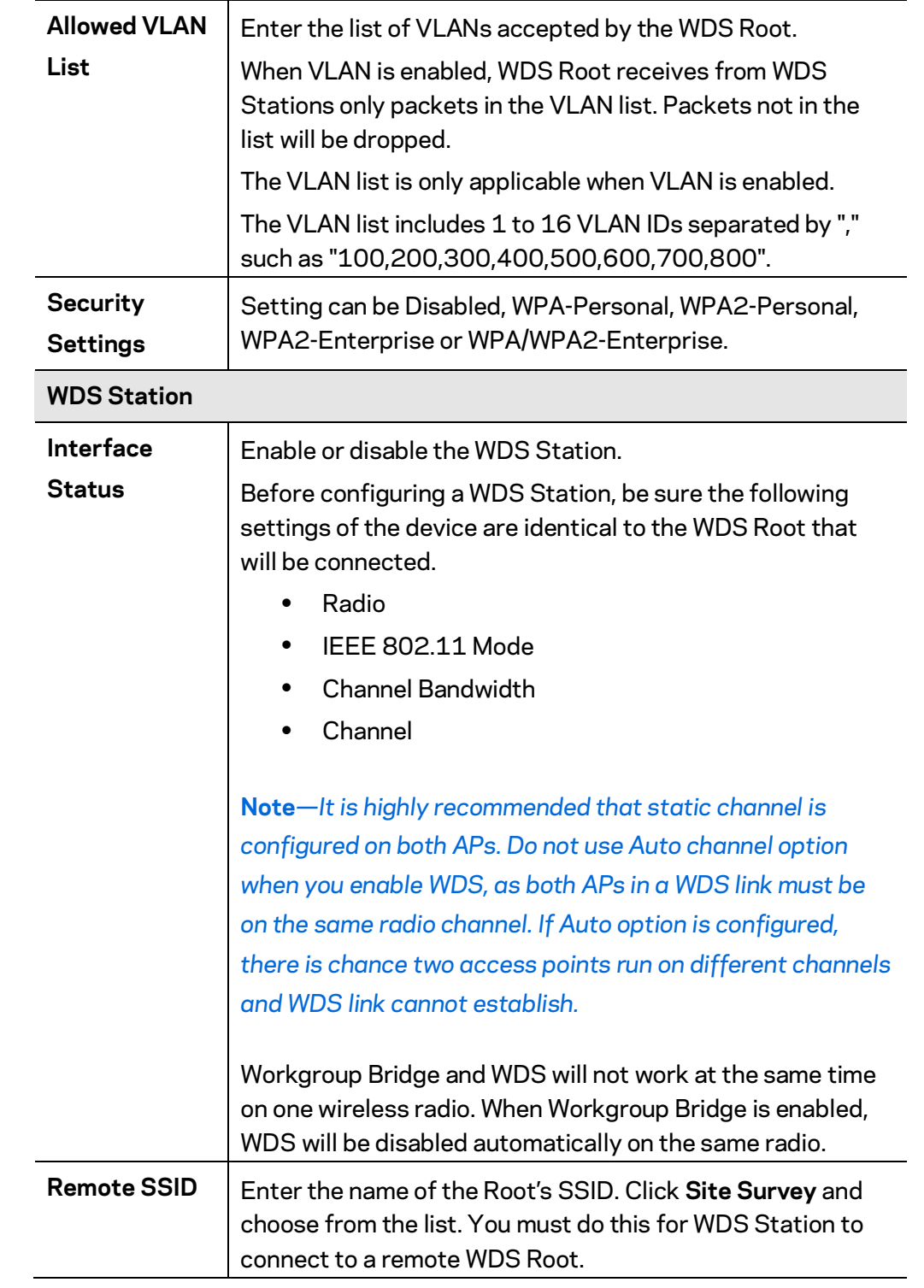

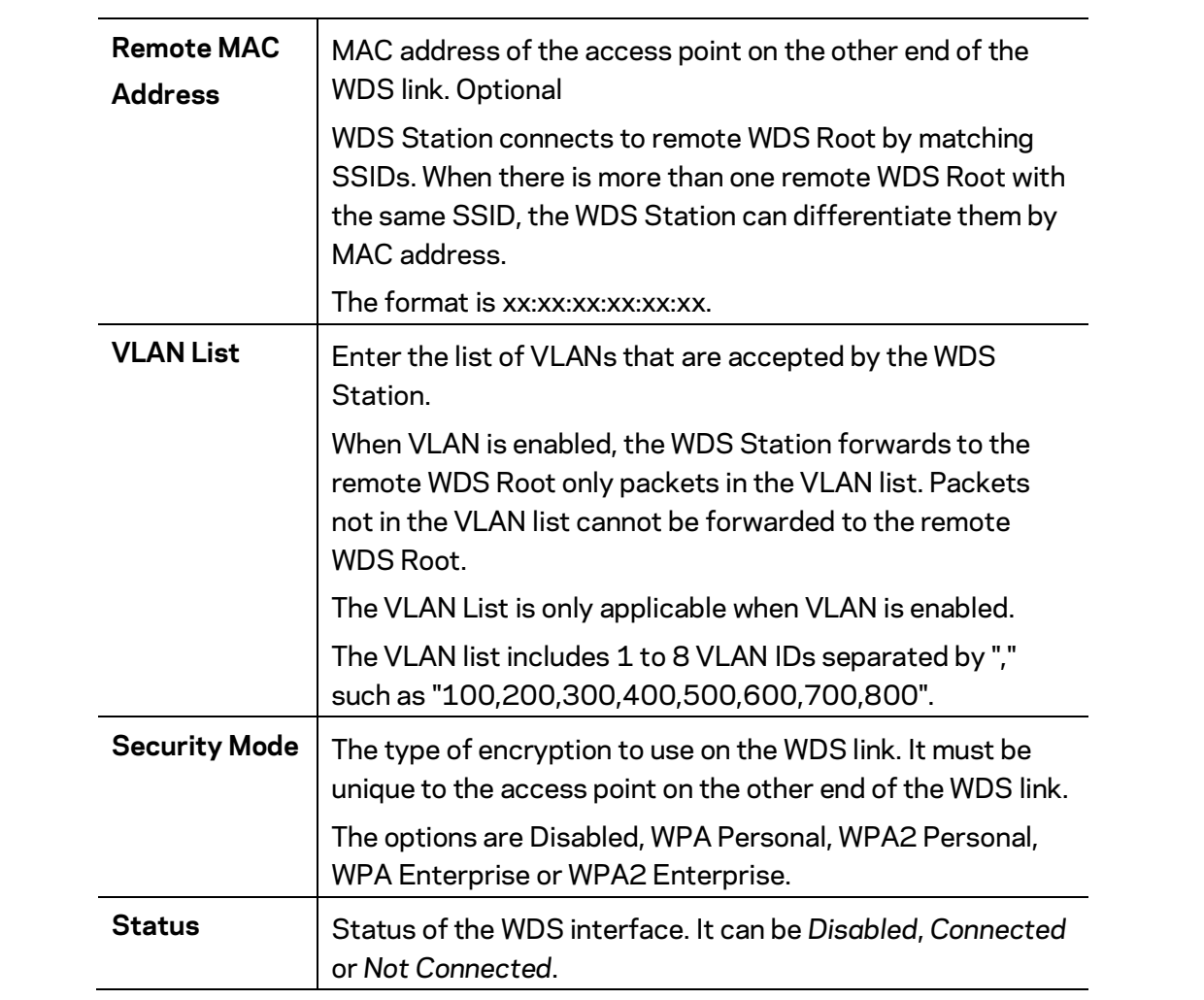

## **Workgroup Bridge**

Go to *Configuration > Wireless > Workgroup Bridge* to extend the accessibility of a remote network. In Workgroup Bridge mode, the access point acts as a wireless station (STA) on the wireless LAN. It can bridge traffic between a remote wired network and a wireless LAN.

When Workgroup Bridge is enabled, SSID configuration still works to provide wireless services to clients.

All access points participating in Workgroup Bridge must have the identical settings for Radio interface, IEEE 802.11 mode, Channel Bandwidth, Channel (Auto is not recommended).

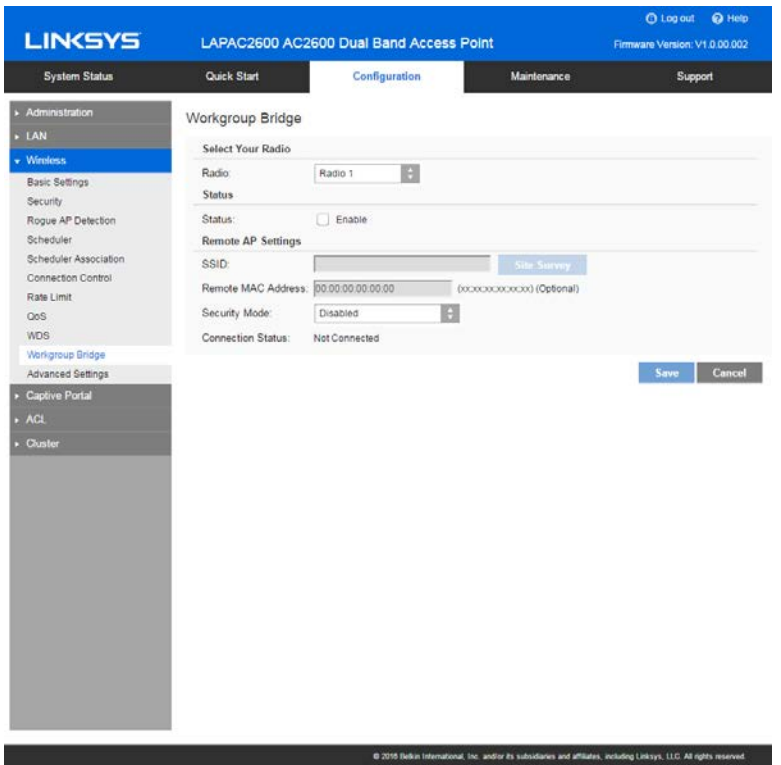

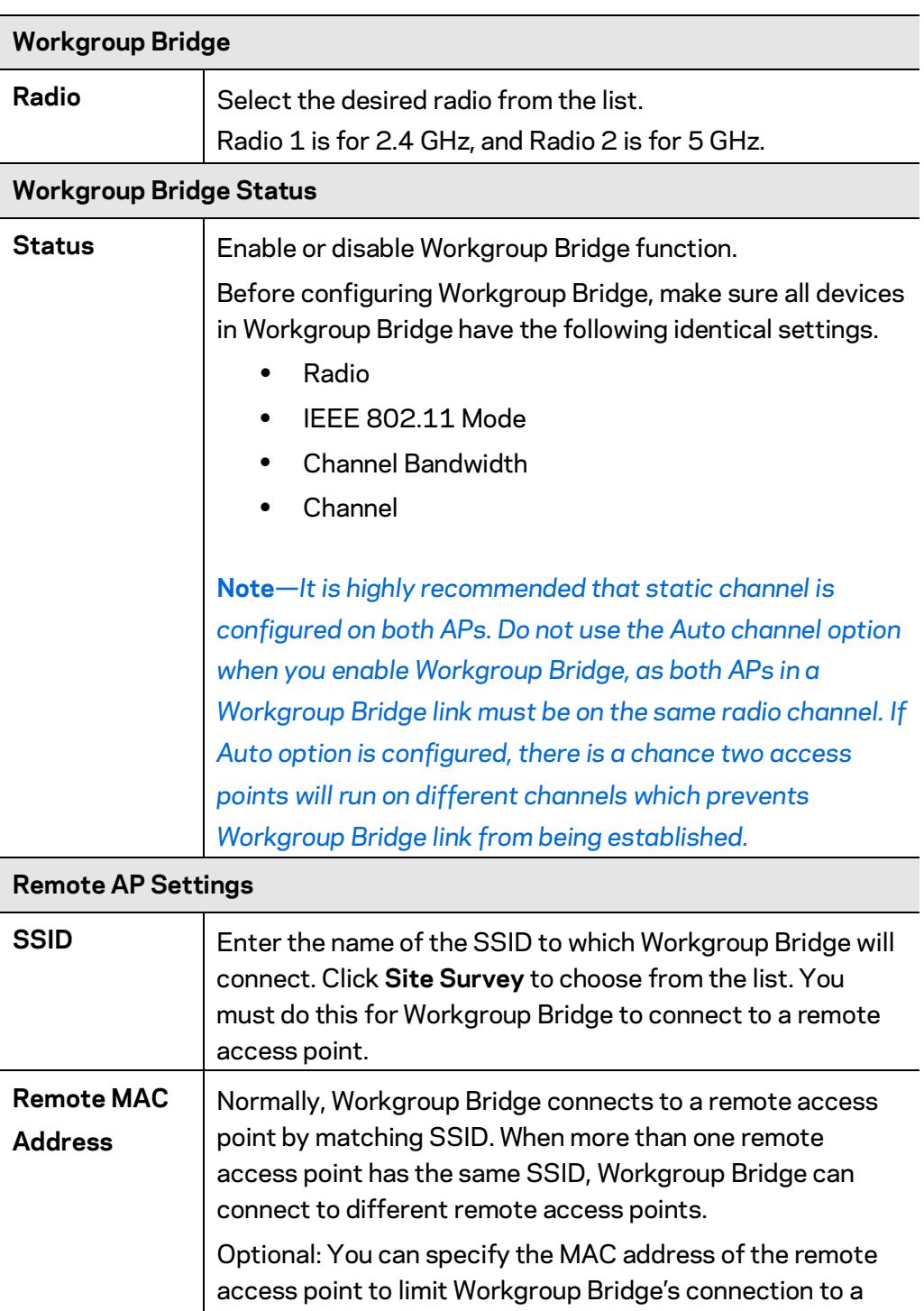

specific remote access point. The format is xx:xx:xx:xx:xx:xx.

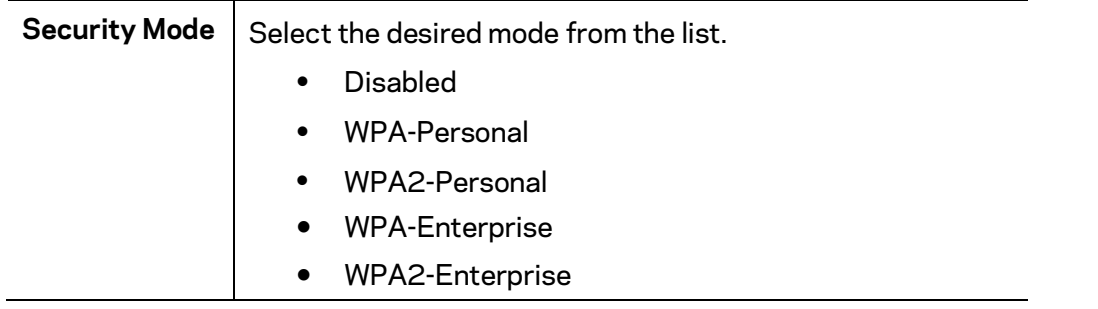

## **Advanced Settings**

Go to *Configuration >Wireless >Workgroup Bridge* to configure advanced parameters of wireless radios.

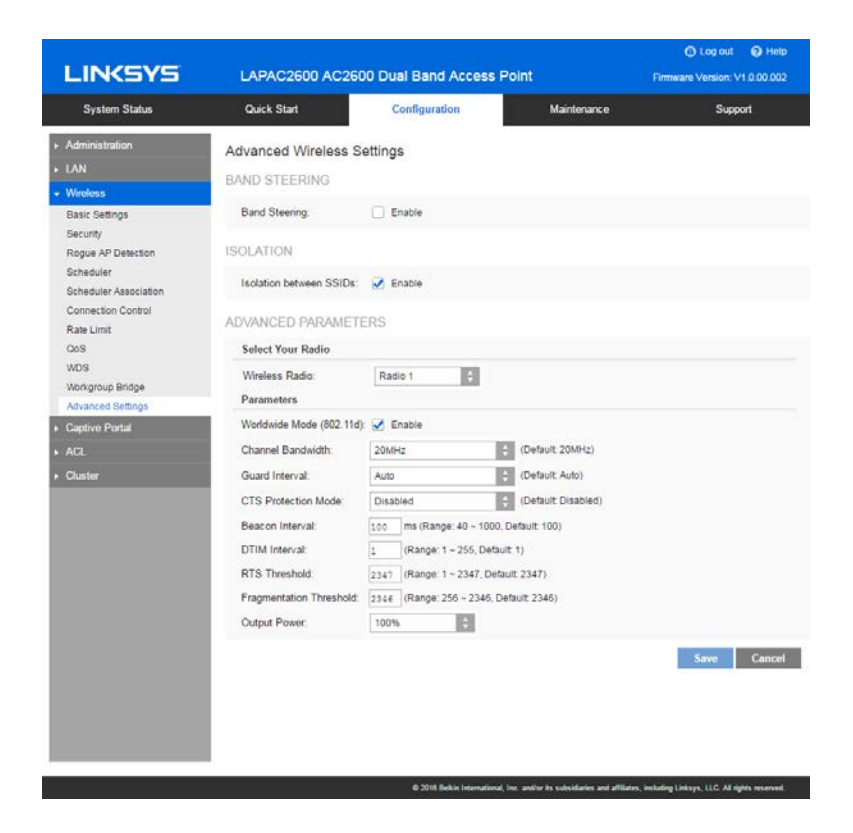

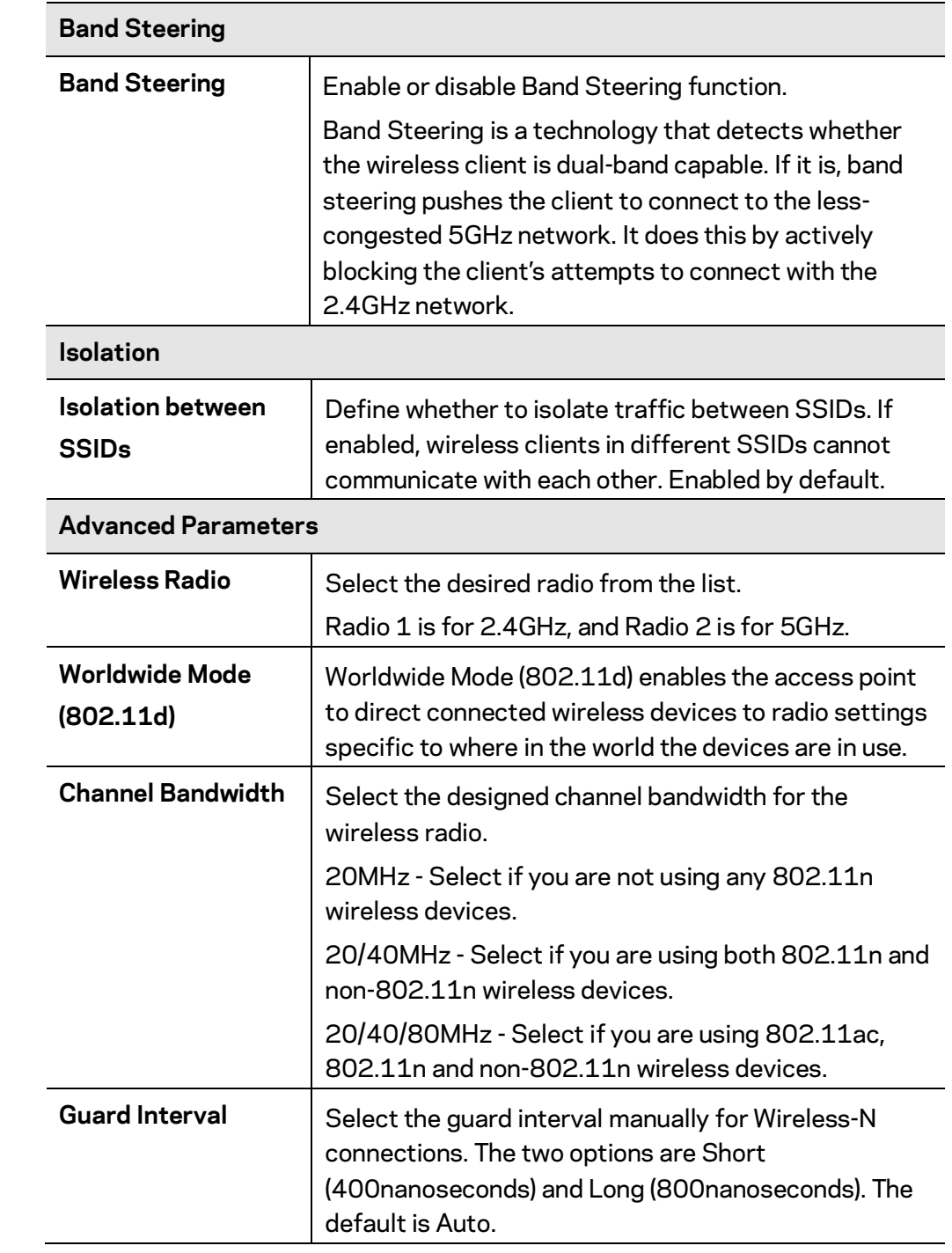

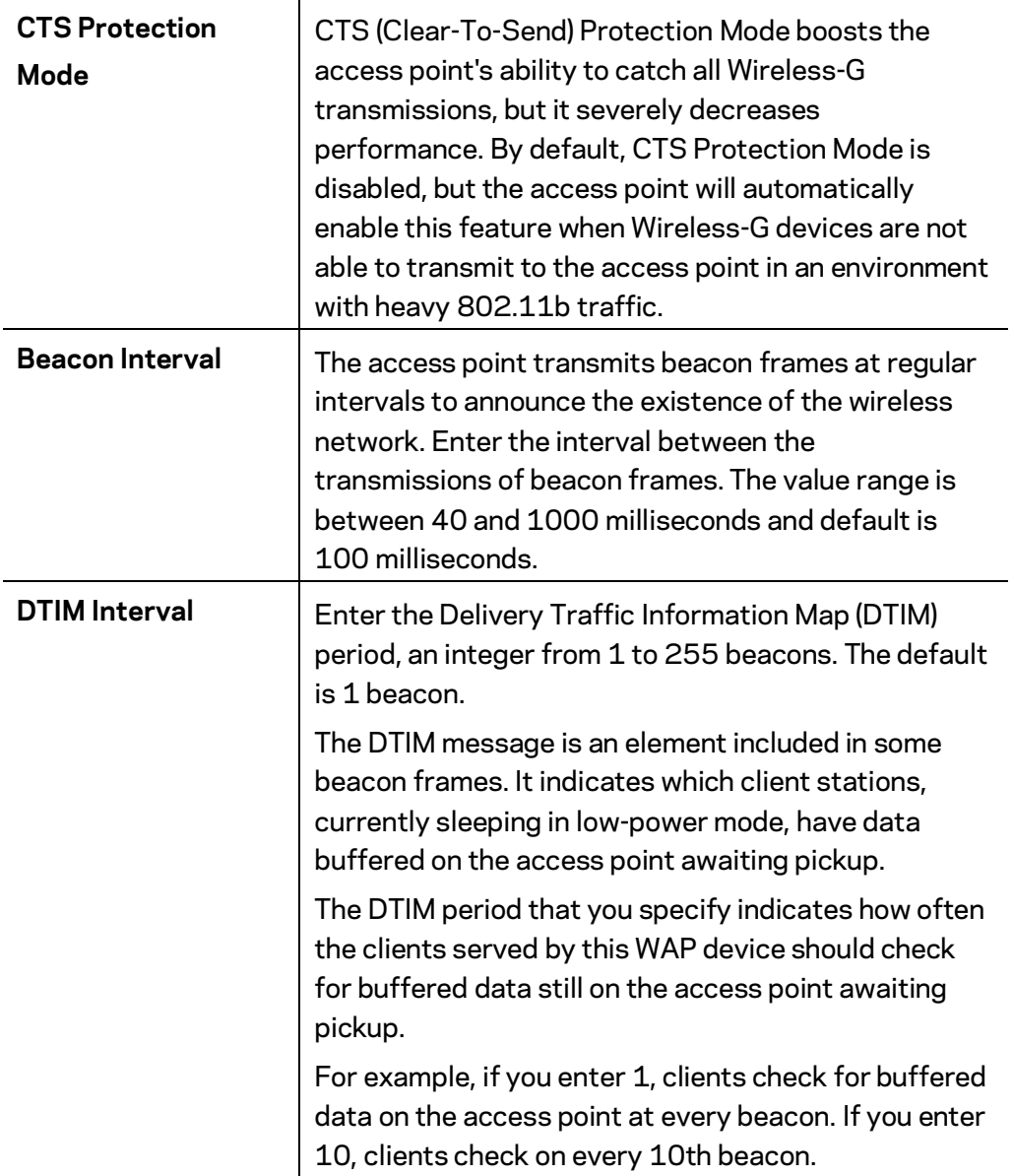

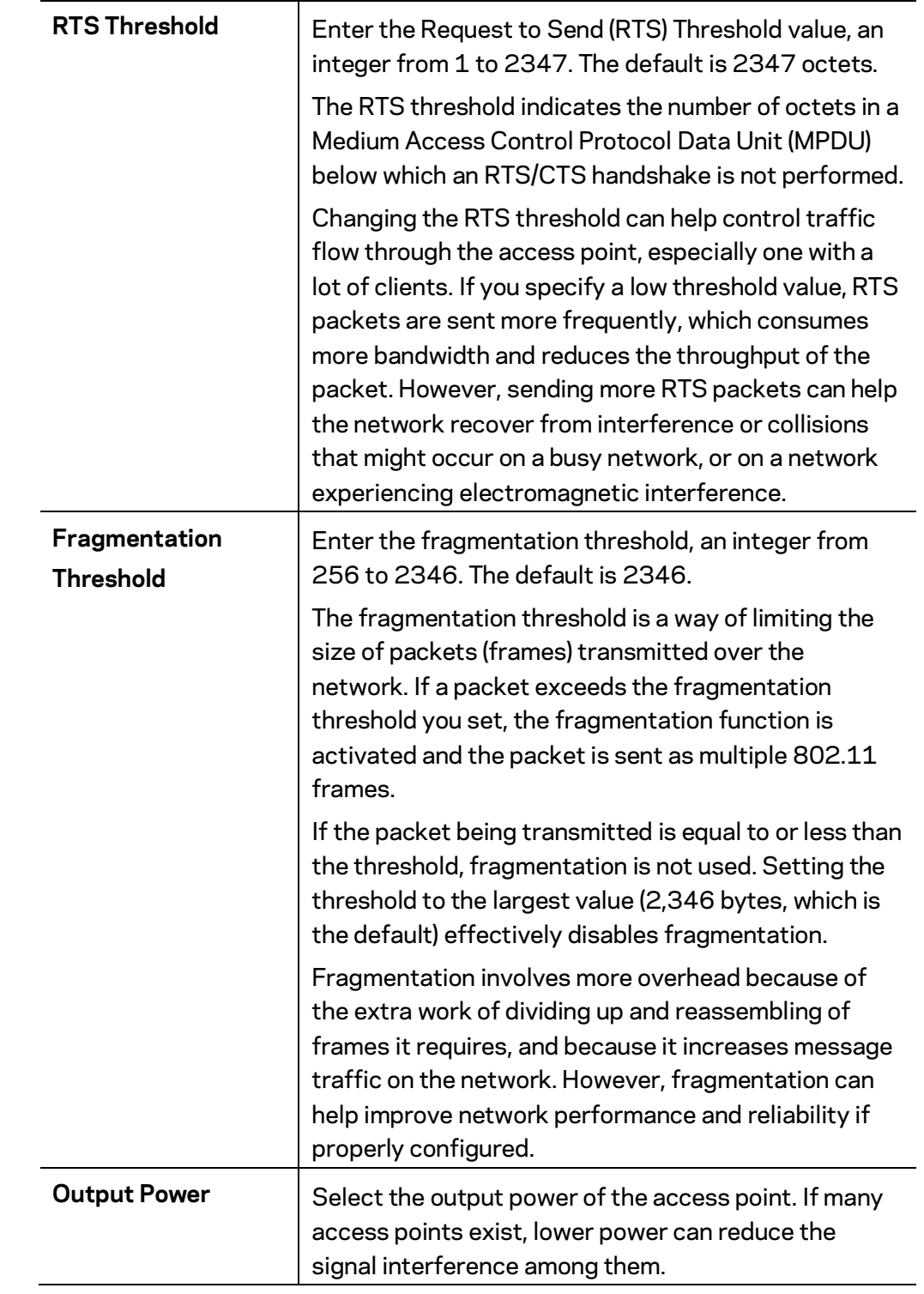

# **Captive Portal**

Captive Portal is a method of securing access to the Internet from within a wireless network. Users must enter authentication credentials before their wireless client devices can access the Internet.

## **Global Configuration**

Go to *Configuration > Captive Portal > Global Configuration* to change settings and modify captive portal authentication access port number if needed.

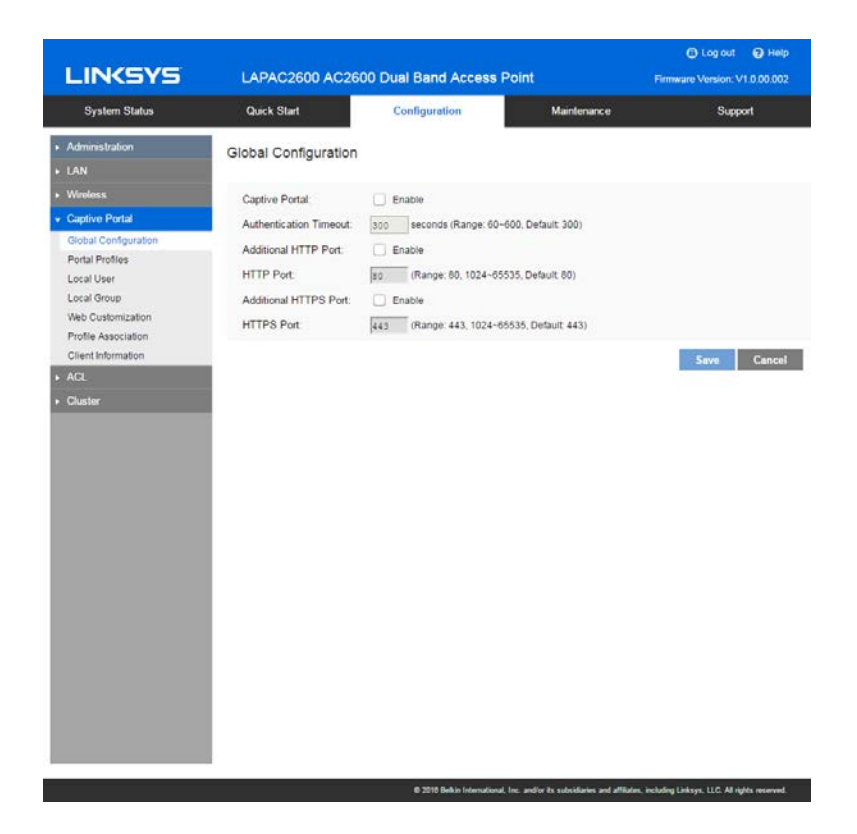

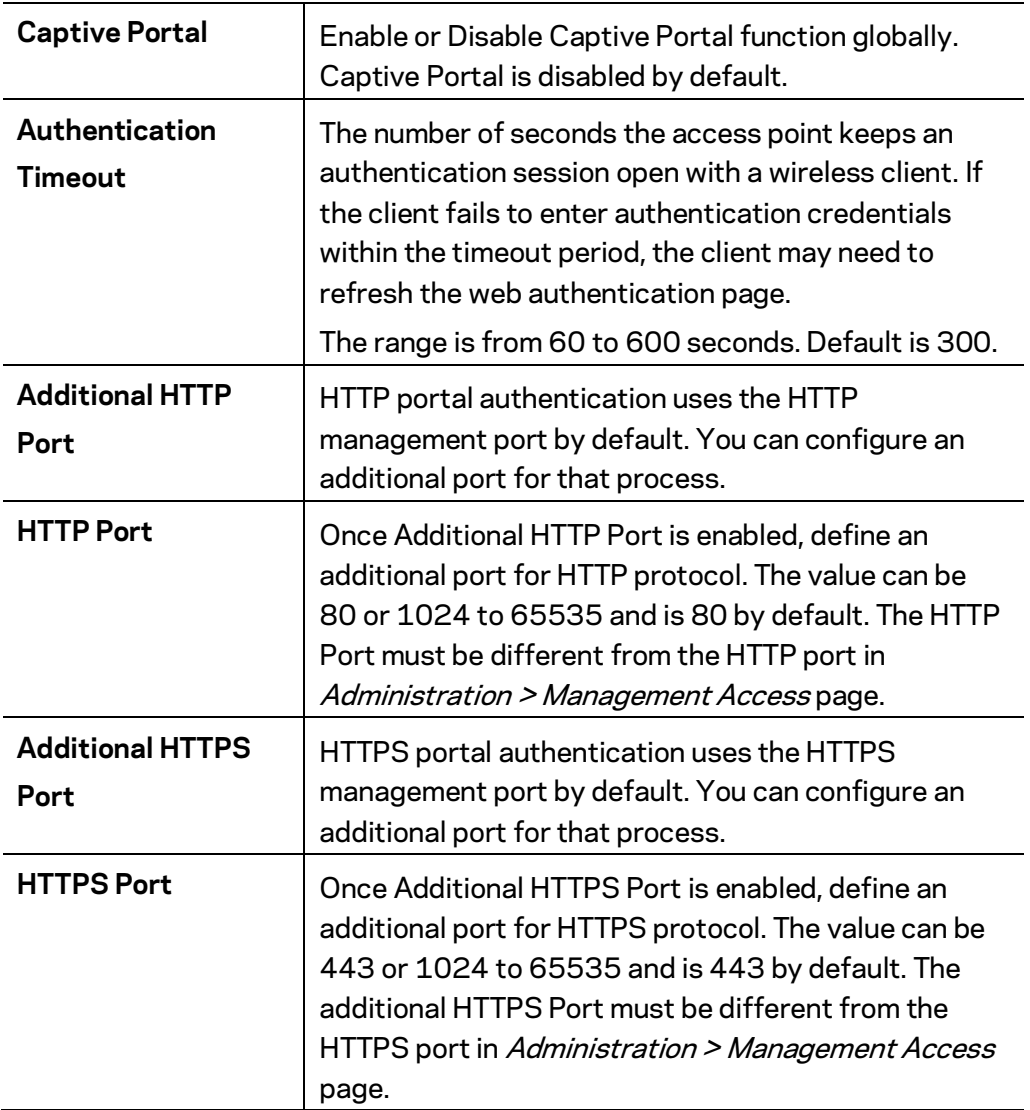

## **Portal Profiles**

Go to *Configuration > Captive Portal > Portal Profiles* to define detailed settings for Captive Portal profile. Create up to two profiles.

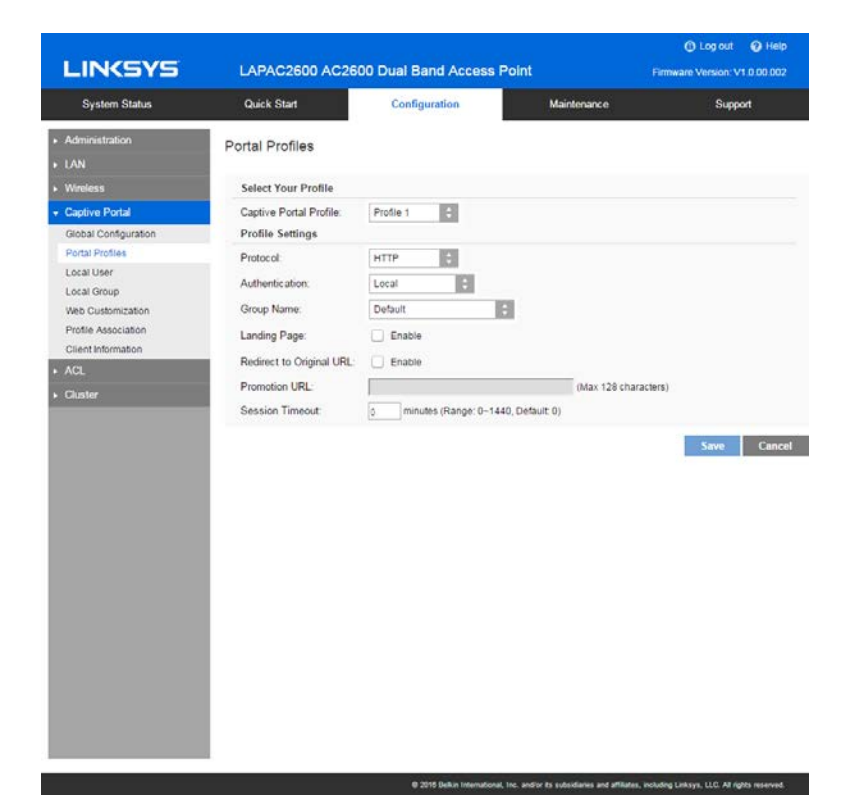

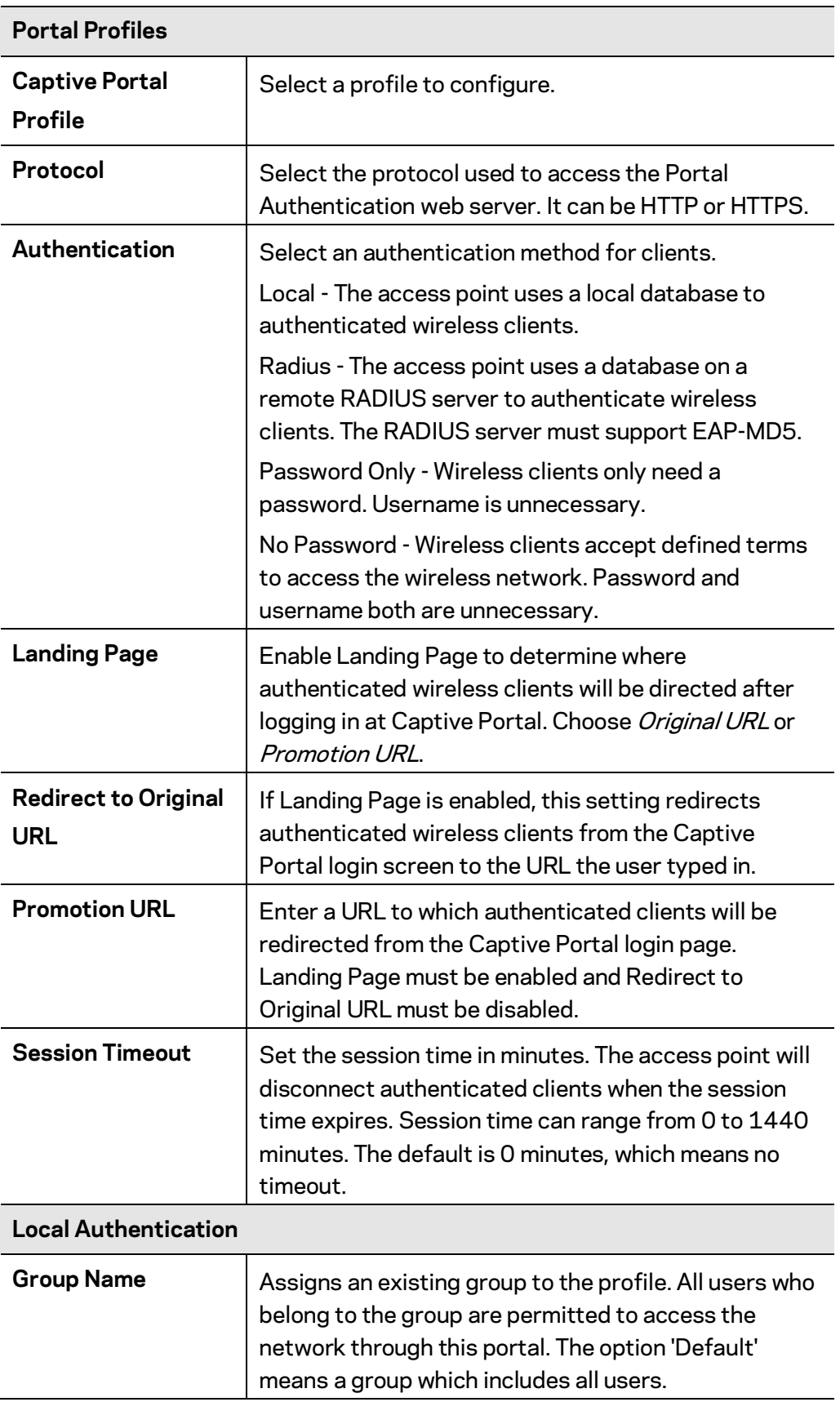

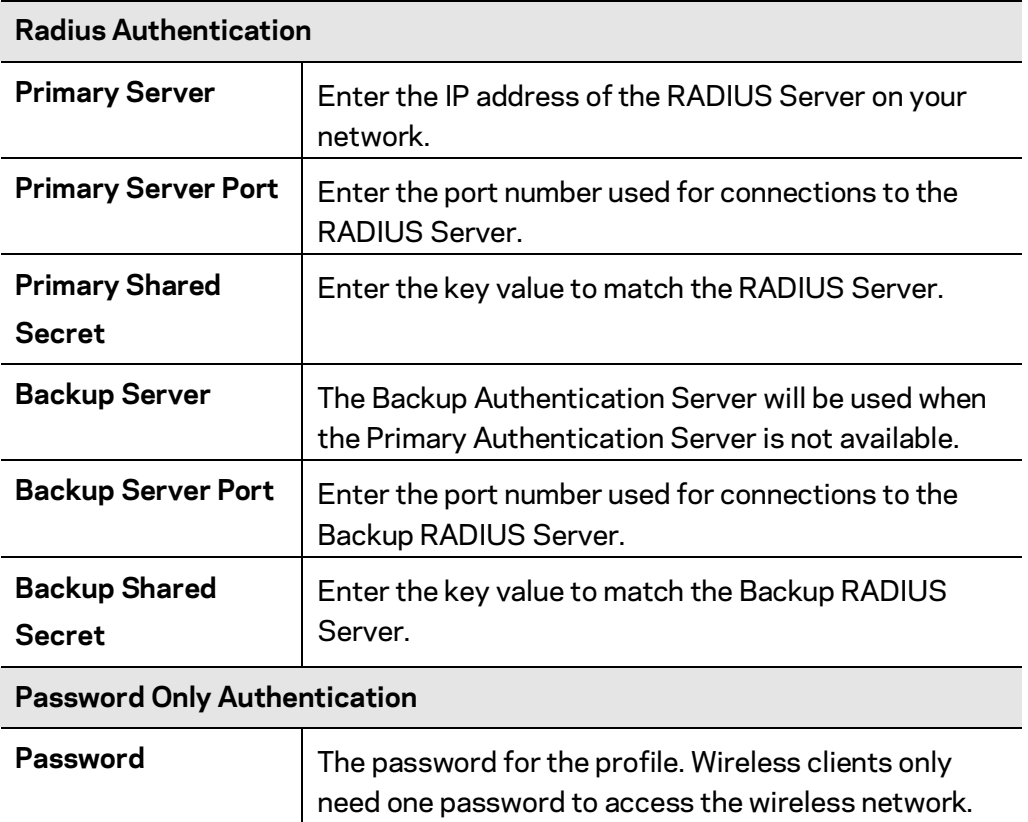

## **Local User**

Go to Configuration > Captive Portal > Local User to configure user settings for Captive Portal. Up to 128 users are supported.

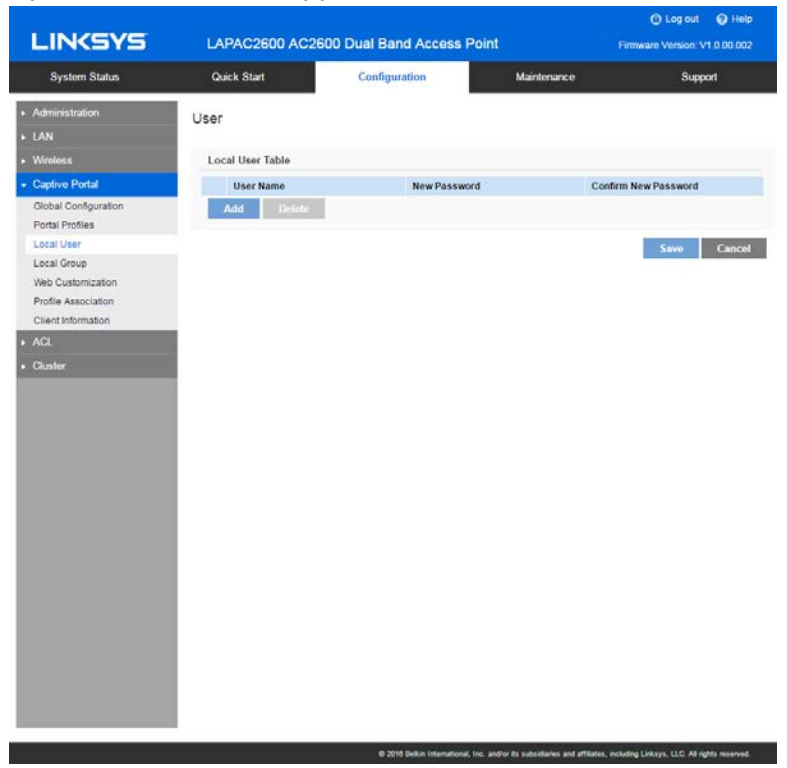

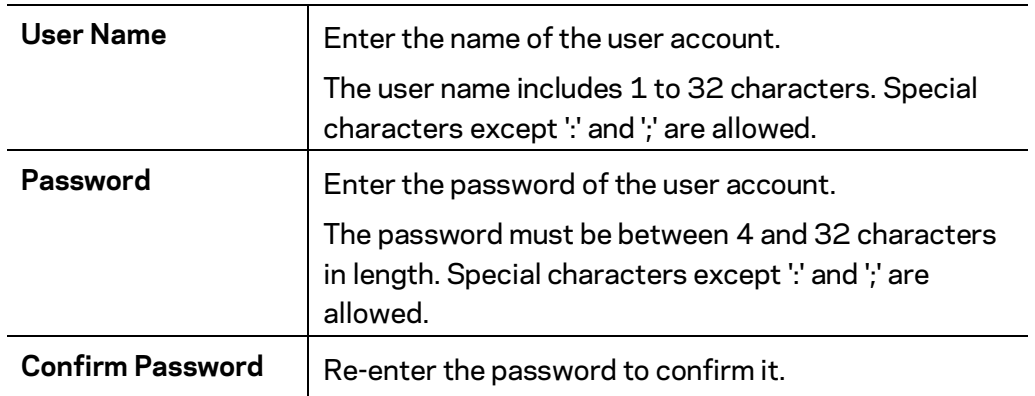

## **Local Group**

Go to *Configuration > Captive Portal > Local Group* to configure group settings. Groups include multiple local users and are mapped to Captive Portal profiles. Up to two groups are supported.

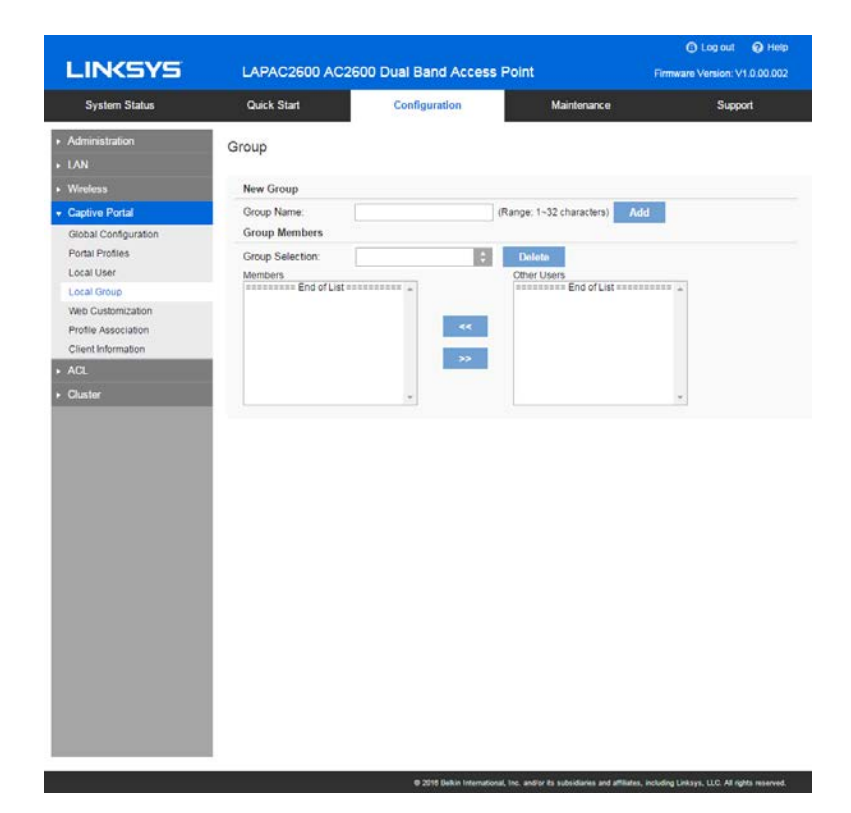

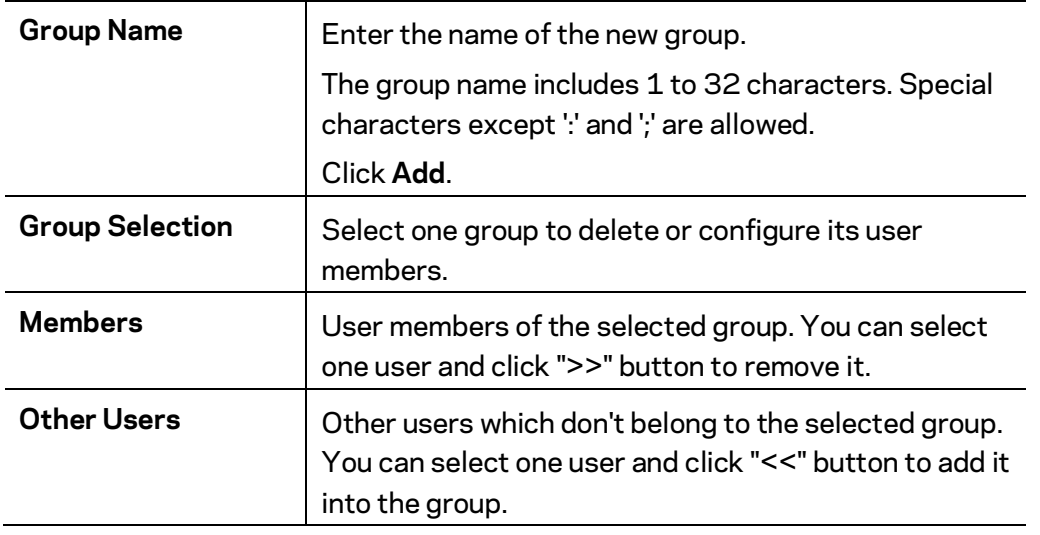

## **Web Customization**

Go to *Configuration > Captive Portal > Web Customization* to customize the authentication web page of Captive Portal.

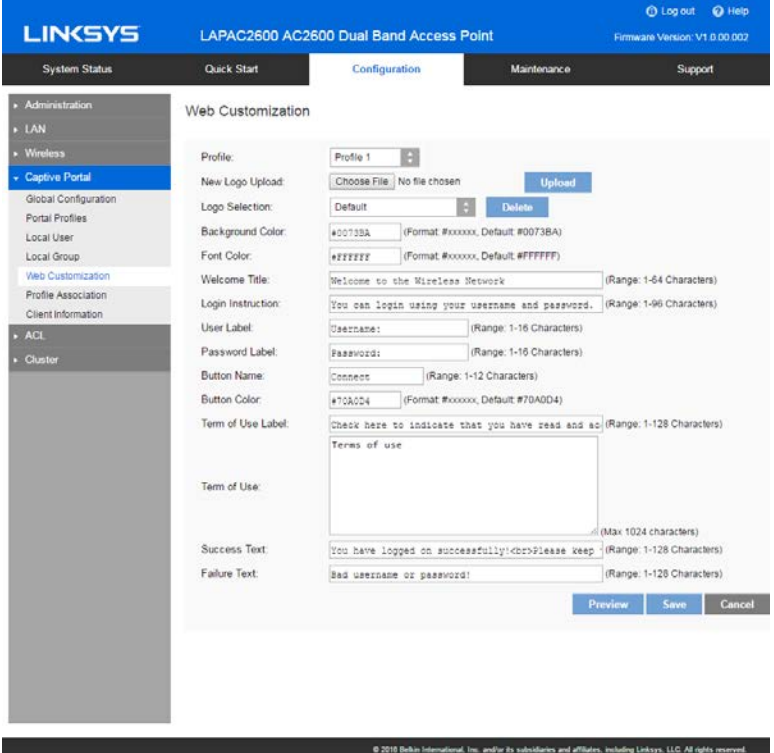

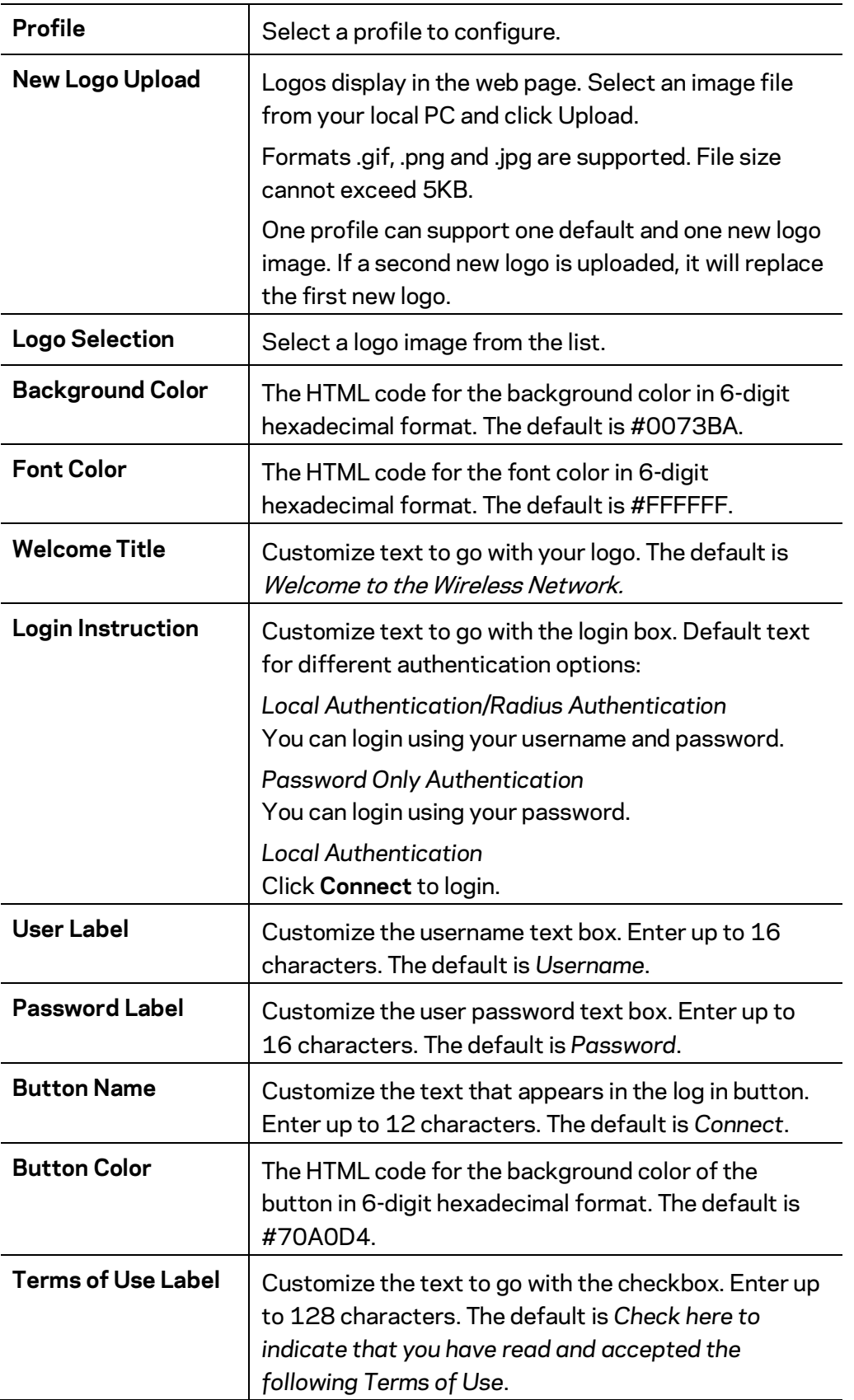
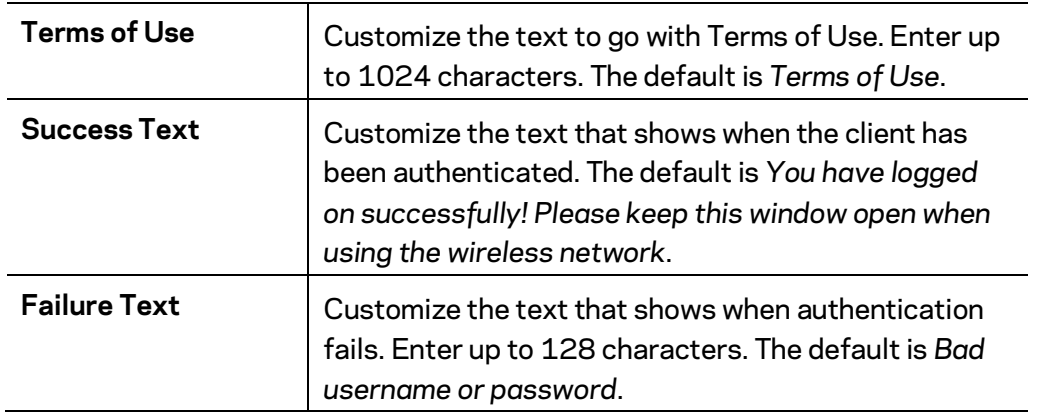

#### **Profile Association**

Go to *Configuration > Captive Portal > Profile Association* to associate defined Captive Portal profiles with SSIDs.

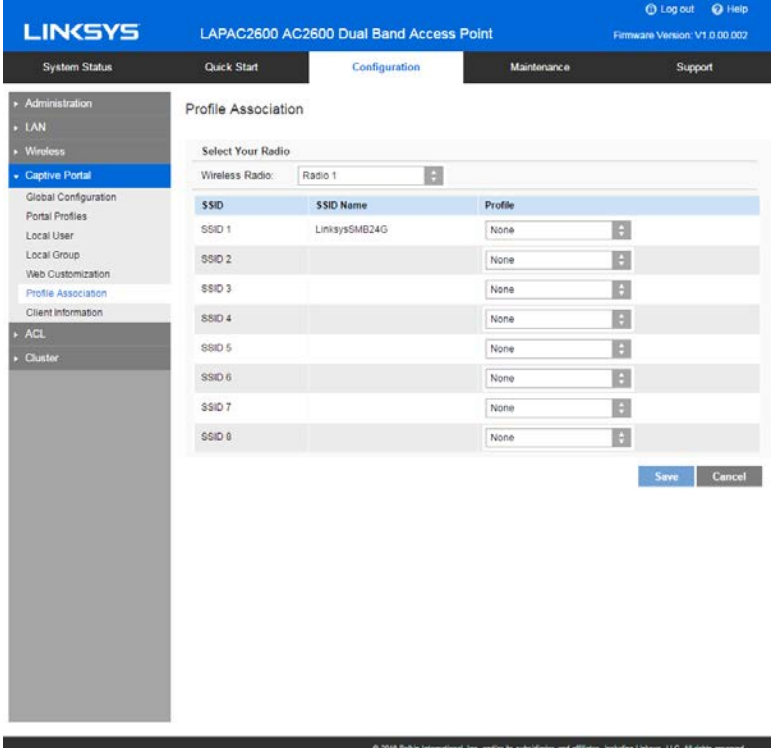

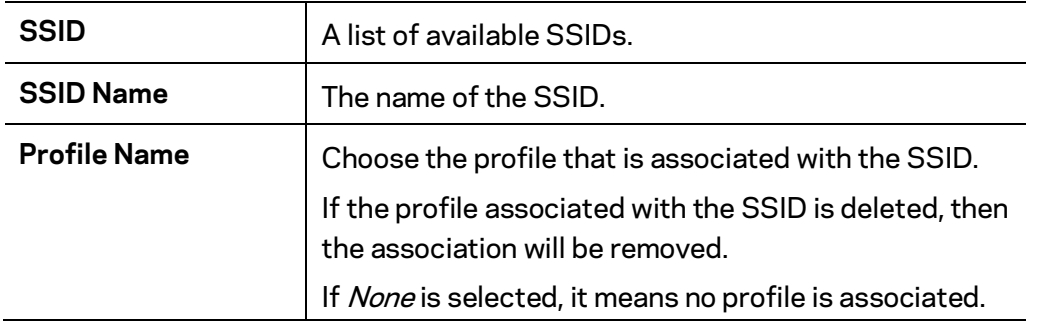

#### **Client Information**

Go to *Configuration > Captive Portal > Client Information* to view the status of wireless clients that are authenticated by Captive Portal.

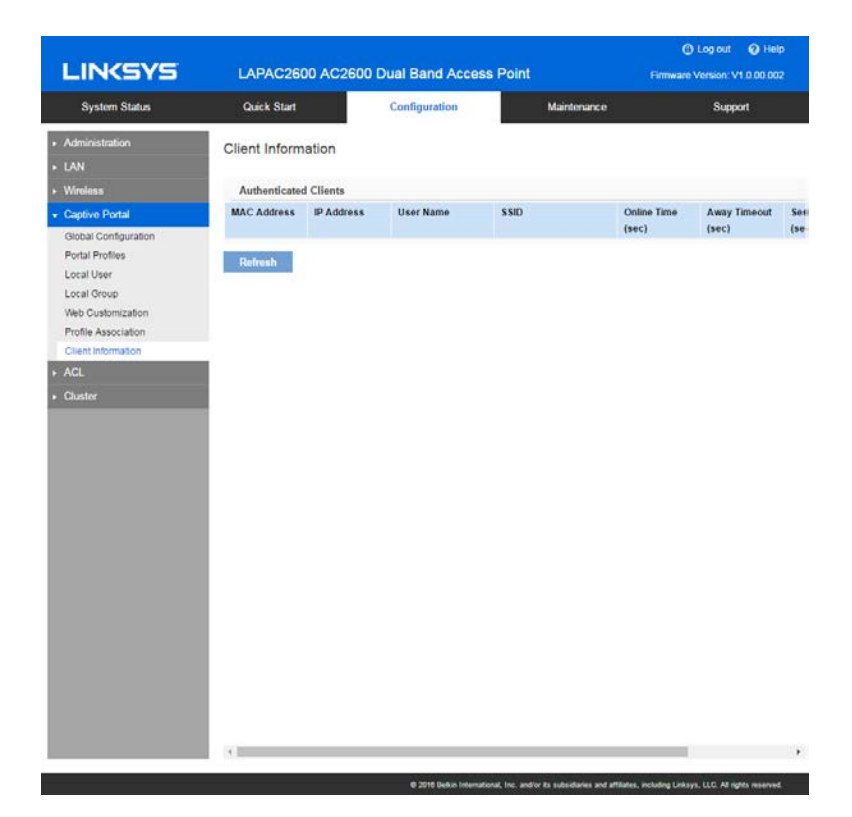

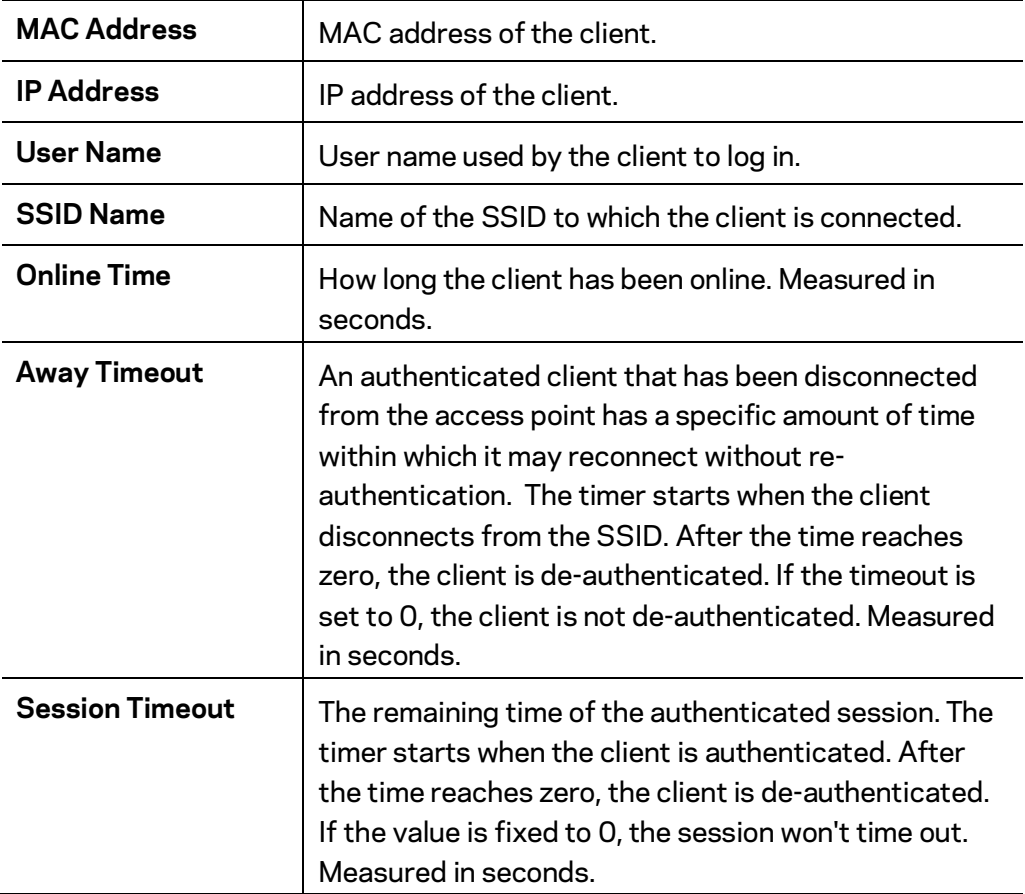

# **ACL**

ACLs are a collection of permit and deny conditions that can block unwarranted attempts to reach network resources.

Each ACL is a set of up to 10 rules. Each rule specifies whether the contents of a given field should be used to permit or deny access to the network. Rule can be based on various criteria and may apply to one or more fields with a packet. The priority of each rule will be determined by the rule index. Rule index number 1 has the highest priority to process and rule index number 10 is the last one to process. There is an implicit deny for traffic that does not match any rules.

Once ACL has been created and configured, bind your ACL to the wireless interface. The ACL can be applied to the traffic sent from a wireless client to the access point (upstream) or from the access point to a wireless client (downstream).

To create ACLs and associate them to an interface, perform the following steps.

1. Create ACLs.

To add a new ACL, type in a name and choose IPv4 or IPv6. Click **Add ACL**. To add a rule to a specific ACL, select the ACL name from the *ACL Names* dropdown list, and select a priority from the *Rule Index* dropdown list. After that, you can define what kind of traffic to permit or deny. Always remember there is an implicit deny for traffic that does not match any rules.

2. Associate the ACL with wireless interfaces by using ACL Association page.

To modify ACLs not in use, you have the following options.

- 1. You can unbind the ACL from a specific wireless interface by selecting *None* on the *ACL Association* page.
- 2. If you don't need an ACL anymore, you can delete it. To delete an ACL, select it from the *ACL Name* dropdown list and click **Delete ACL**.
- 3. If you like to delete a rule associated with an ACL, click **Reset** next to *Rule Index*. That rule will go back to default mode, all matching criteria for this specified rule will be gone.

#### **ACL Profiles**

Go to *Configuration > ACL > ACL Profiles* to configure ACL profiles and their rules.

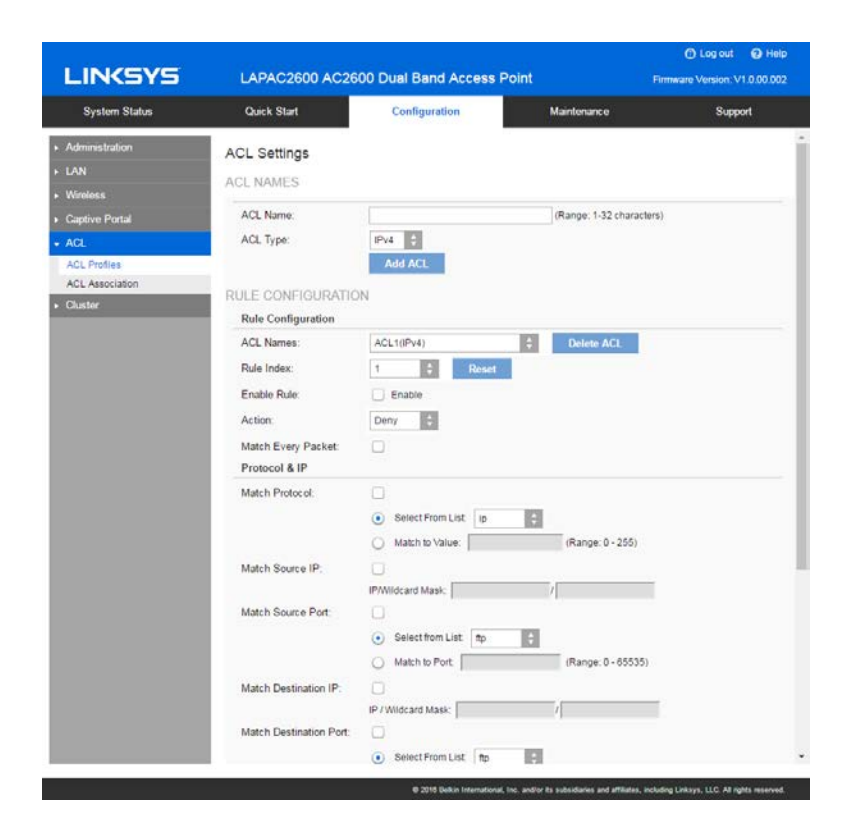

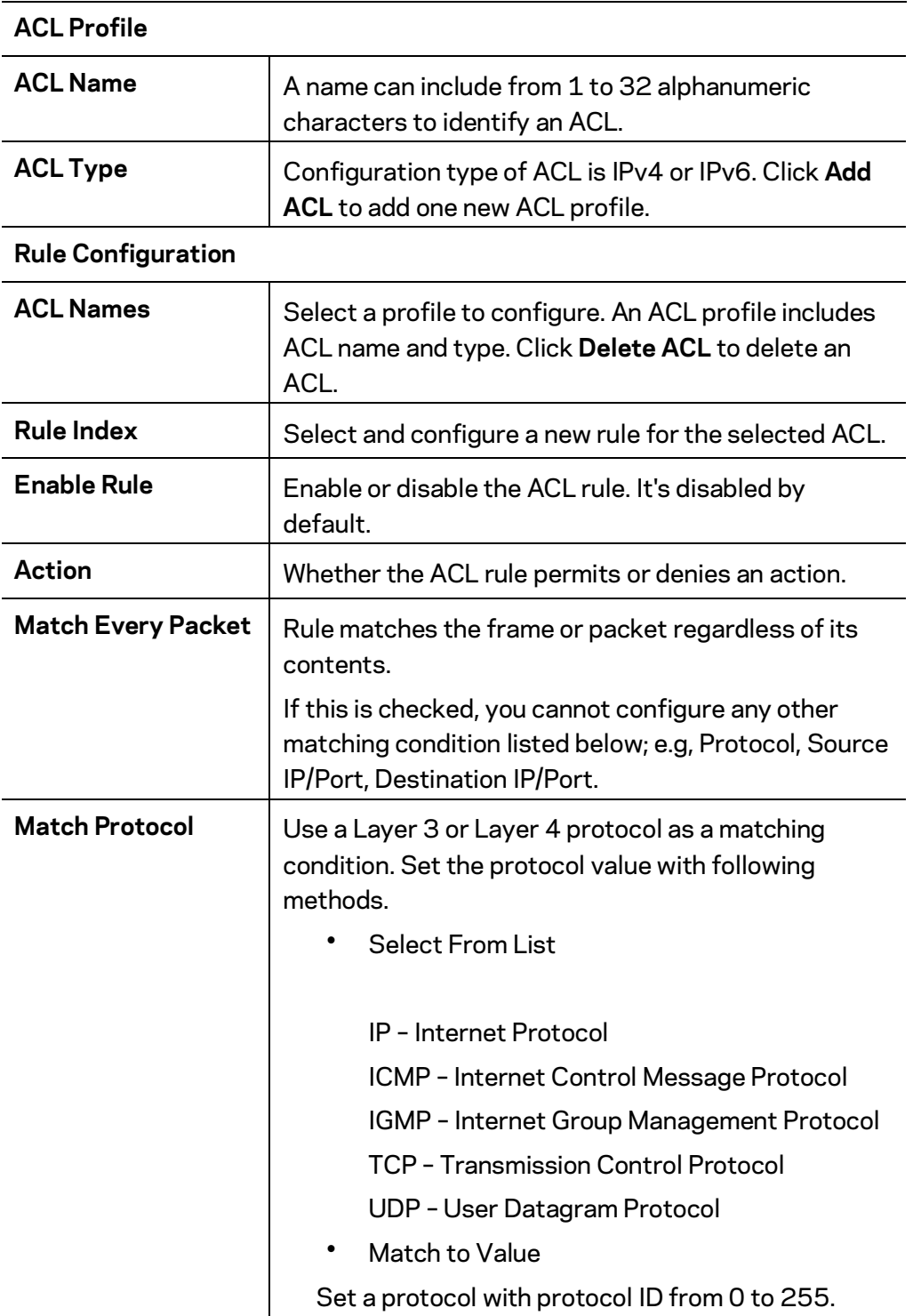

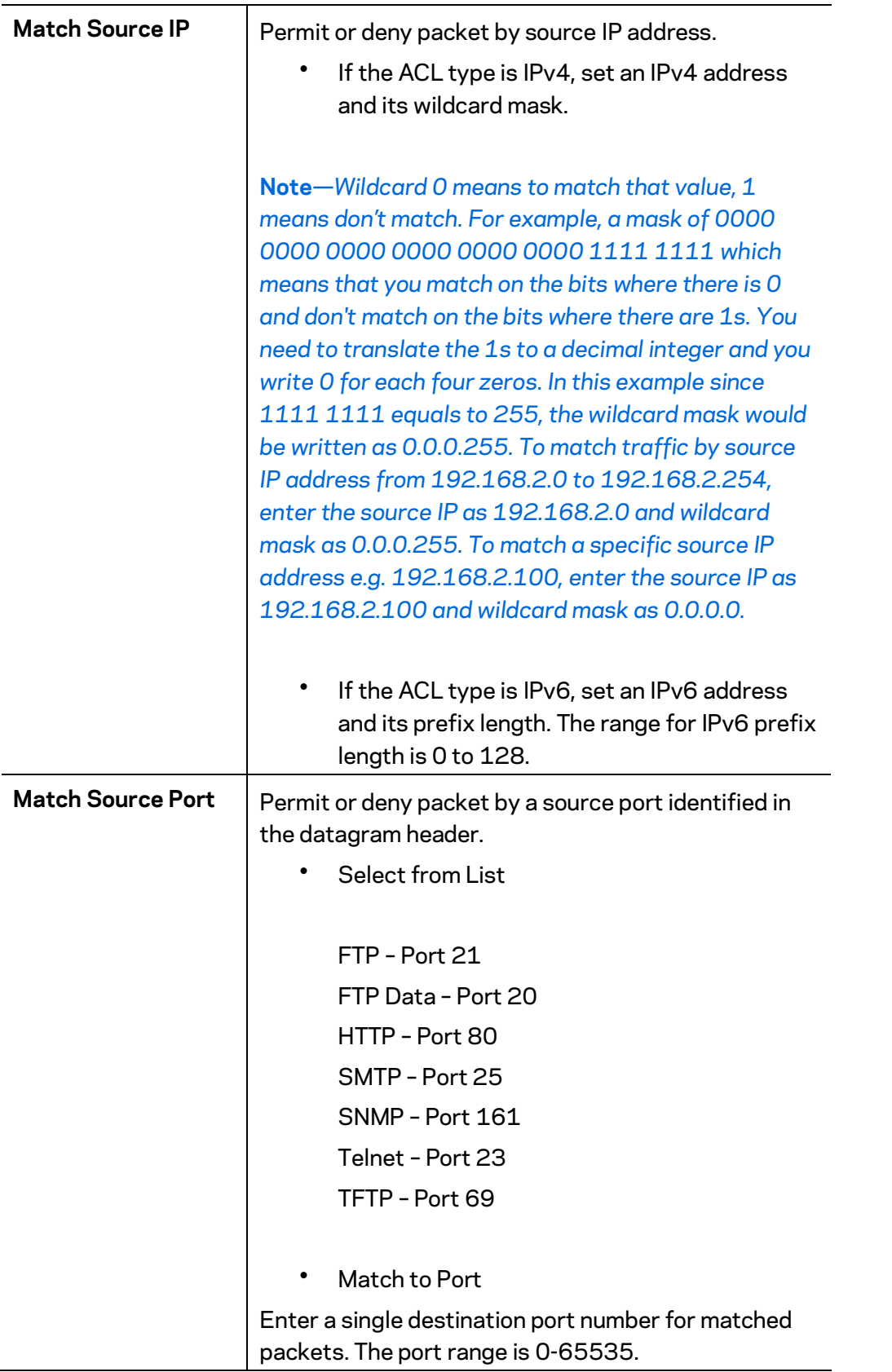

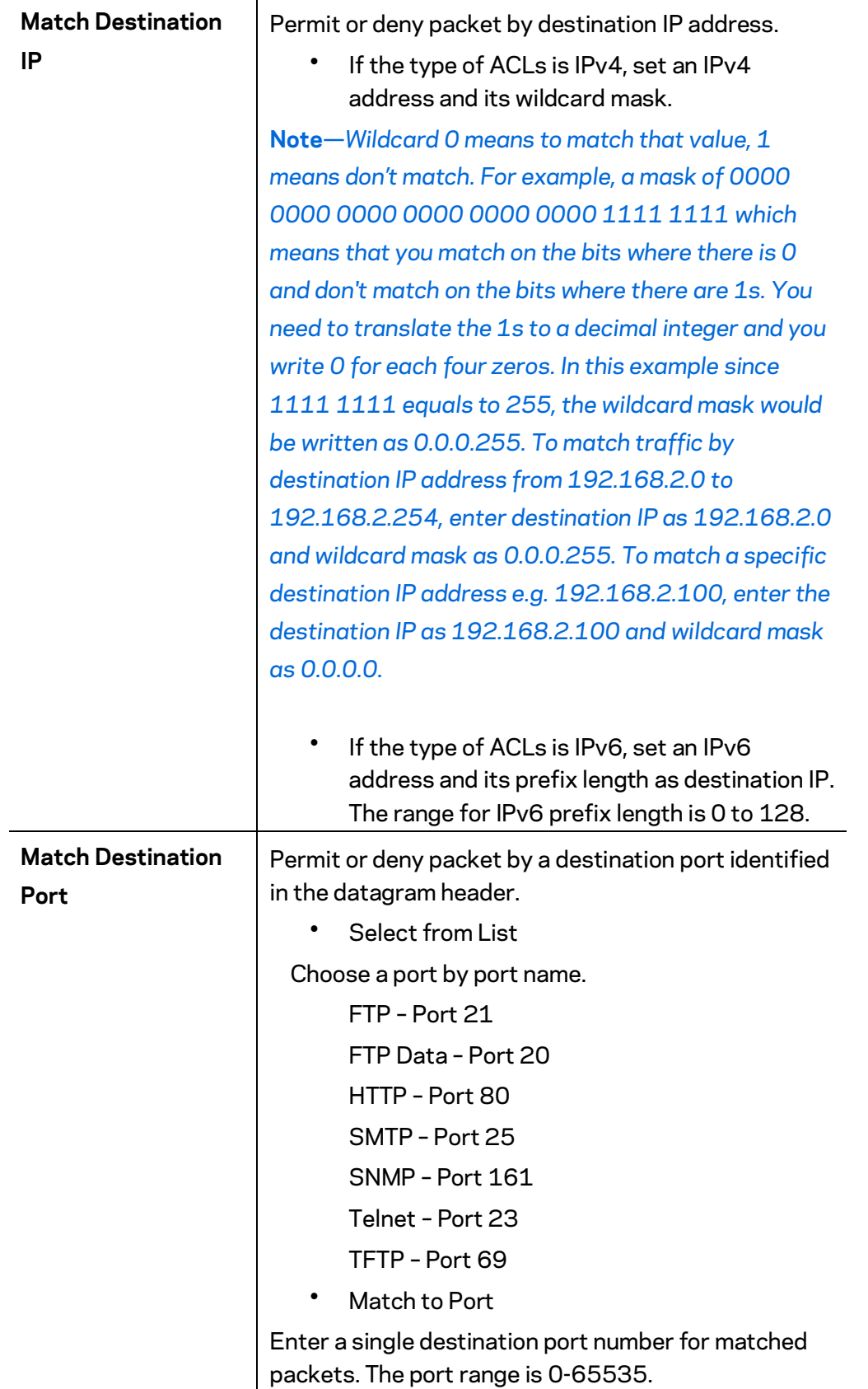

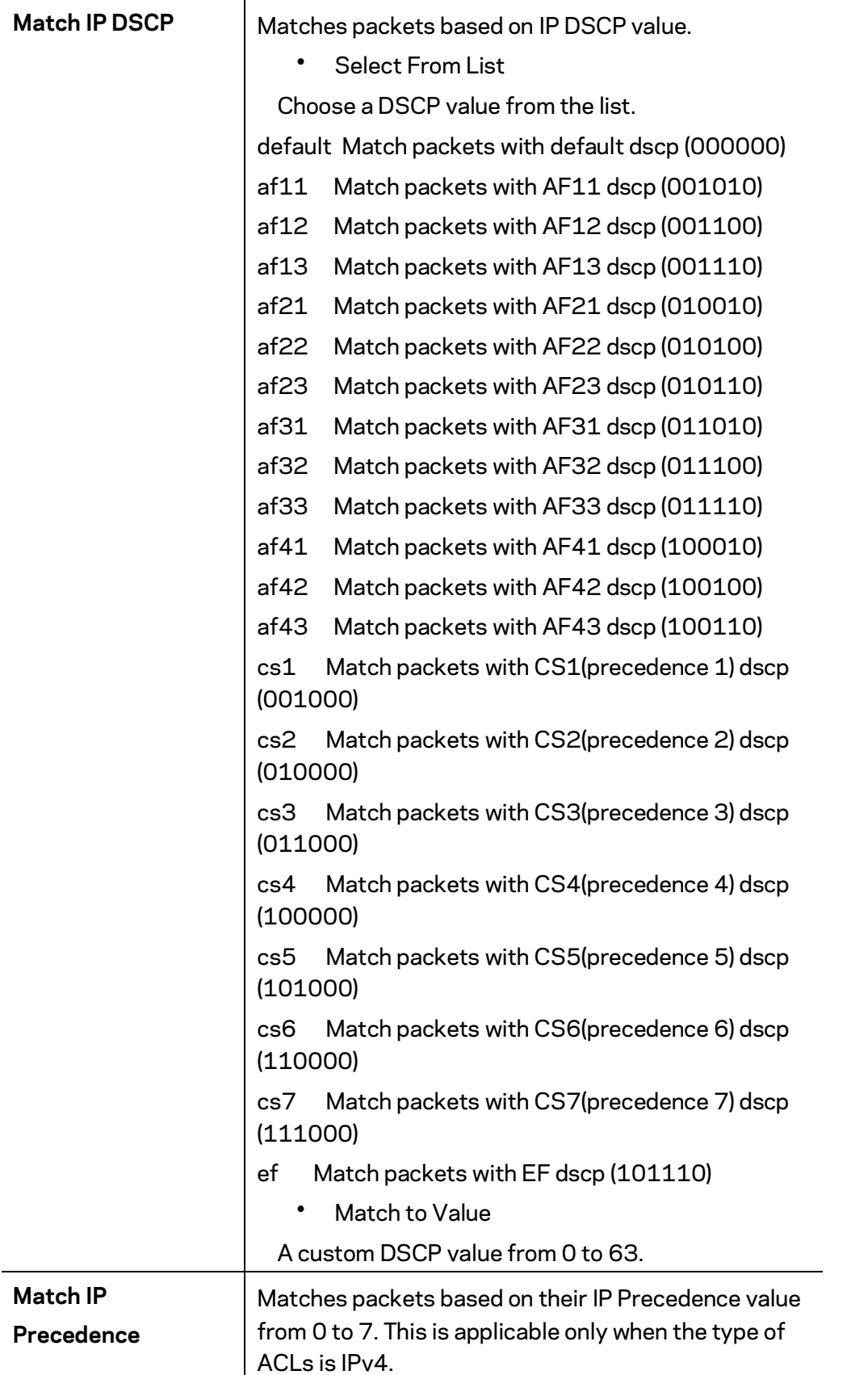

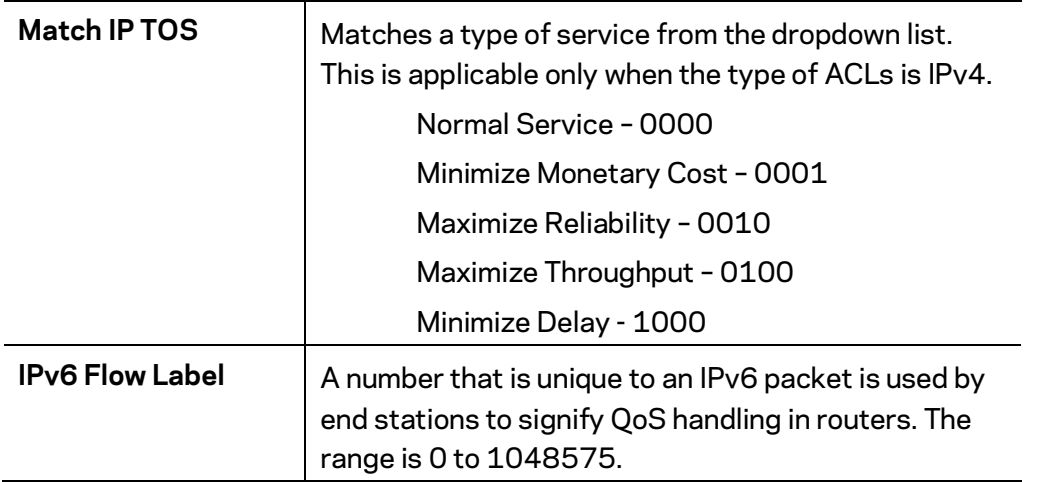

## **ACL Association**

Go to *Configuration > ACL > ACL Association* to associate defined ACL profiles with SSIDs.

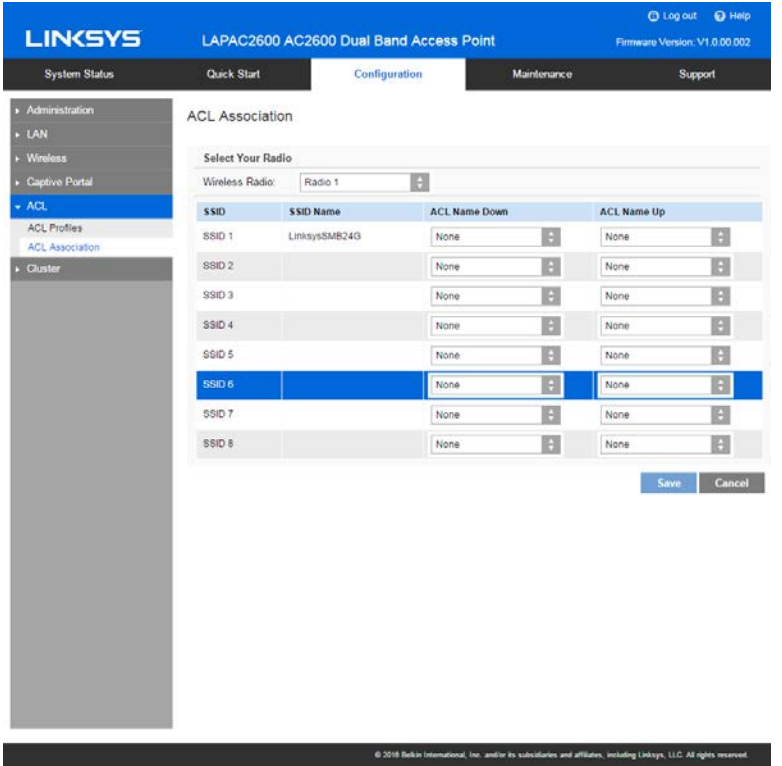

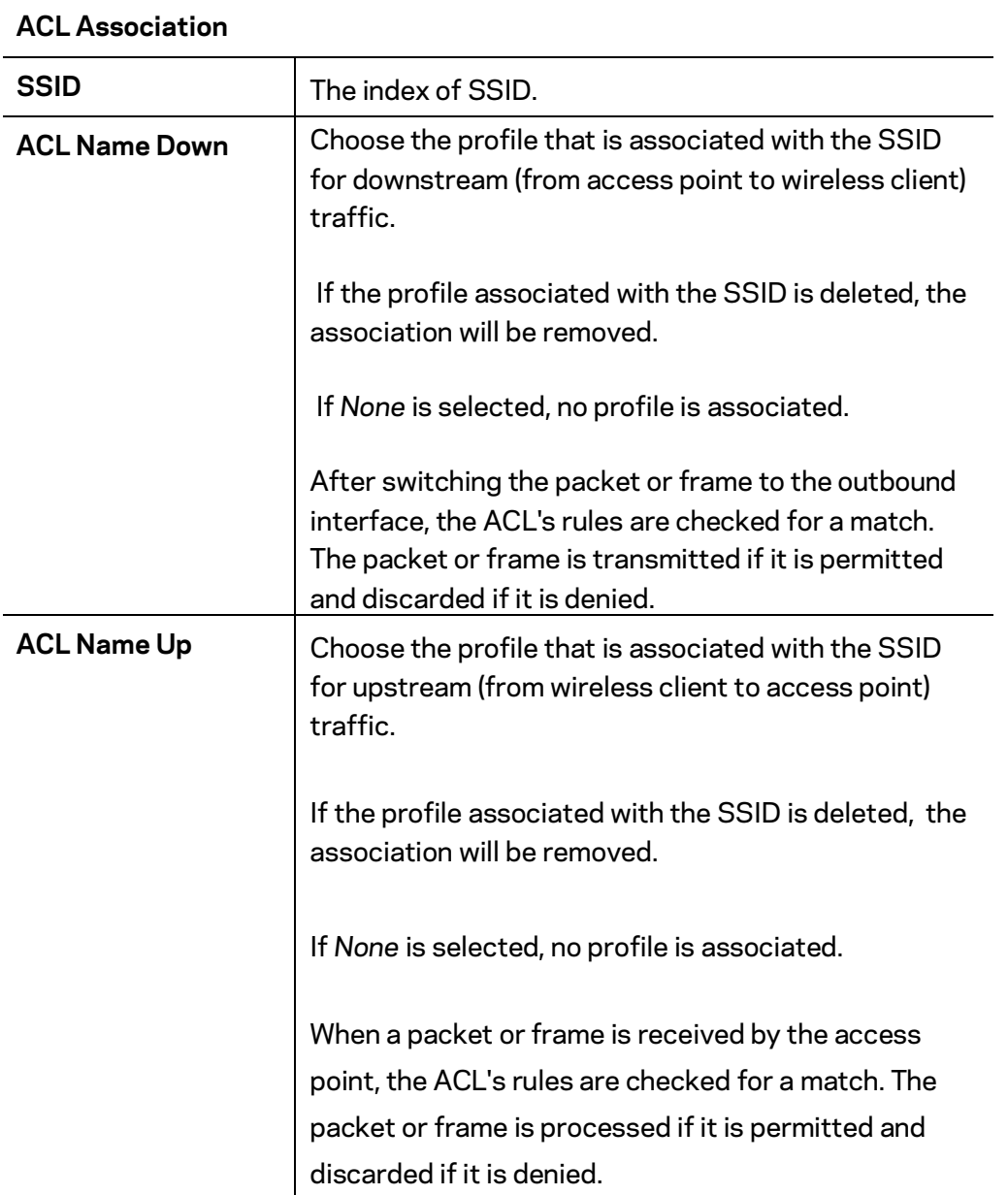

## **Cluster**

The cluster function provides a centralized method to administer and control wireless services across multiple devices. When access points are clustered, you can view, deploy, configure, and secure the wireless network as a single entity.

The access points within a cluster must have the same management VLAN configured. A cluster can support 16 LAPAC2600access points as long as they are same model number.

In each cluster, one access point must be manually configured as the master access point. There can only be one master in a cluster. This master will propagate configuration information, such as wireless settings, time settings etc. to the other team members within a cluster. Login to the master access point to change sharable parameter settings instead of slaves.

When firmware is upgraded on the master, all slaves within the same cluster will receive the upgrade.

Clustered access points share these configurations:

- User Accounts
- SSID Settings
- Time Settings
- Log Settings
- Management Access
- Discovery Settings
- IGMP/MLD Snooping
- Wireless Network Mode
- Association
- **Control**
- Rate Limit
- QoS
- Advanced Wireless **Settings**
- Captive Portal **Settings**
- Ethernet Port **Settings**
- VLAN Settings
- ACL Settings

These configurations are not shared by clustered access points:

- IP Settings
- WDS
- Hostname
- Workgroup Bridge
- Wireless Channel
- 802.1x Supplicant

Output Power

- 
- Wireless Security
- Rogue AP Detection
- Wireless Scheduler
	-
- Wireless Scheduler
	- Wireless Connection
		-

## **Settings & Status**

Go to *Configuration > Cluster > Settings & Status* to manage the AP cluster function.

Choose a member type.

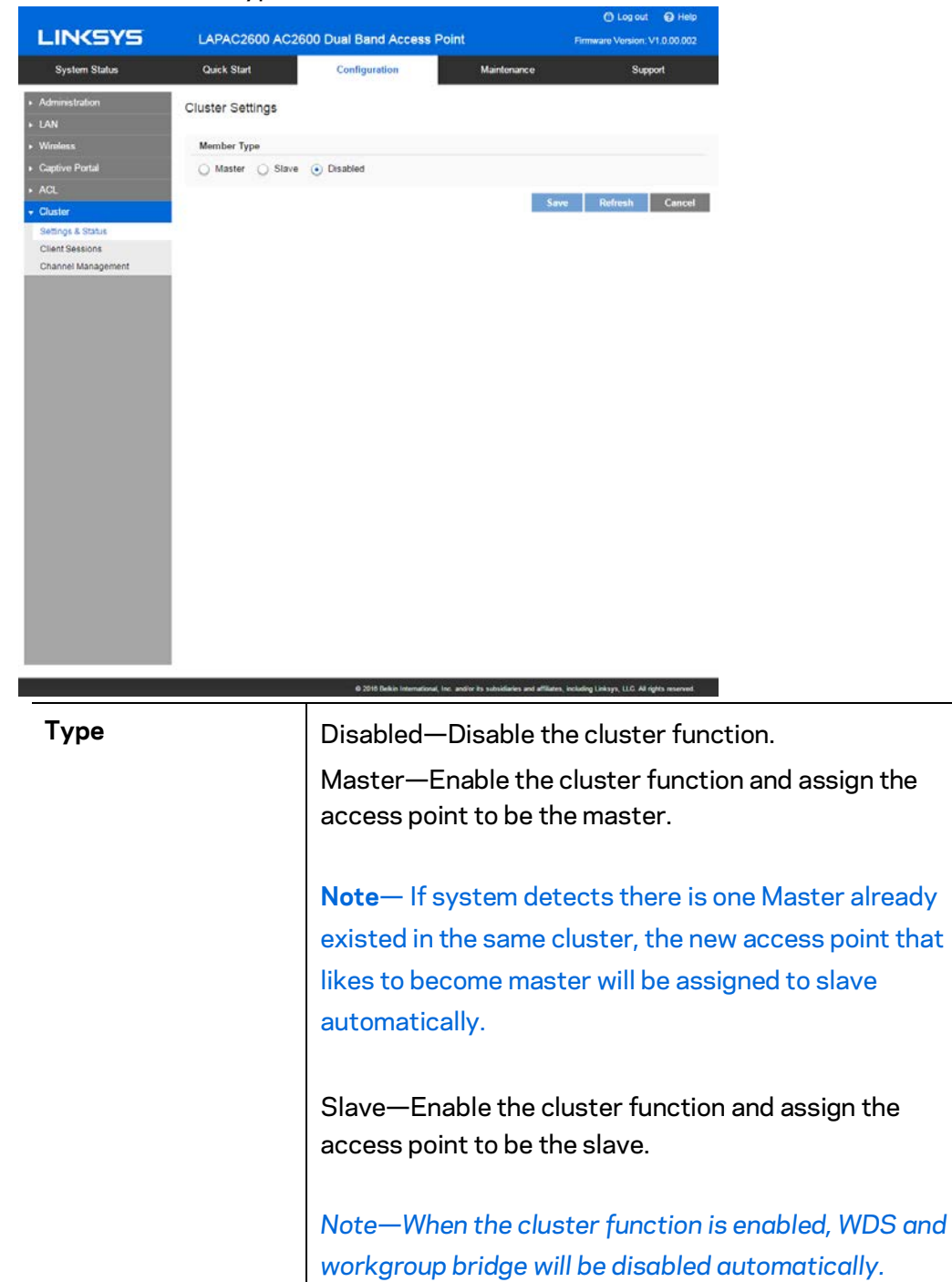

#### **Master**

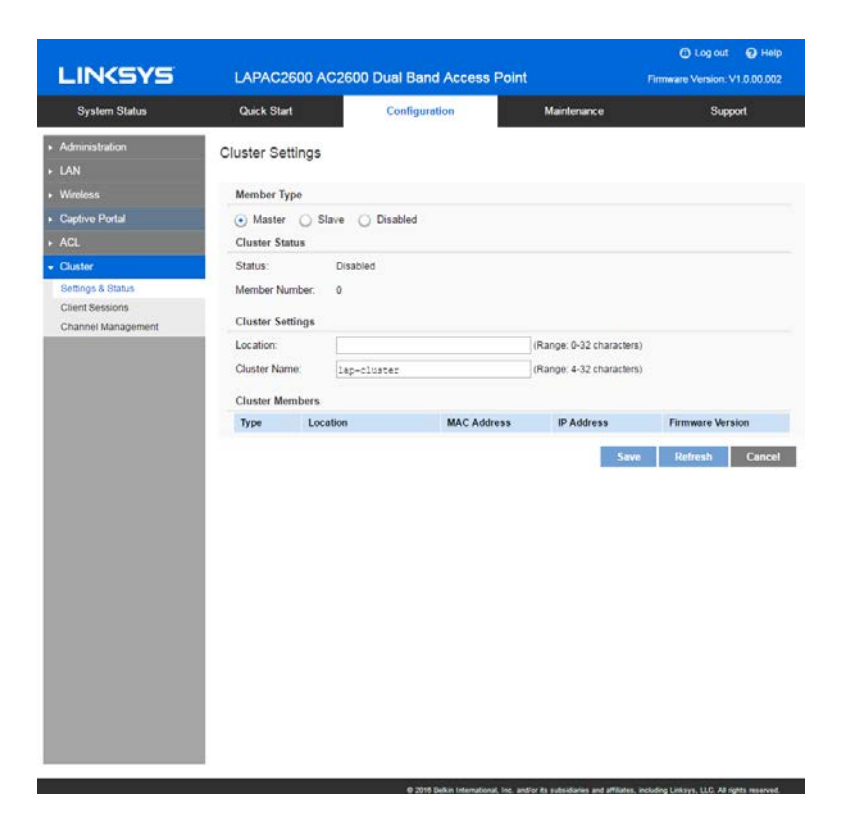

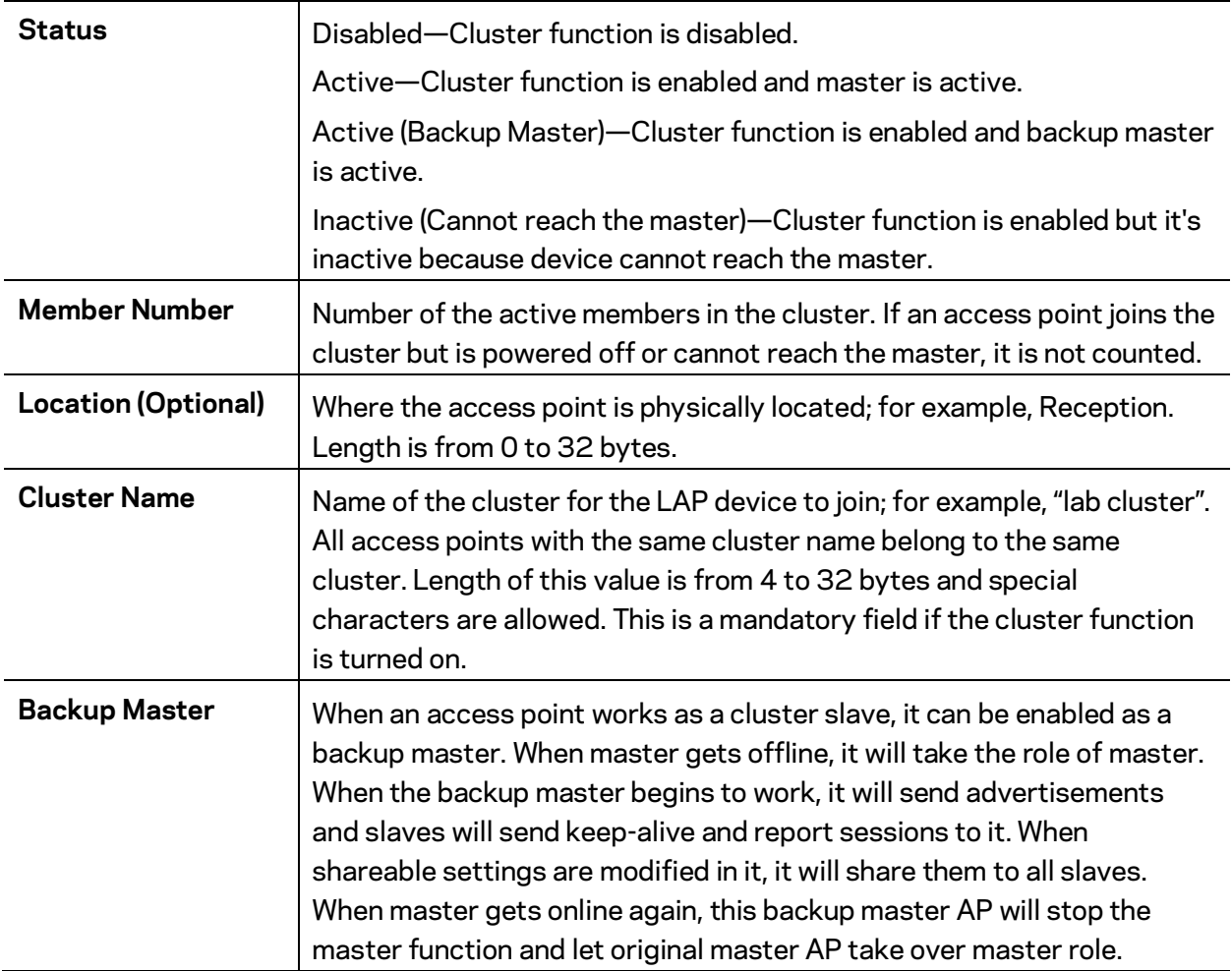

#### **Client Sessions**

Go to *Configuration > Cluster > Client Sessions* to see the status of wireless clients within the cluster.

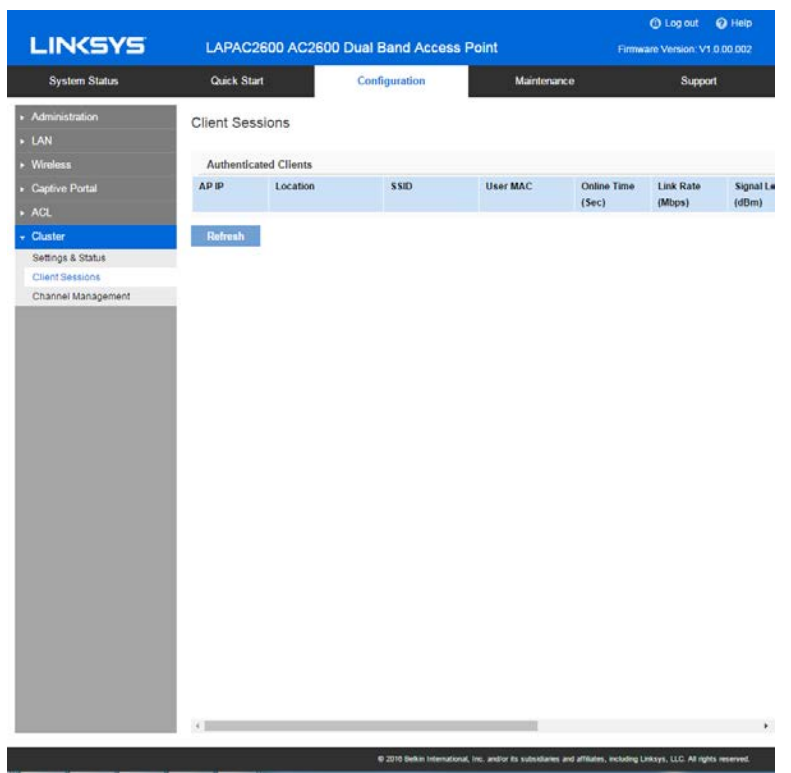

The session is the period of time in which a user on a client device (station) with a unique MAC address maintains a connection with the wireless network. The session begins when the WLAN client logs on to the network, and the session ends when the WLAN client either logs off intentionally or loses the connection for some other reason.

When one wireless client of Captive Portal roams from one access point to another in the same cluster, it need not re-authenticate.

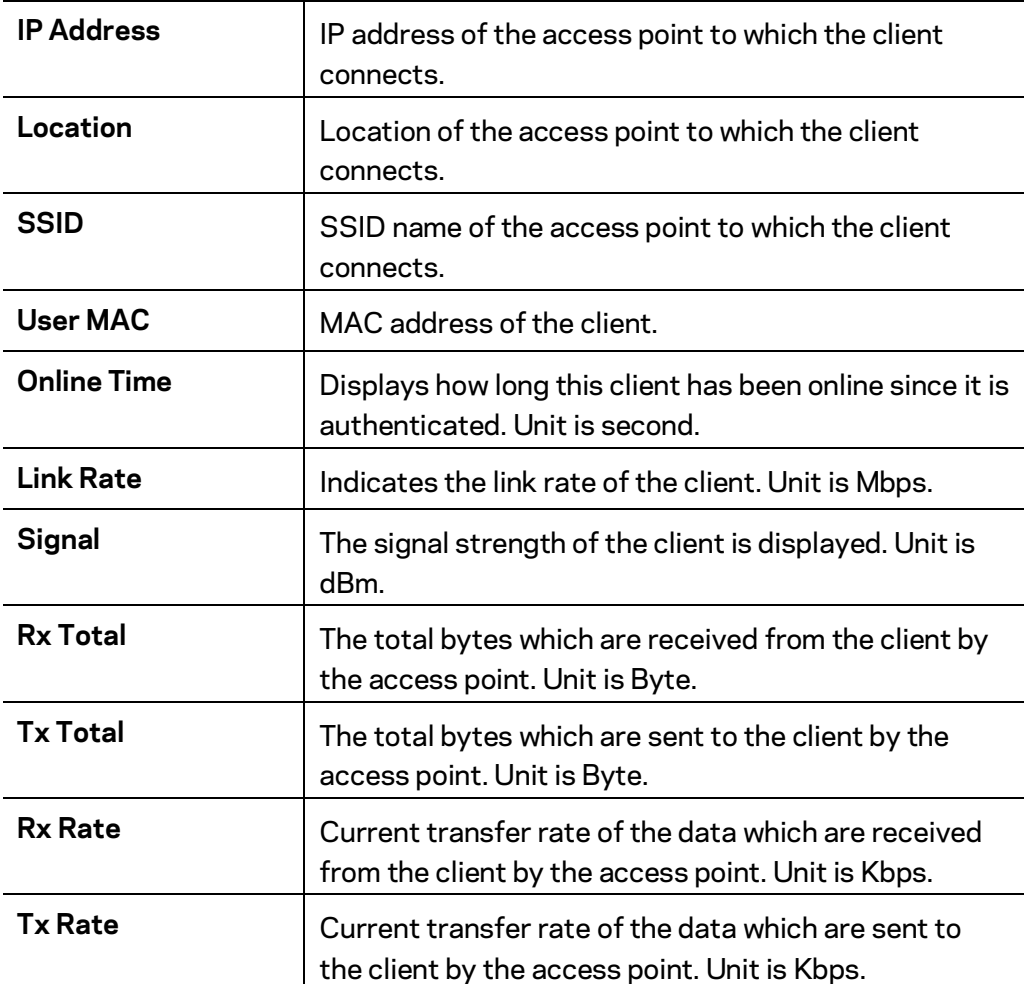

#### **Channel Management**

Go to *Configuration > Cluster > Channel Management* to manage the channel assignments for access points within a cluster.

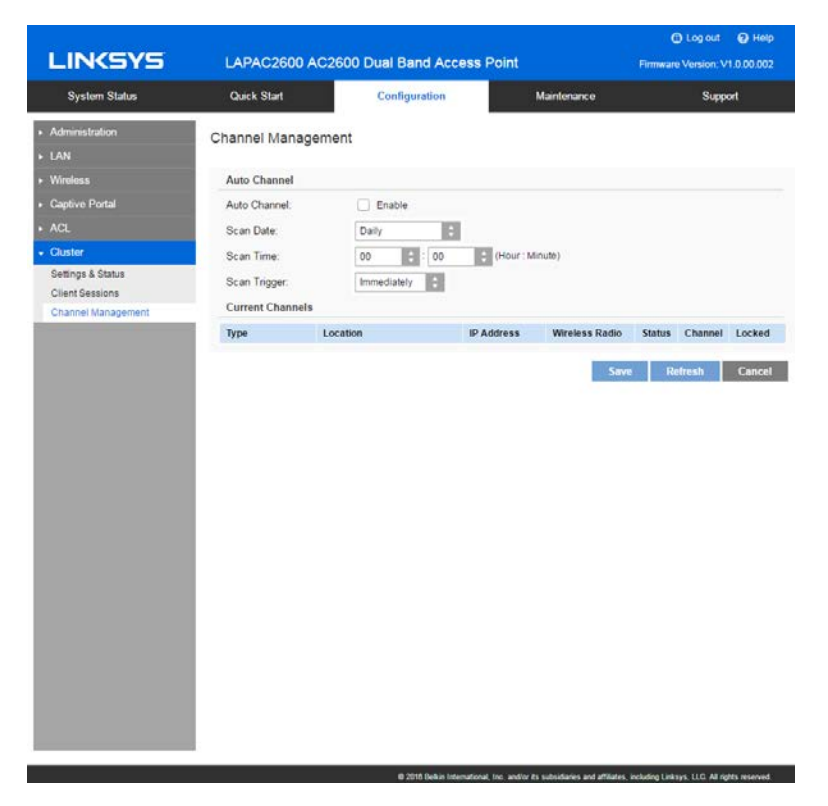

When channel management is enabled, the access point automatically assigns radio channels within a cluster. Auto channel assignment reduces mutual interference (or interference with other access points outside of its cluster) and maximizes Wi-Fi bandwidth to help maintain efficient communication over the wireless network.

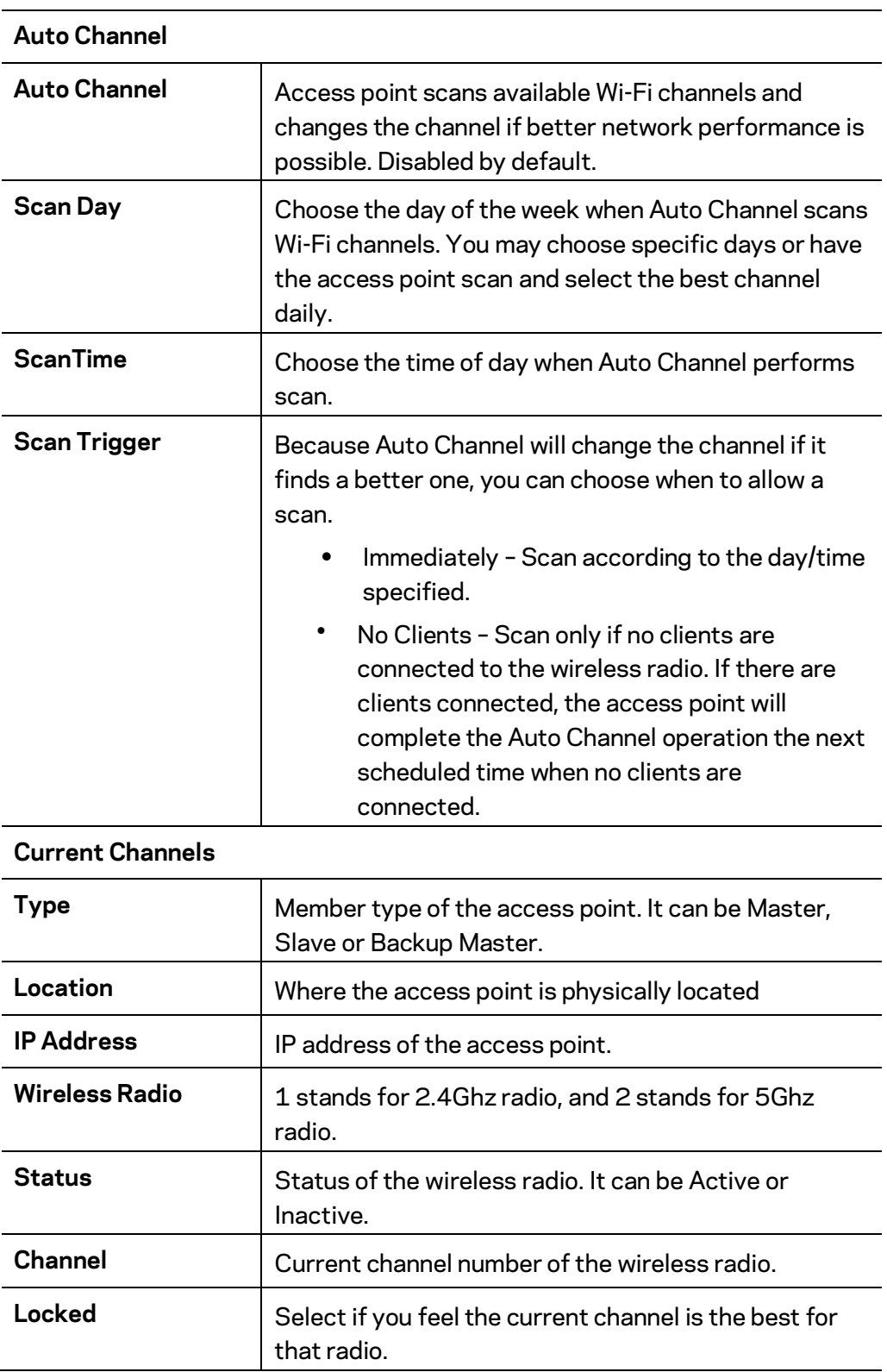

# Chapter 4 - System Status

# **Status**

#### **System Summary**

Go to *System Status > Status > System Summary* for status of the access point.

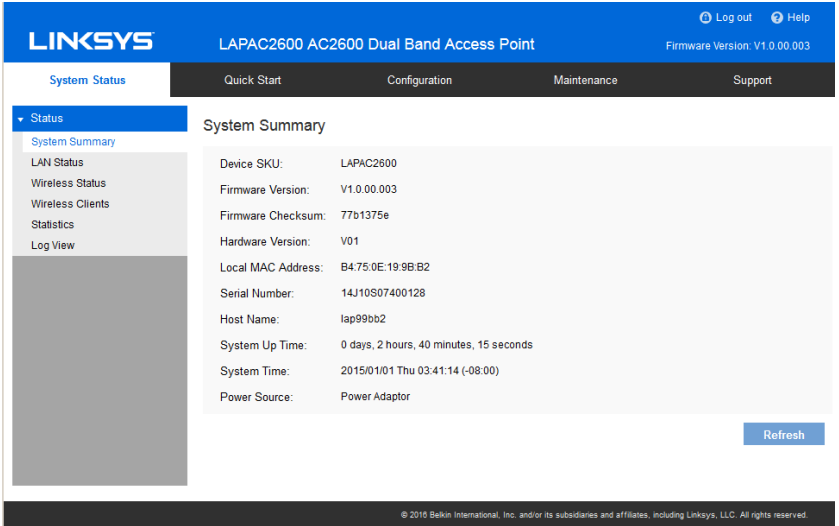

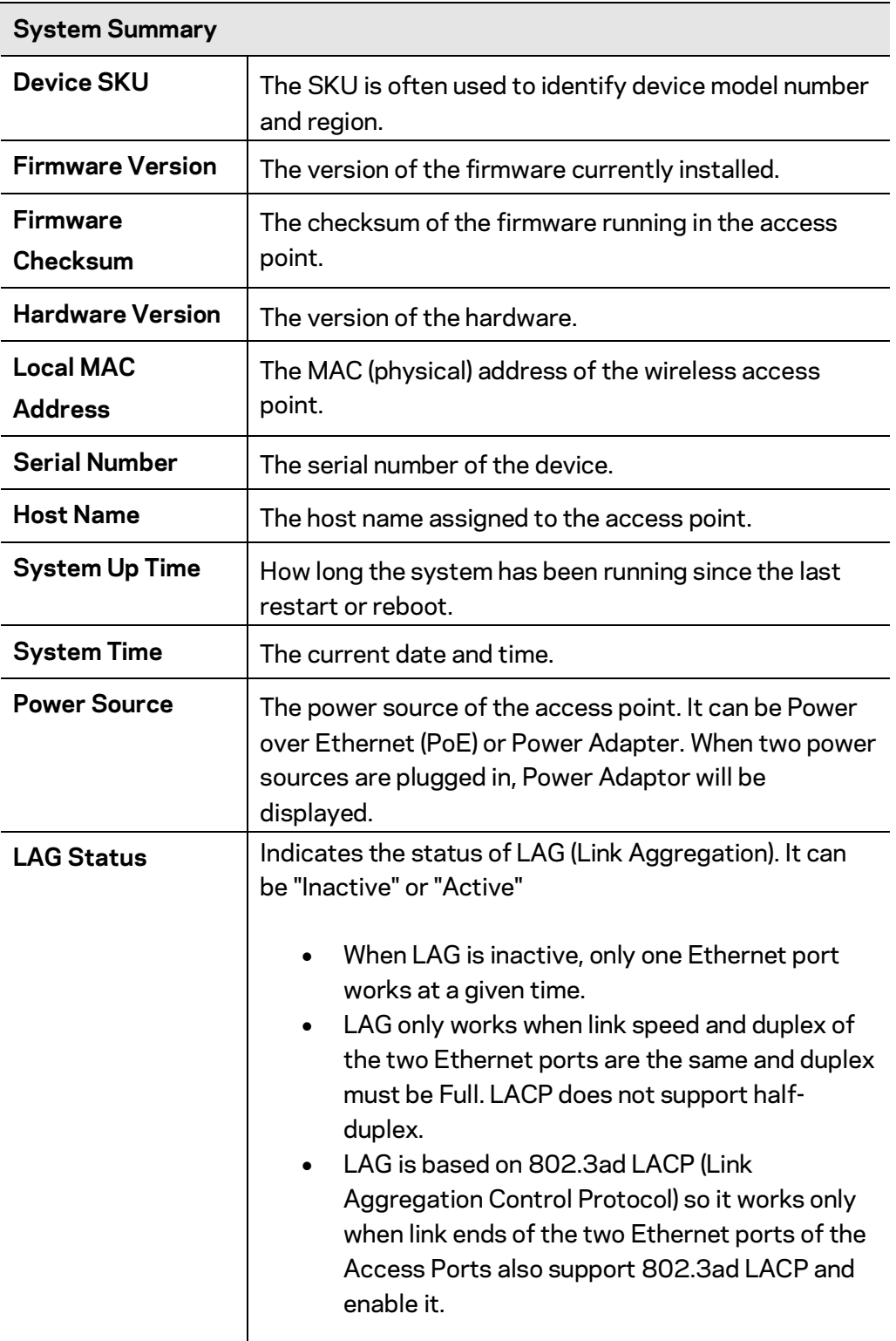

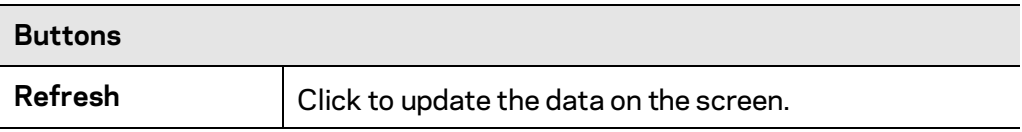

## **LAN Status**

Go to *System Status >Status >LAN Status* to see settings and status of LAN interface.

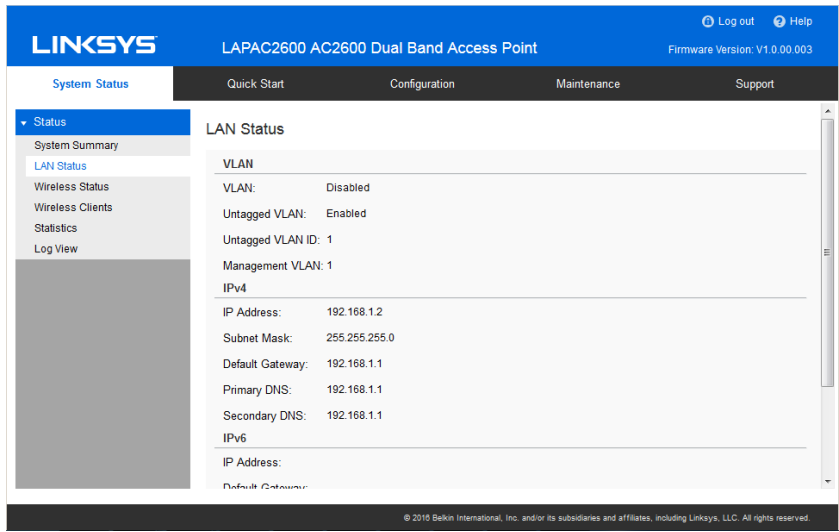

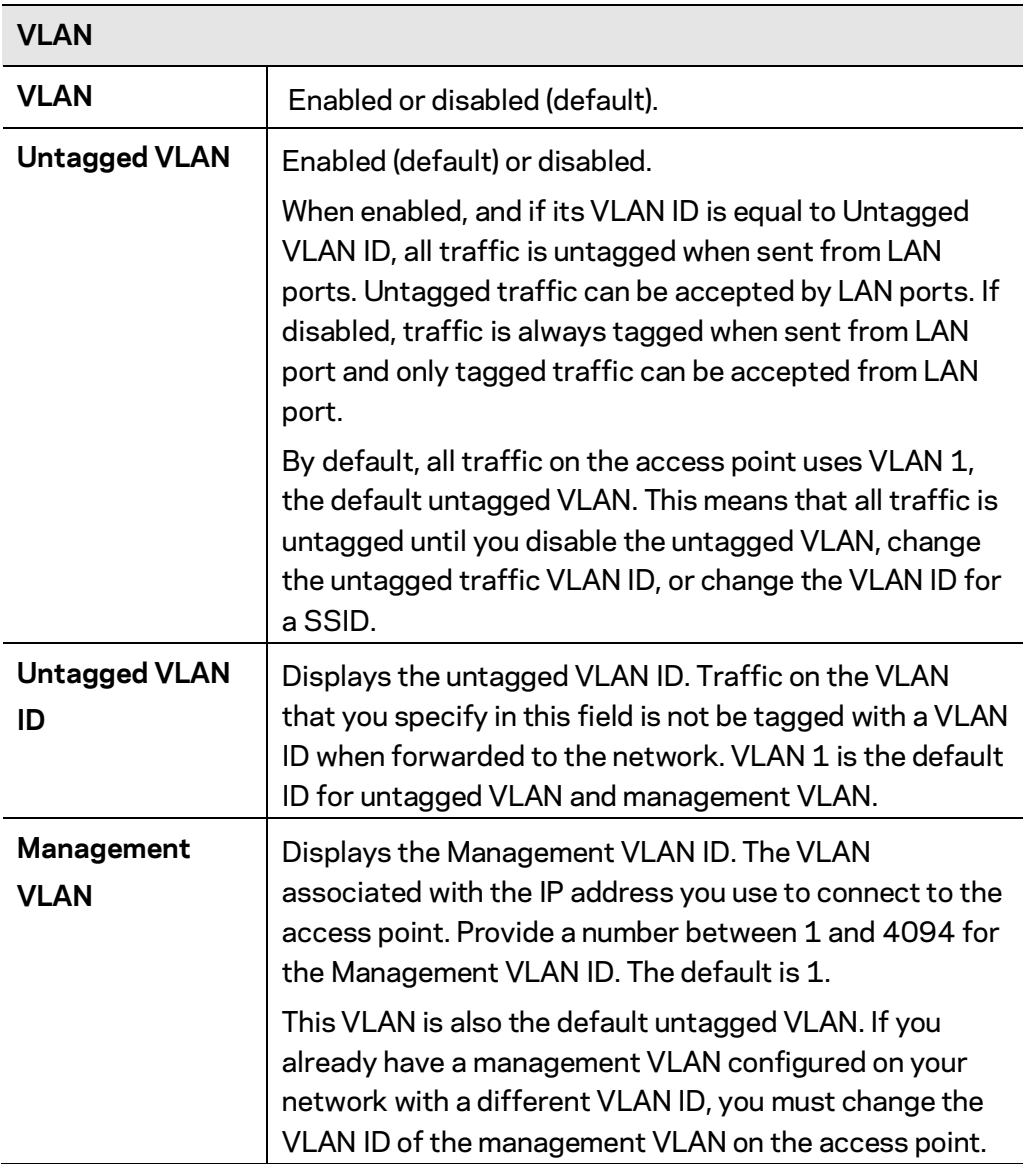

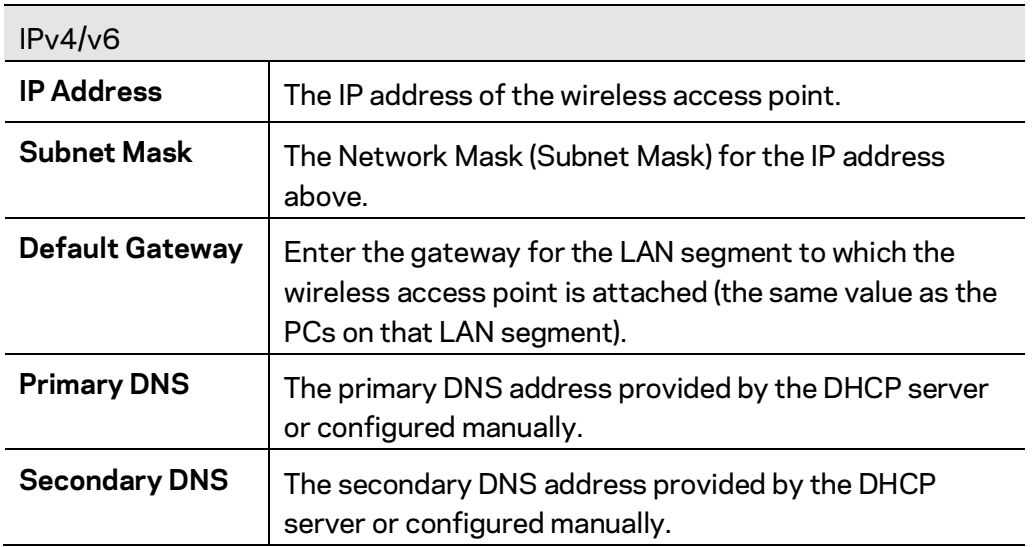

## **Wireless Status**

Go to *System Status >Status >Wireless Status* to see settings and status of wireless radios and SSIDs.

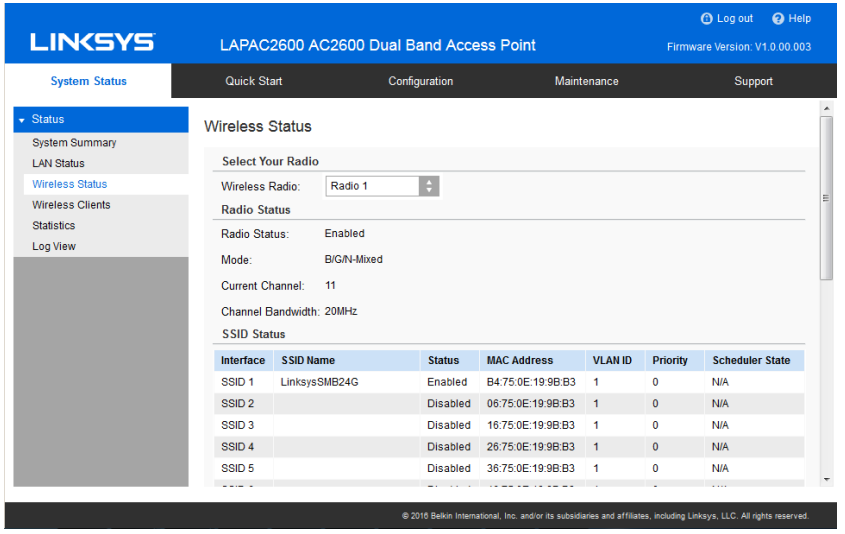

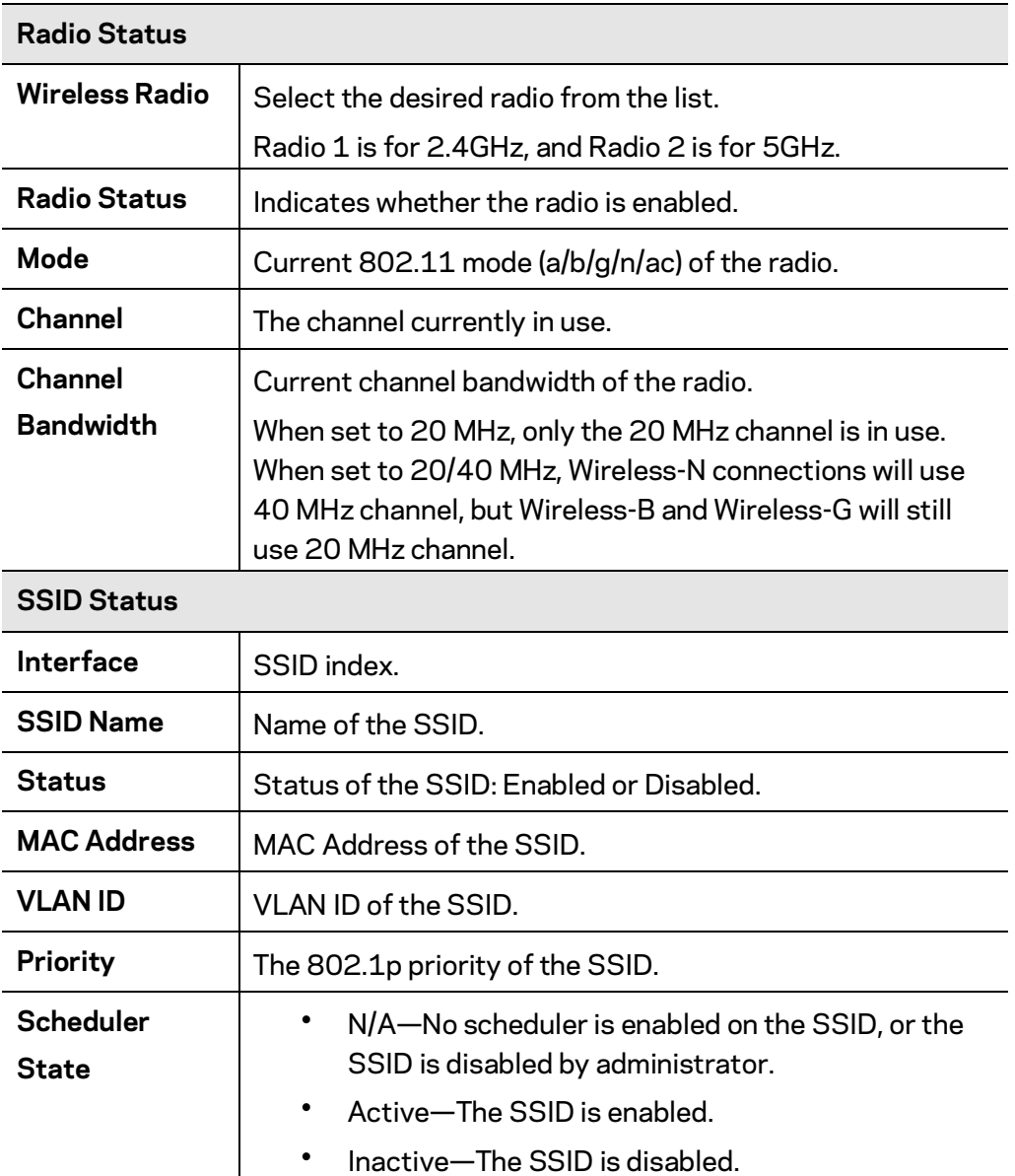

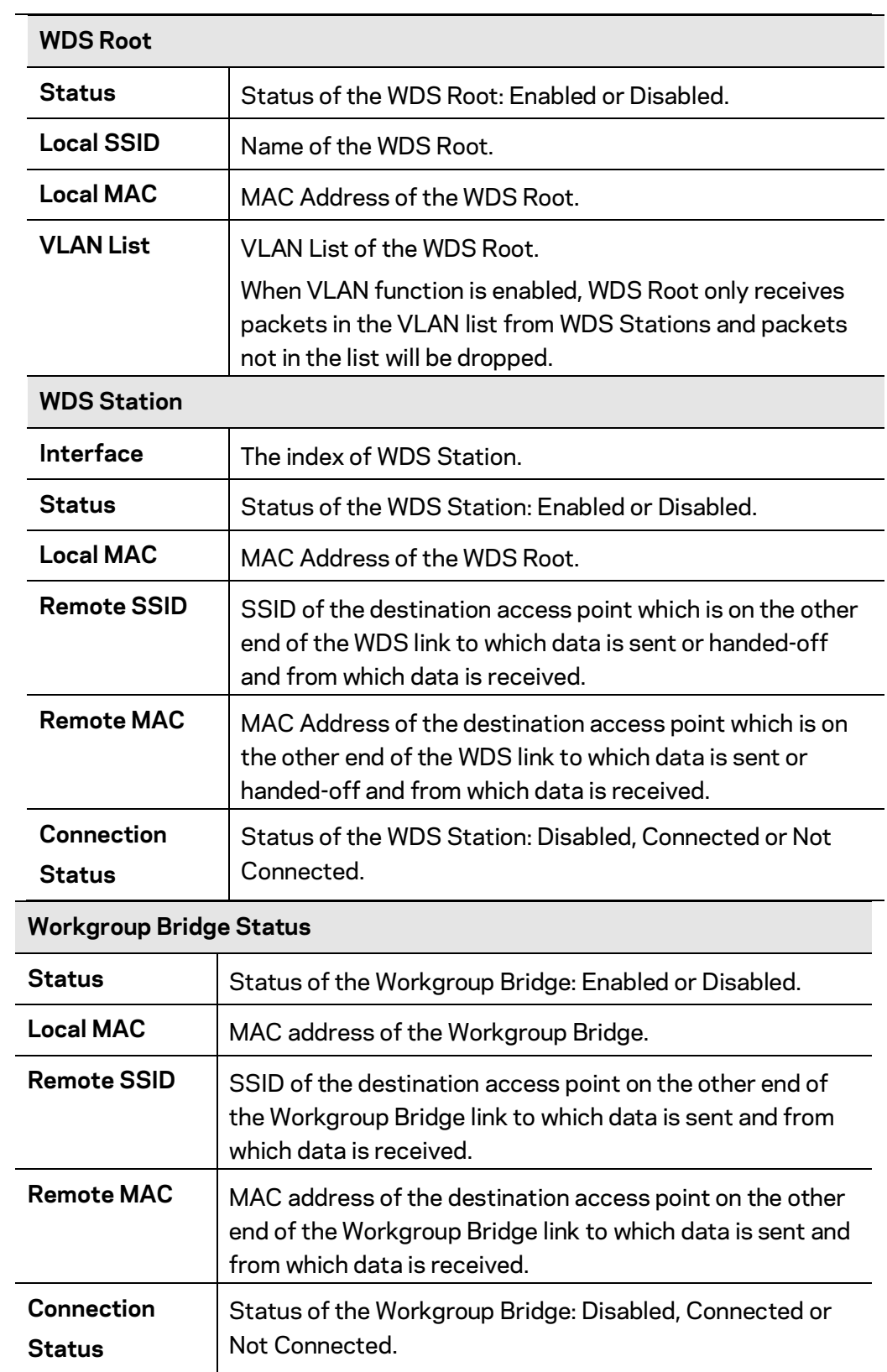

## **Wireless Clients**

Go to *System Status > Status > Wireless Clients* to see connected clients based on each wireless interface.

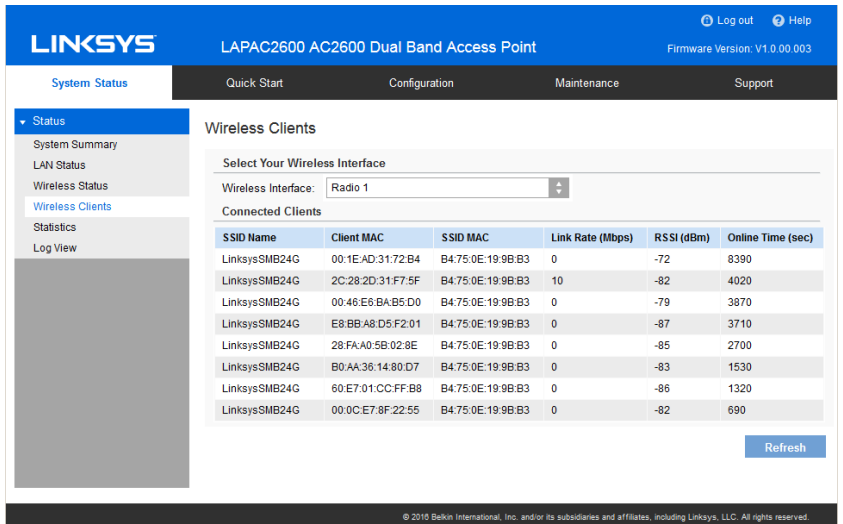

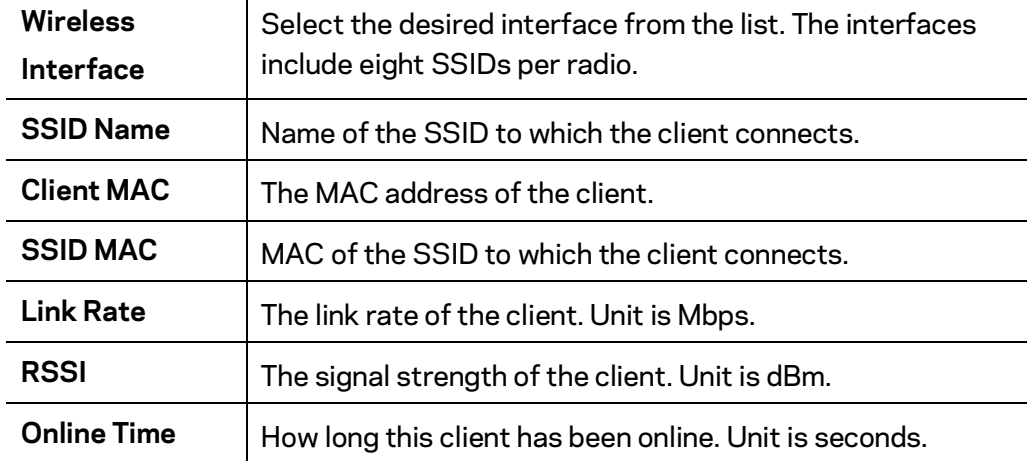

## **Statistics**

Go to *System Status > Status > Statistics* to see real-time statistics on data transmitted and received based on each SSID per Radio, and LAN interface.

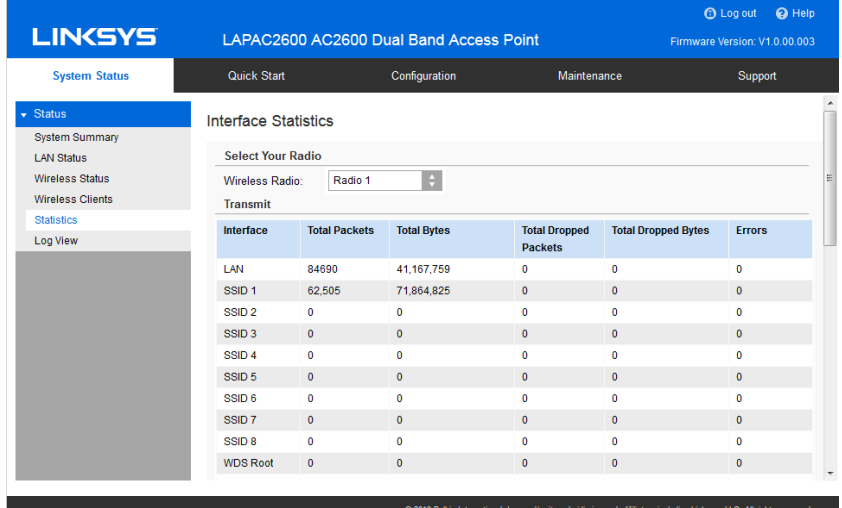

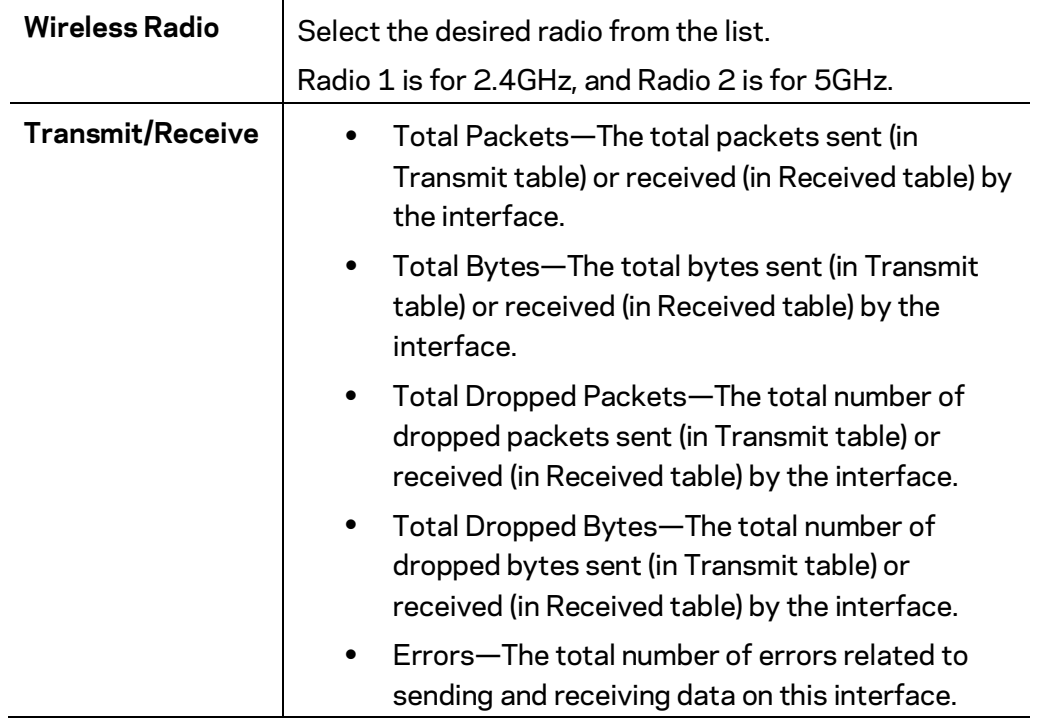

#### **Log View**

Go to *System Status > Status > Log View* to see a list of system events such as login attempts and configuration changes.

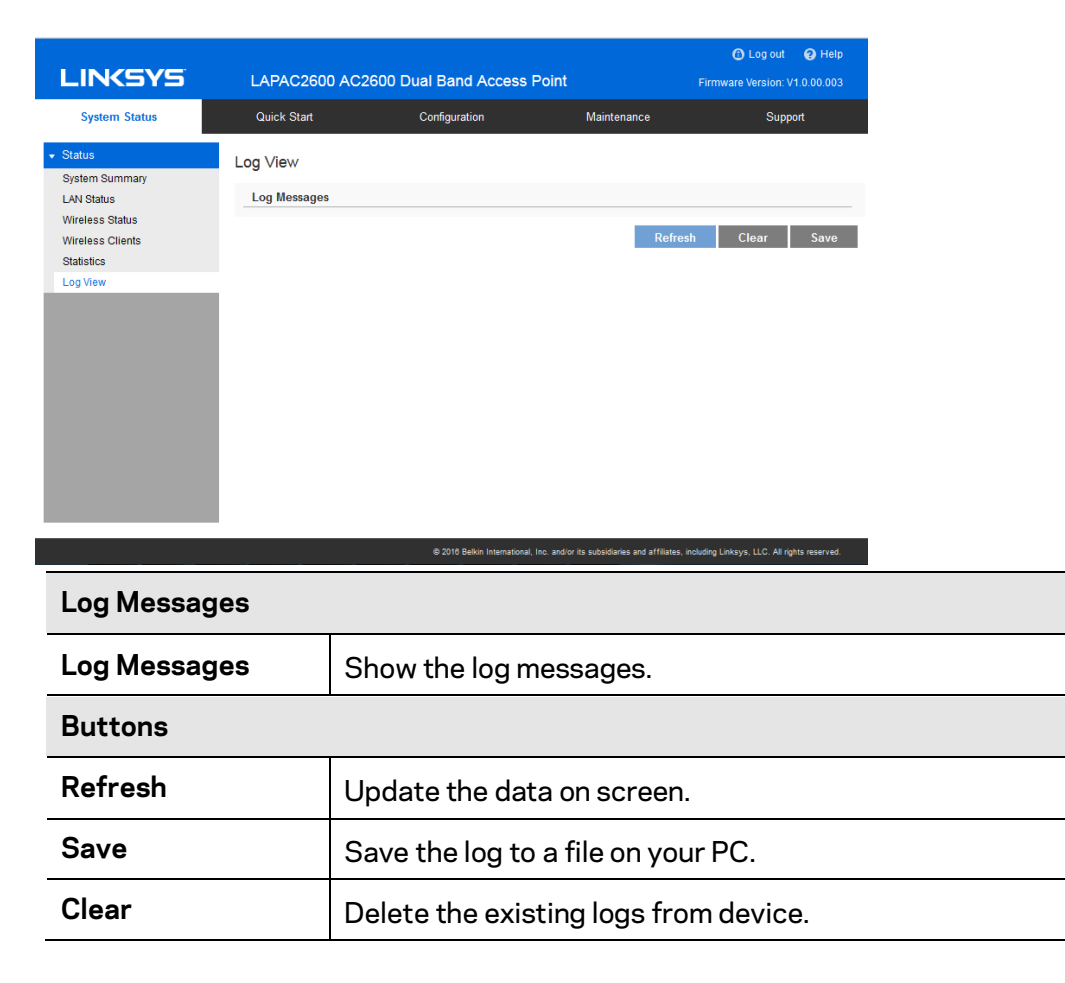

# Chapter  $5 -$  Maintenance

# **Maintenance**

#### **Firmware Upgrade**

Go to *Maintenance > Maintenance > Firmware Upgrade* to upgrade the firmware in the wireless access point by using HTTP/HTTPS, or TFTP.

Check the Linksys support website [\(http://www.linksys.com/support\)](http://www.linksys.com/support) and download the latest firmware release to a storage device or PC. Perform the firmware upgrade by following the steps below.

If an access point works as master of an AP cluster, all slaves within the same cluster will be updated, as well.

Do not power off the device or disconnect the Ethernet cable during the upgrade. The access point will reboot automatically after the upgrade is complete.

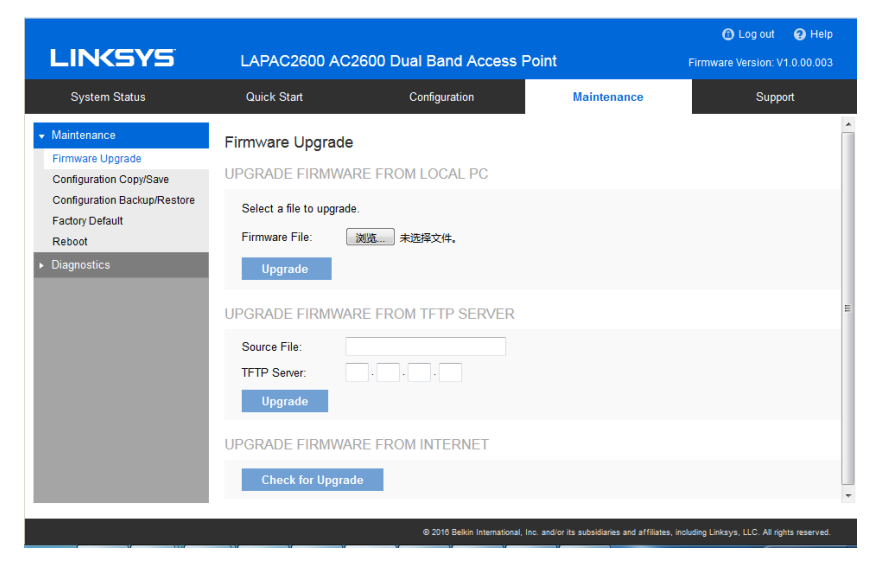

#### **To perform the firmware upgrade from local PC:**

- 1. Click **Choose File** to navigate to the location of the upgrade file.
- 2. Select the upgrade file. Its name will appear next to the **Choose File** button.
- 3. Click **Upgrade**.

#### **To perform the firmware upgrade from TFTP server:**

- 1. Enter the IP address of the TFTP server and the source file. The source file is the firmware filename you stored in your TFTP server. Only IPv4 addresses are supported.
- 2. Click **Upgrade**.

#### **To perform a firmware upgrade from the Internet:**

- 1. Click **Check for Upgrade** to see if there is new firmware available.
- 2. Click the **OK** on the popup dialogue box to start the firmware download and upgrade if a new version of firmware is available.

#### **Configuration Copy/Save**

Go to *Maintenance > Maintenance > Configuration Copy/Save* to copy configurations within the access point and delete copied configurations.

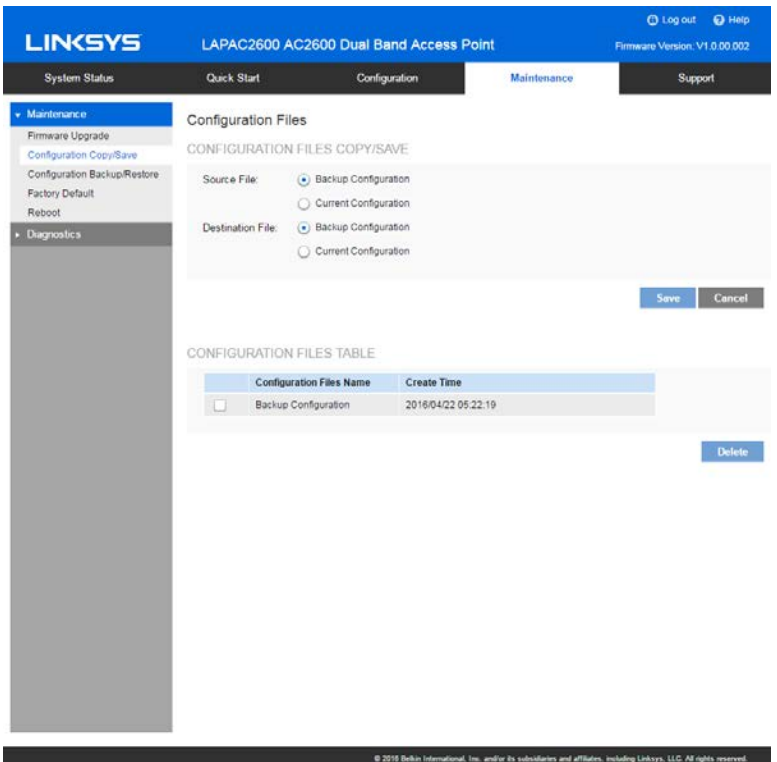

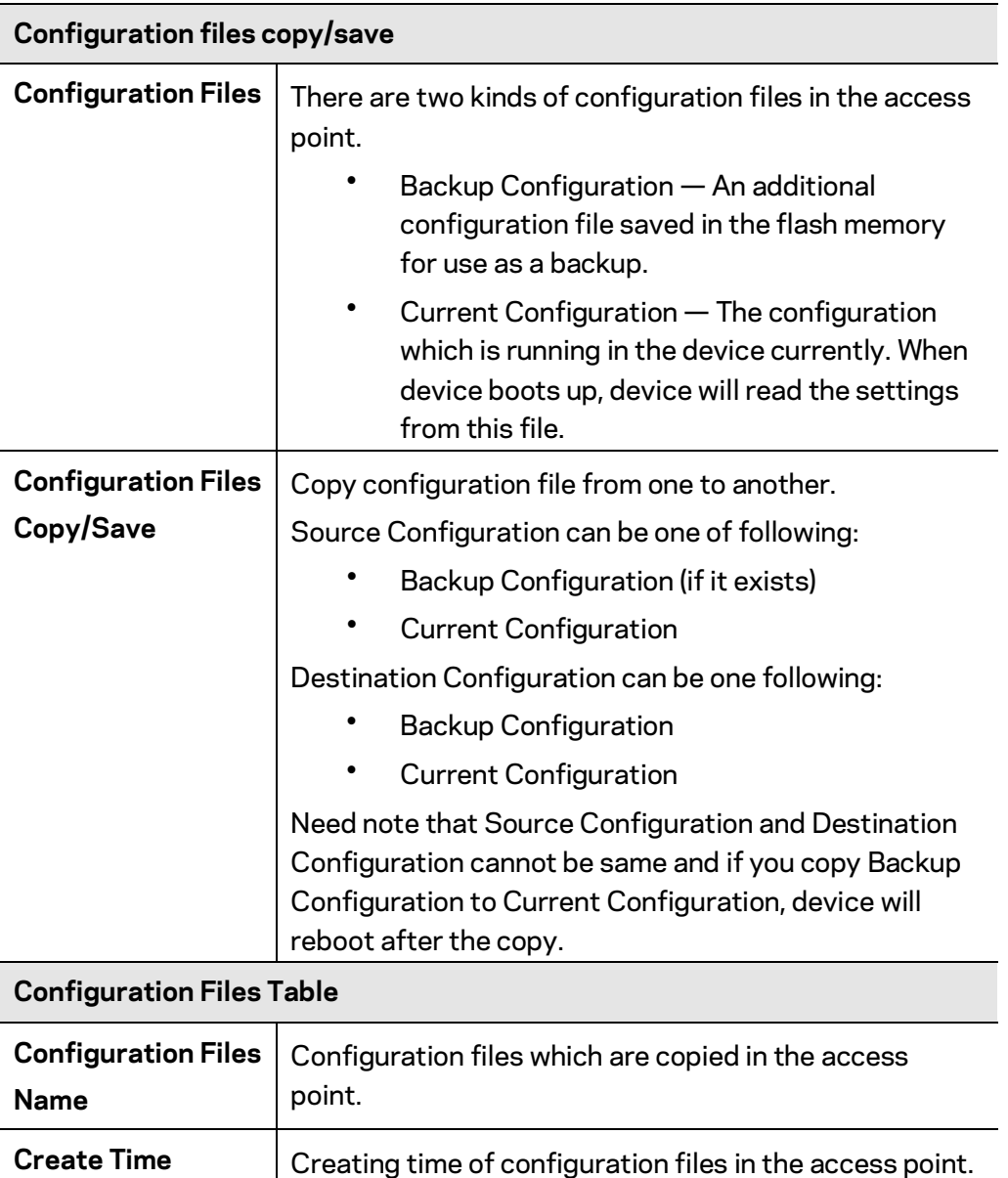

#### **Configuration Backup/Restore**

Go to *Maintenance > Maintenance > Configuration Backup/Restore* to download the configuration file from the device. You can save it to external storage, e.g., your PC, or network storage. You can also upload a previously saved configuration file from external storage to the device. It is highly recommended you save one extra copy of the configuration file to external storage after you are done with access point setup.

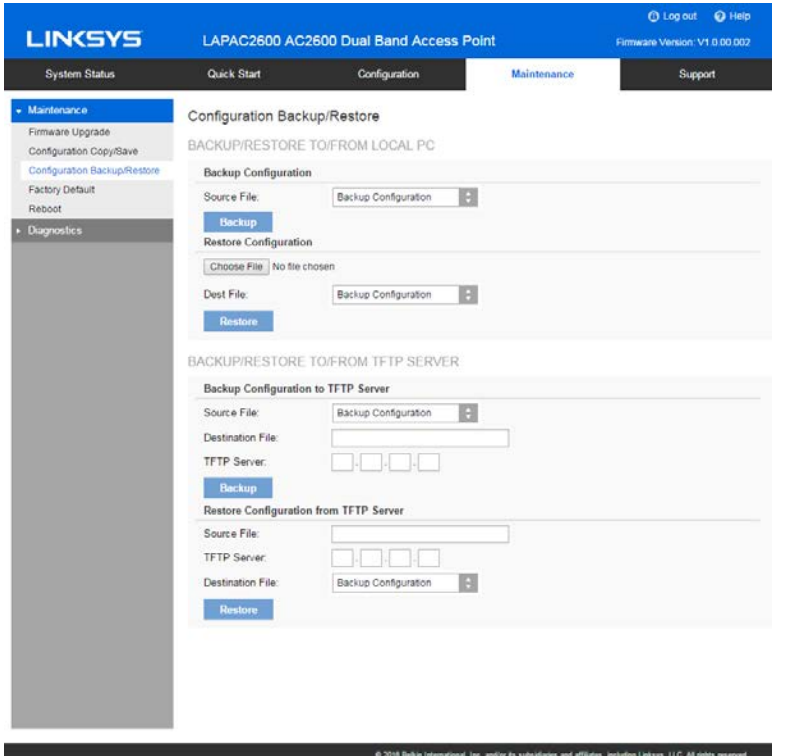

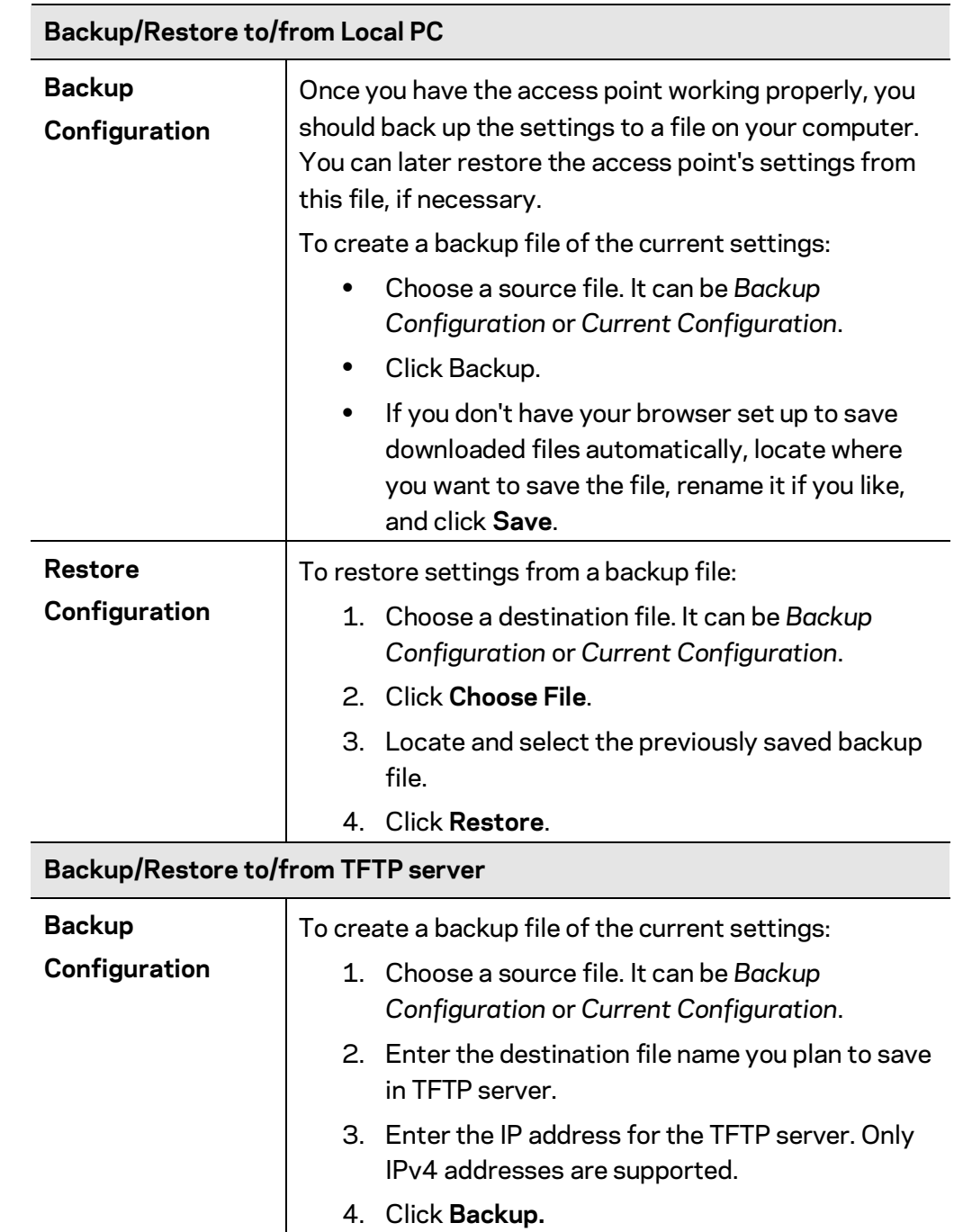

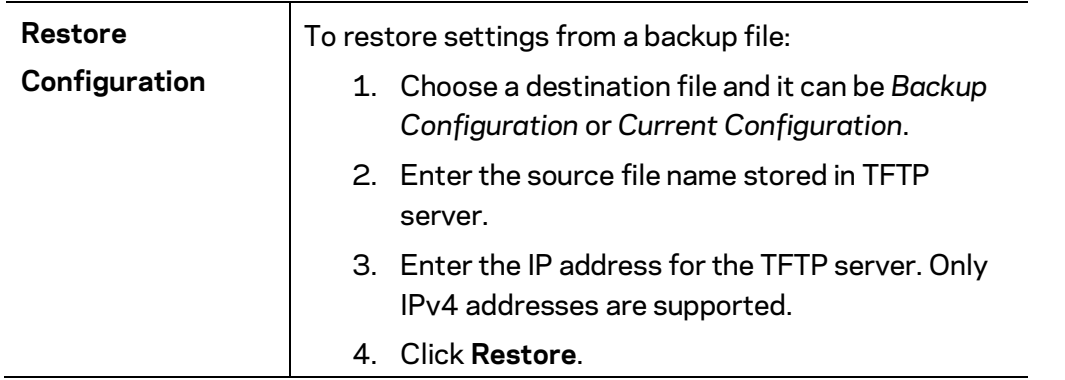

#### **Factory Default**

It's highly recommended you save your current configuration file before you restore to factory default settings. To save your current configuration file, click *Maintenance > Configuration Backup/Restore*.

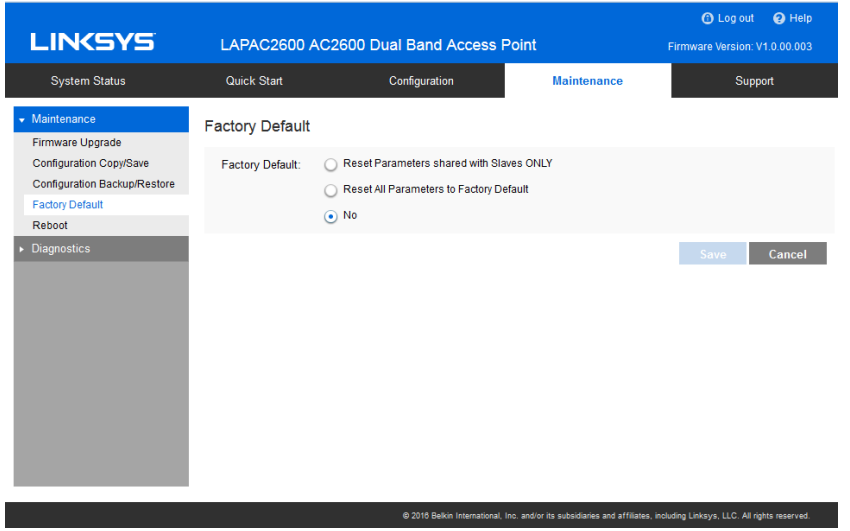
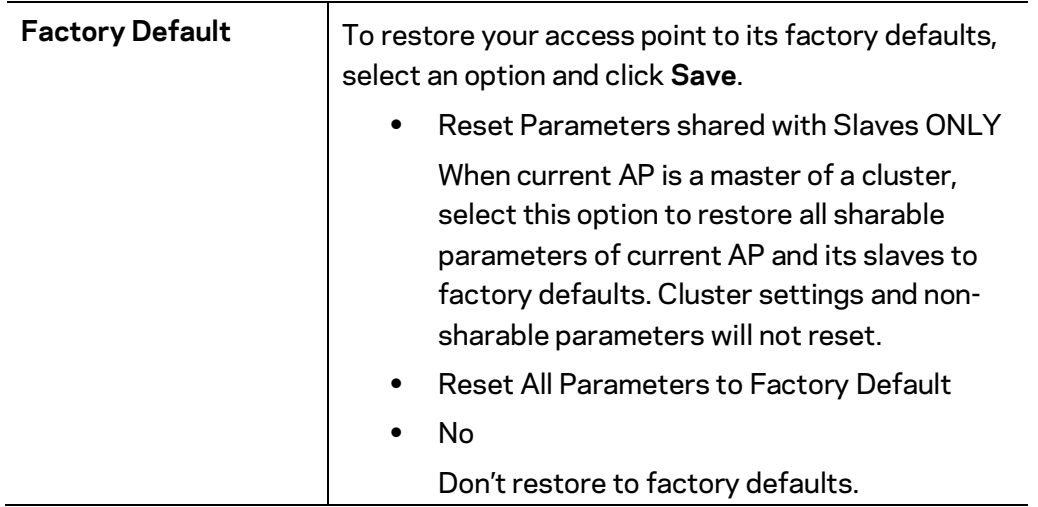

#### **Reboot**

Go to *Maintenance > Maintenance > Reboot* to power cycle the device. The current configuration file will remain after reboot.

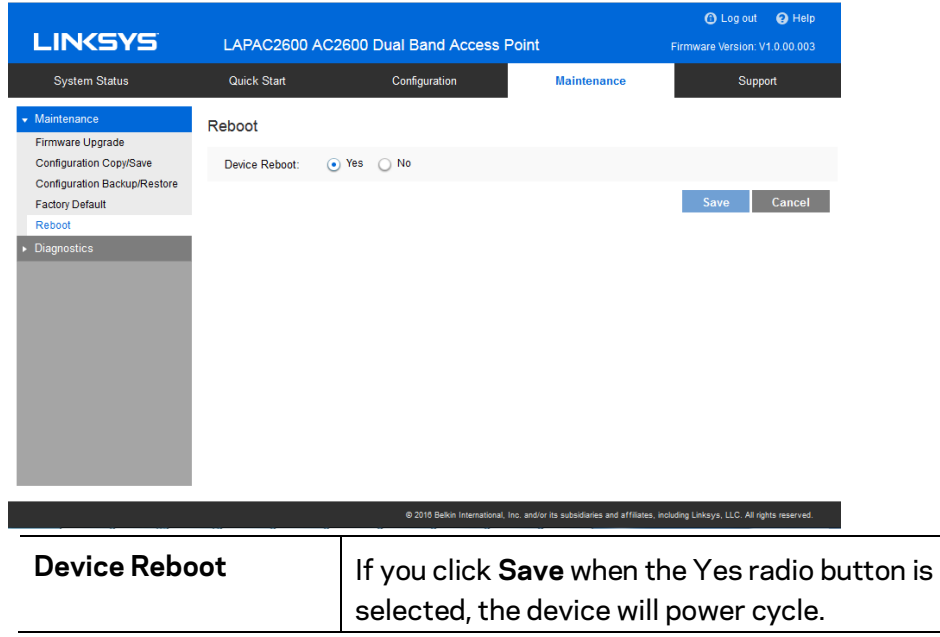

# **Diagnostics**

### **Ping Test**

Go to *Maintenance > Diagnostics > Ping Test* to determine the accessibility of a host on the network.

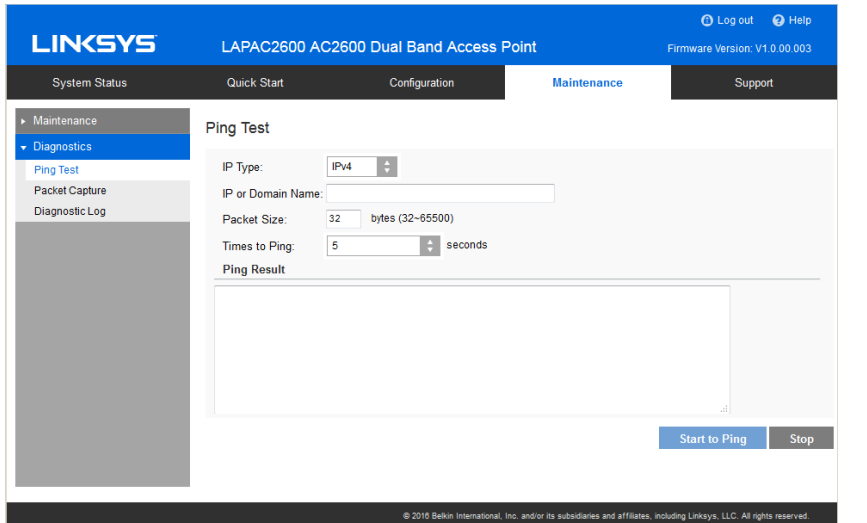

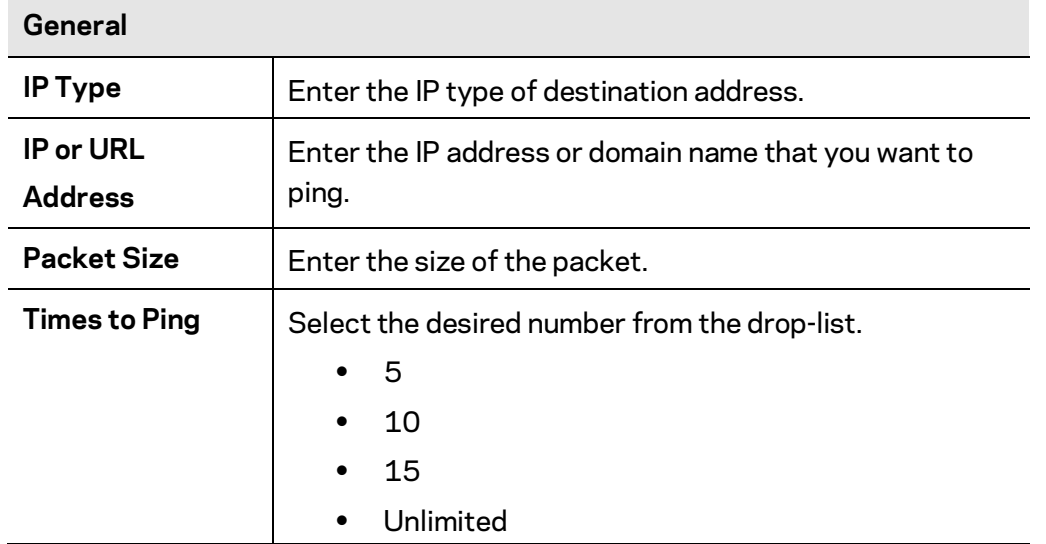

#### **Packet Capture**

Go to *Maintenance > Diagnostics > Packet Capture* to capture and store 802.3 packets received and transmitted by the access point based on one specified network interface. The network interface can be radio, SSID or LAN.

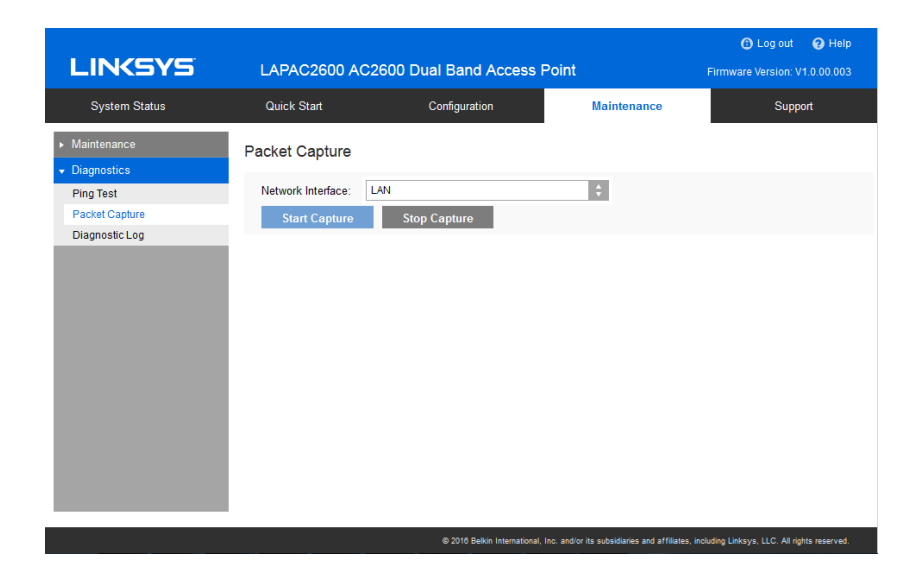

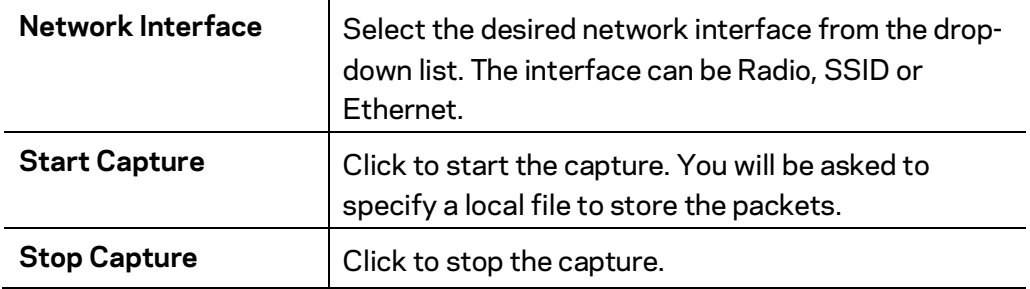

#### **Diagnostic Log**

Go to Go to *Maintenance > Diagnostics > Diagnostic Log* to get system detail information, such as configuration file, system status and statistics data, hardware information, operational status. The information is useful in troubleshooting and working with technical support.

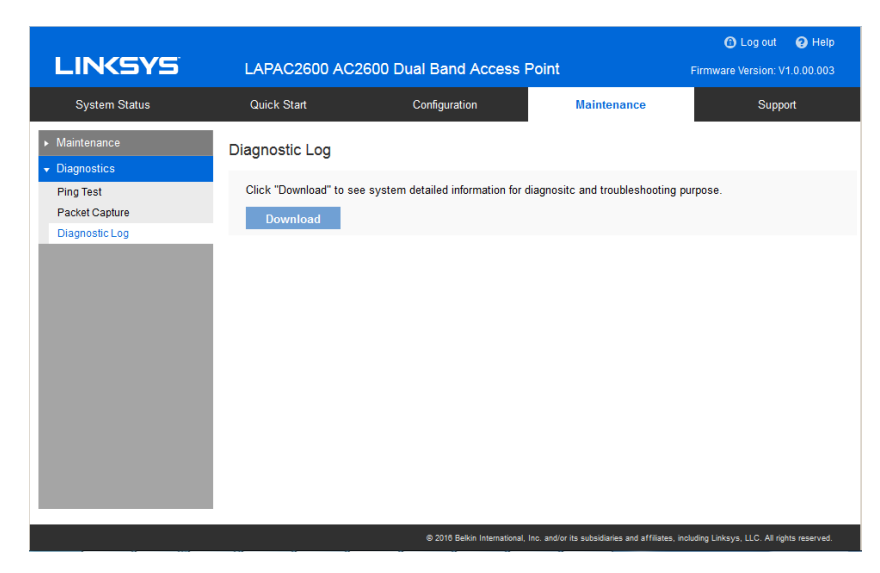

Click **Download** to download the device diagnostic log into a local file.

# Appendix A - Troubleshooting

### **Overview**

This chapter covers some common problems encountered while using the wireless access point, and some possible solutions to them. If you follow the suggested steps and the wireless access point still does not function properly, contact your dealer for further advice.

## **General Problems**

#### **I can't find new access point on my network.**

Check the following:

- The wireless access point is properly installed, LAN connections are OK, and it is powered ON. Check the LEDs for system and port status.
- Ensure that your PC and the wireless access point are on the same network segment. (If you don't have a router, this must be the case.)
- You can use the following method to determine the IP address of the wireless access point, and then try to connect using the IP address, instead of the name.

To find the access point's IP address:

- 1. Open a MS-DOS Prompt or Command Prompt Window.
- 2. Use the Ping command to ping the wireless access point. Enter "ping" followed by the default name of the wireless access point. Default name is "lap" followed by the last five characters of device MAC address (e.g., ping lap964d6).
- 3. Check the output of the ping command to determine the IP address of the wireless access point, as shown below.

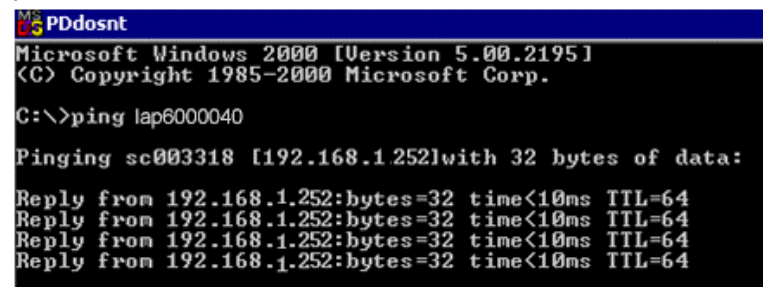

If your PC uses a fixed (static) IP address, ensure that it is using an IP address that is in the network segment (subnet) with the wireless access point. On Windows PCs, you can use Control Panel >Network to check the properties for the TCP/IP protocol.

If there is no DHCP Server found, the wireless access point will roll back to an IP address and mask of 192.168.1.252 and 255.255.255.0.

#### **My PC can't connect to the LAN via the wireless access point.**

Check the following:

- The SSID and security settings on the PC match the settings on the access point.
- On the PC, the wireless mode is set to Infrastructure.
- If using the Access Control feature, the PC's name and address is in the Trusted Stations list.
- If using 802.1x mode, ensure the PC's 802.1x software is configured correctly. See Appendix C(**p. [122](#page-121-0)**) for details of setup for the Windows XP 802.1x client. If using a different client, refer to the vendor's documentation.

# Appendix B - About Wireless LANs

### **Overview**

Wireless networks have their own terms and jargon. You must understand many of these terms in order to configure and operate a wireless LAN.

## **Wireless LAN Terminology**

#### **Modes**

Wireless LANs can work in either of two (2) modes:

- Ad-hoc
- Infrastructure

#### **Ad-hoc Mode**

Ad-hoc Mode does not require an access point or a wired (Ethernet) LAN. Wireless stations, e.g., notebook PCs with wireless cards, communicate directly with each other.

#### **Infrastructure Mode**

In Infrastructure Mode, one or more access points are used to connect wireless stations, e.g., notebook PCs with wireless cards, to a wired (Ethernet) LAN. The wireless stations can then access all LAN resources.

*Note—Access points can only function in Infrastructure Mode, and can communicate only with wireless stations that are set to Infrastructure Mode.*

#### **SSID/ESSID**

#### **BSS/SSID**

A group of wireless stations and a single access point, all using the same ID (SSID), form a Basic Service Set (BSS).

Using the same SSID is essential. Devices with different SSIDs are unable to communicate with each other.

#### **ESS/ESSID**

A group of wireless stations, and multiple access points all using the same ID (ESSID), form an Extended Service Set (ESS).

Different access points within an ESS can use different channels. To reduce interference, it is recommended that adjacent access points use different channels.

As wireless stations are physically moved through the area covered by an ESS, they will automatically change to the access point that has the least interference or best performance.

#### **Channels**

- The wireless channel sets the radio frequency used for communication.
- Access points use a fixed channel. You can select the channel used. This allows you to choose a channel that provides the least interference and best performance. For USA and Canada, the following channels are available:
	- 2.4GHz:
		- to 2.462 GHz; 11 channels
	- 5GHz:
		- 5.180 to 5.240 GHz; 4 channels
		- 5.745 to 5.825 GHz; 5 channels
- When using multiple access points it is better if adjacent access points use different channels to reduce interference. The recommended channel spacing between adjacent access points is five channels, e.g., use Channels 1 and 6, or 6 and 11.
- In Infrastructure Mode wireless stations normally scan all channels looking for an access point. If more than one access point can be used, the one with the strongest signal is used. (This can only happen within an ESS.)
- If using Ad-hoc Mode (no access point) all wireless stations should be set to use the same channel. However, most wireless stations will still scan all channels to see if there is an existing Ad-hoc group they can join.

#### **WEP**

WEP (Wired Equivalent Privacy) is a standard for encrypting data before it is transmitted. This is desirable because it is impossible to prevent snoopers from receiving any data which is transmitted by your wireless stations. If the data is encrypted, it is meaningless unless the receiver can decrypt it.

If WEP is used, the wireless stations and the wireless access point must have the same settings.

#### **WPA-PSK**

In WPA-PSK, like WEP, data is encrypted before transmission. WPA is more secure than WEP. The PSK (pre-shared key) must be entered on each wireless station. The 256-bit encryption key is derived from the PSK, and changes frequently.

#### **WPA2-PSK**

This is a further development of WPA-PSK, and offers even greater security, using the AES (Advanced Encryption Standard) method of encryption. It should be used if possible.

#### **WPA-Enterprise**

This version of WPA requires a RADIUS server on your LAN to provide the client authentication according to the 802.1X standard. Data transmissions are encrypted using the WPA standard. If this option is used:

- The access point must have a client login on the RADIUS server.
- Each user must have a user login on the RADIUS server.
- Each user's wireless client must support 802.1X and provide the login data when required.

All data transmission is encrypted using the WPA standard. Keys are automatically generated, so no key input is required.

#### **WPA2-Enterprise**

This version of WPA2 requires a RADIUS server on your LAN to provide the clientauthentication according to the 802.1X standard. Data transmissions are encrypted using the WPA2 standard. If this option is used:

- - The access point must have a client login on the RADIUS server.
	- Each user must have a user login on the RADIUS server.
	- Each user's wireless client must support 802.1X and provide the login data when required.

All data transmission is encrypted using the WPA2 standard. Keys are automatically generated, so no key input is required.

#### **802.1x**

This uses the 802.1X standard for client authentication, and WEP for data encryption. If possible, you should use WPA-Enterprise instead, because WPA encryption is much stronger than WEP encryption.

If this option is used:

- The access point must have a client login on the RADIUS server.
- Each user must have a user login on the RADIUS server.
- Each user's wireless client must support 802.1X and provide the login data when required.
- All data transmission is encrypted using the WEP standard. You only have to select the WEP key size; the WEP key is automatically generated.

# Appendix C - PC and Server Configuration

### **Overview**

All wireless stations need to have settings that match the wireless access point. These settings depend on the mode in which the access point is being used.

- If using WEP or WPA2-PSK, it is only necessary to ensure that each wireless station's settings match those of the wireless access point, as described below.
- For 802.1x modes, configuration is much more complex. The RADIUS server must be configured correctly, and setup of each wireless station is also more complex.

### **Using WEP**

For each of the following items, each wireless station must have the same settings as the wireless access point.

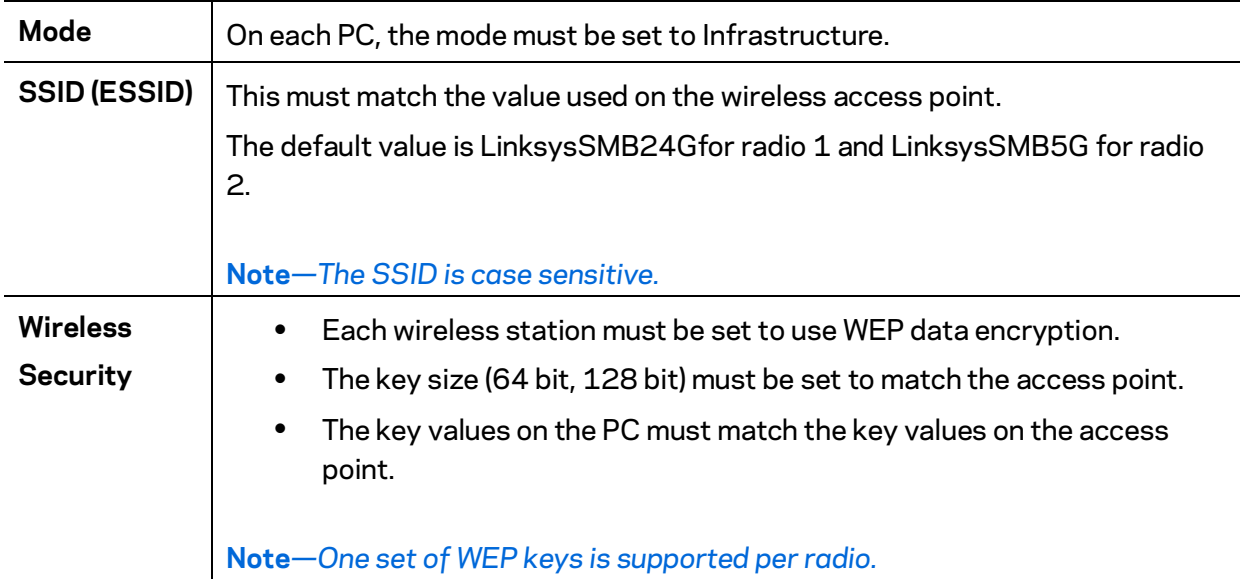

# **Using WPA2-PSK**

For each of the following items, each wireless station must have the same settings as the wireless access point.

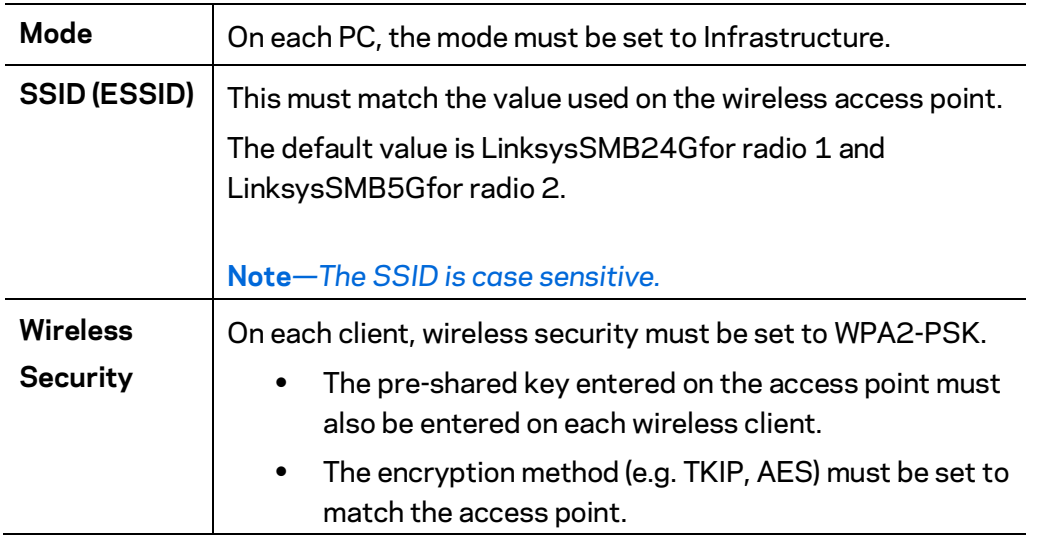

## **Using WPA2-Enterprise**

This is the most secure and most complex system.

WPA-Enterprise mode provides greater security and centralized management, but it is more complex to configure.

#### **Wireless Station Configuration**

For each of the following, wireless stations must have the same settings as the wireless access point.

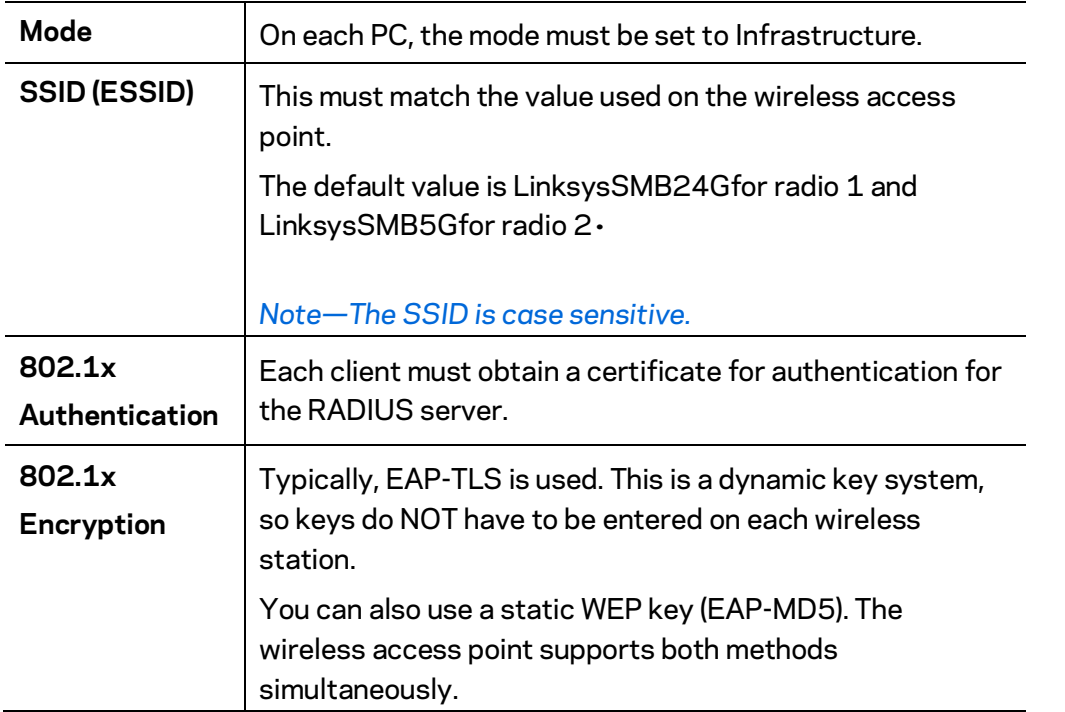

#### **RADIUS Server Configuration**

If using WPA2-Enterprise mode, the RADIUS server on your network must be configured as follows:

- It must provide and accept certificates for user authentication.
- There must be a client login for the wireless access point itself.
- The wireless access point will use its default name as its client login name. (However, your RADIUS server may ignore this and use the IP address instead.)
- The Shared Key, set on the Security screen of the access point, must match the Shared Secret value on the RADIUS server.
- Encryption settings must be correct.

## <span id="page-121-0"></span>**802.1x Server Setup (Windows 2000 Server)**

This section describes using Microsoft Internet Authentication Server as the RADIUS server, since it is the most common RADIUS server available that supports the EAP-TLS authentication method.

The following services on the Windows 2000 Domain Controller (PDC) are also required.

- dhcpd
- dns
- rras
- webserver (IIS)
- RADIUS Server (Internet Authentication Service)
- Certificate Authority

#### **Windows 2000 Domain Controller Setup**

- 1. Run dcpromo.exe from the command prompt.
- 2. Follow all of the default prompts, ensure that DNS is installed and enabled during installation.

#### **Services Installation**

- 1. Select the *Control Panel > Add/Remove Programs*.
- 2. Click Add/Remove Windows Components from the left side.
- 3. Ensure that the following components are selected.
	- Certificate Services—After enabling this, you will see a warning that the computer cannot be renamed and joined after installing certificate services. Select Yes to select certificate services and continue
	- World Wide Web Server—Select World Wide Web Server on the Internet Information Services (IIS) component.
	- From the Networking Services category, select Dynamic Host Configuration Protocol (DHCP), and Internet Authentication Service (DNS should already be selected and installed).

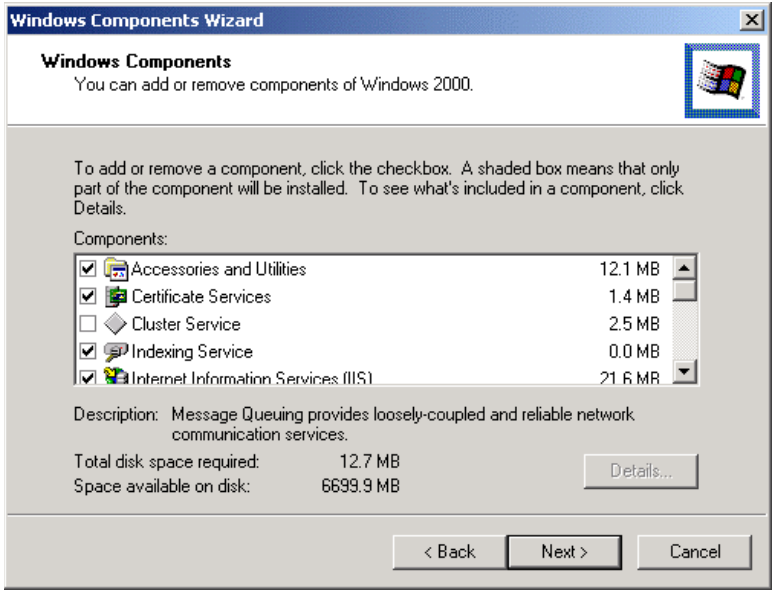

- 4. Click **Next**.
- 5. Select Enterprise root CA, and click **Next**.

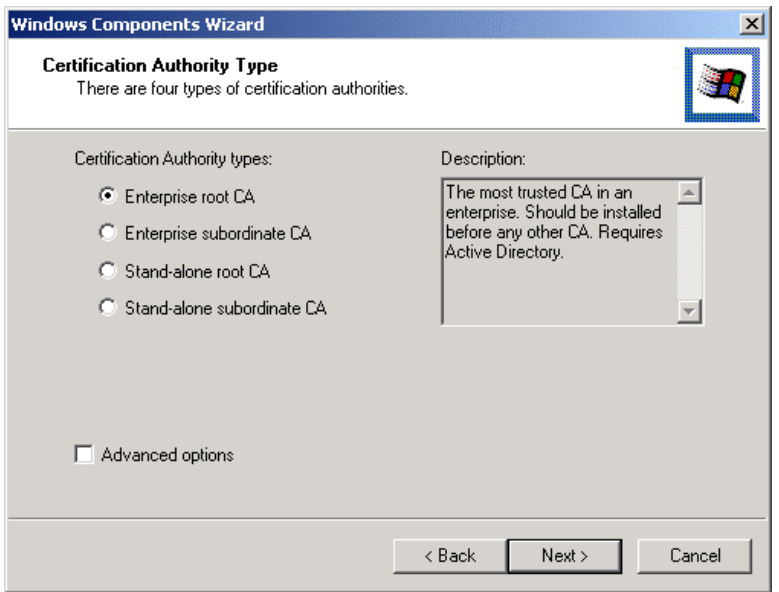

6. Enter the information for the Certificate Authority, and click **Next**.

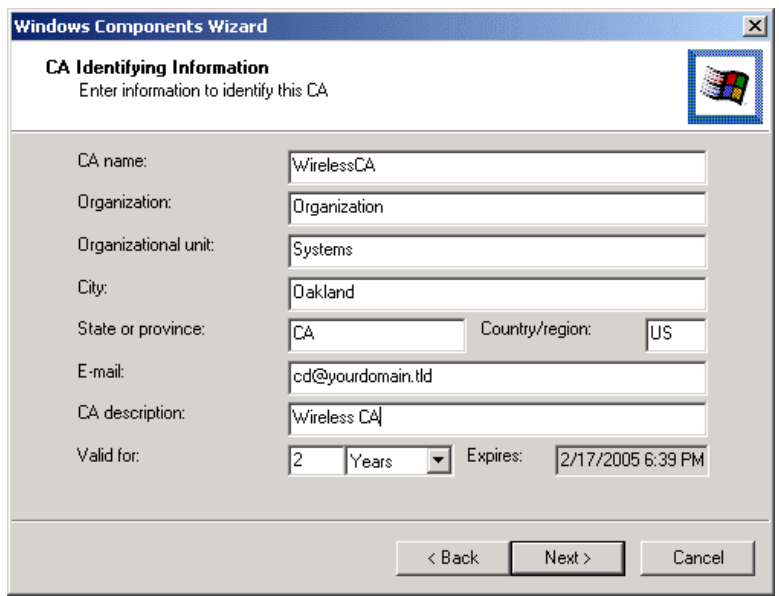

- 7. Click **Next** if you don't want to change the CA's configuration data.
- 8. Installation will warn you that Internet Information Services are running, and must be stopped before continuing. Click **OK**, then **Finish**.

#### **DHCP server configuration**

- 1. Click on *Start > Programs > Administrative Tools > DHCP*.
- 2. Right-click on the server entry, and select New Scope.

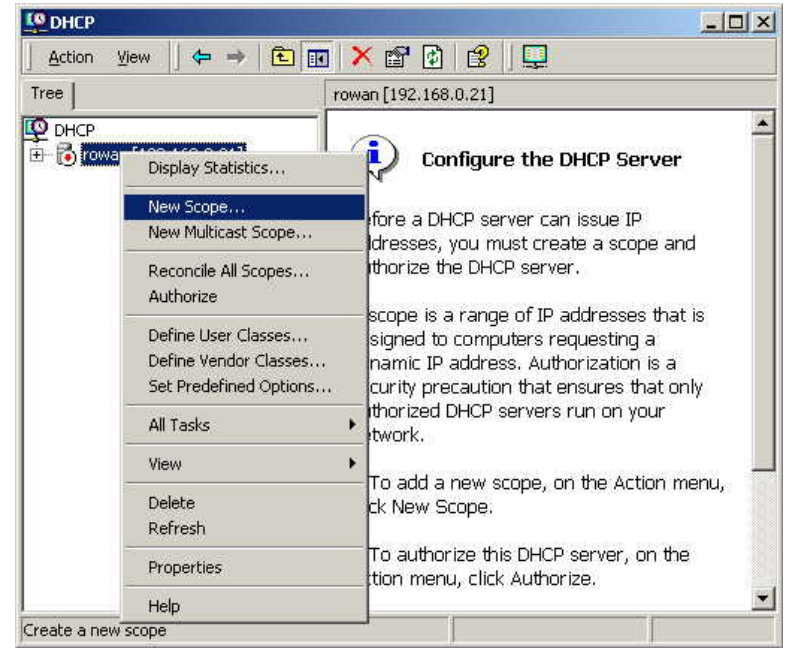

- 3. Click **Next** when the New Scope Wizard Begins.
- 4. Enter the name and description for the scope, click **Next**.

5. Define the IP address range. Change the subnet mask if necessary. Click **Next**.

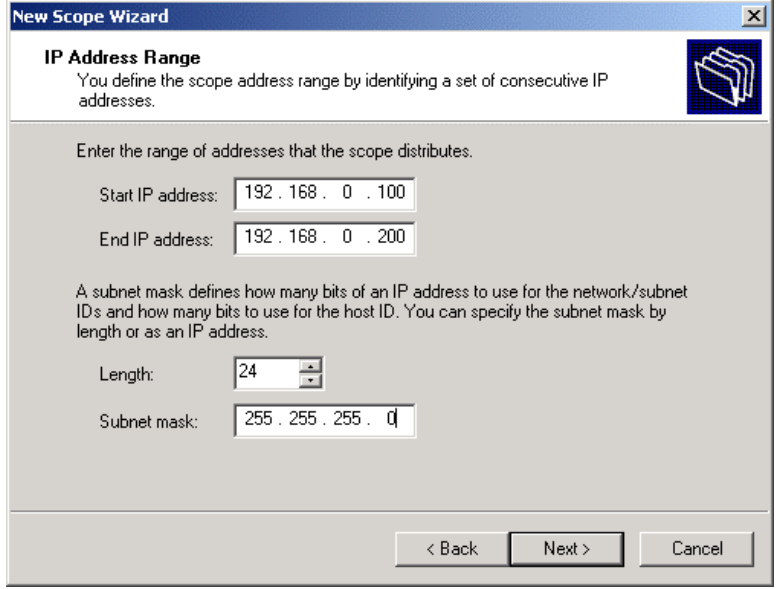

- 6. Add exclusions in the address fields if required. If no exclusions are required, leave it blank. Click **Next**.
- 7. Change the Lease Duration time if preferred. Click **Next**.
- 8. Select Yes, I want to configure these options now, and click **Next**.
- 9. Enter the router address for the current subnet. The router address may be left blank if there is no router. Click **Next**.
- 10. For the parent domain, enter the domain you specified for the domain controller setup, and enter the server's address for the IP address. Click **Next**.

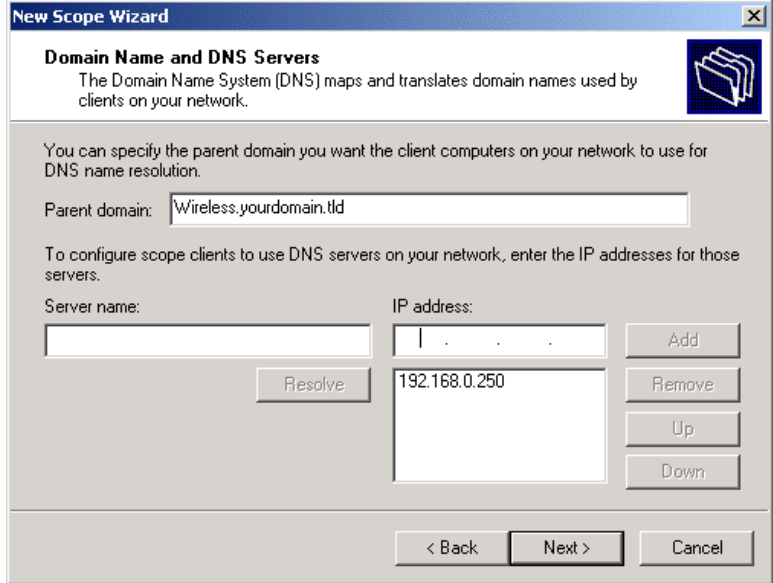

- 11. If you don't want a WINS server, just click **Next**.
- 12. Select Yes, I want to activate this scope now. Click **Next**, then **Finish**.

13. Right-click on the server, and select Authorize. It may take a few minutes to complete.

#### **Certificate Authority Setup**

- 1. Select *Start > Programs > Administrative Tools > Certification Authority*.
- 2. Right-click *Policy Settings*, and select *New > Certificate to Issue*.

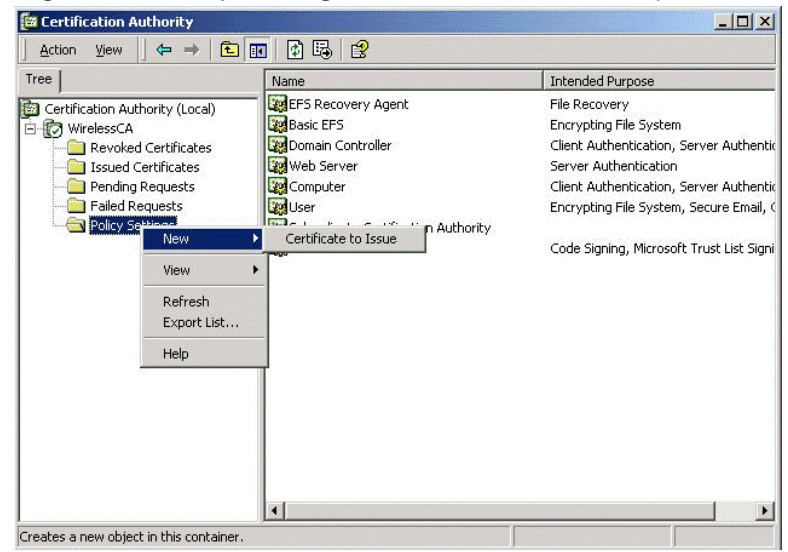

3. Select *Authenticated Session* and *Smartcard Logon* (select more than one by holding down the Ctrl key). Click **OK**.

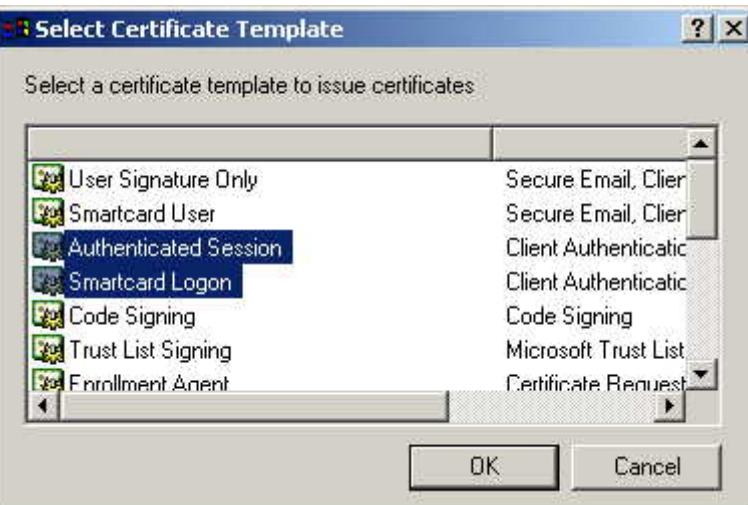

- 4. Select *Start > Programs > Administrative Tools > Active Directory Users and Computers*.
- 5. Right-click on your active directory domain, and select *Properties*.

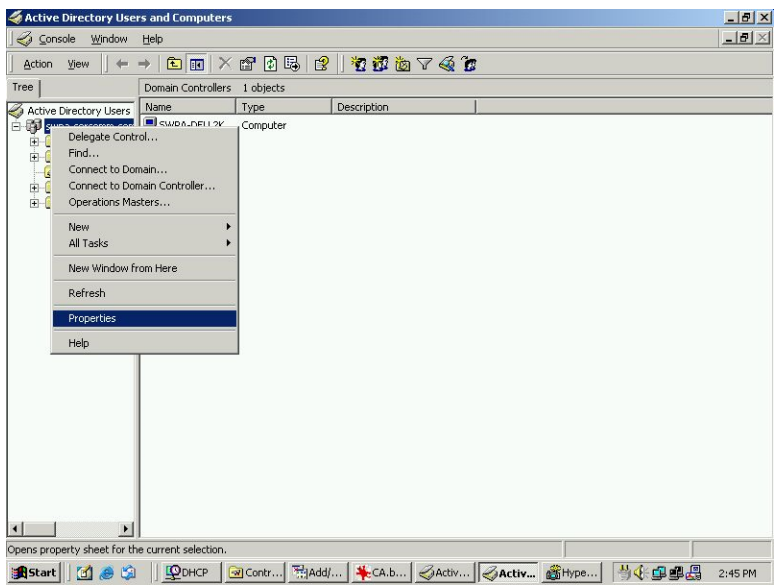

6. Select the *Group Policy* tab, choose*Default Domain Policy* then click **Edit**.

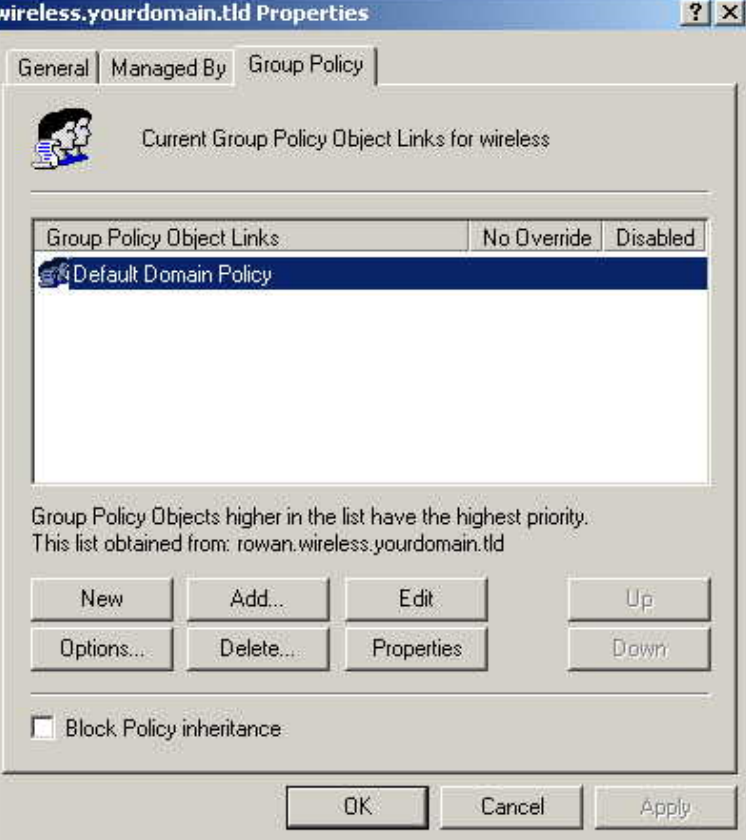

7. Select *Computer Configuration > Windows Settings > Security Settings > Public Key Policies*, right-click *Automatic Certificate Request Settings > New > Automatic Certificate Request*.

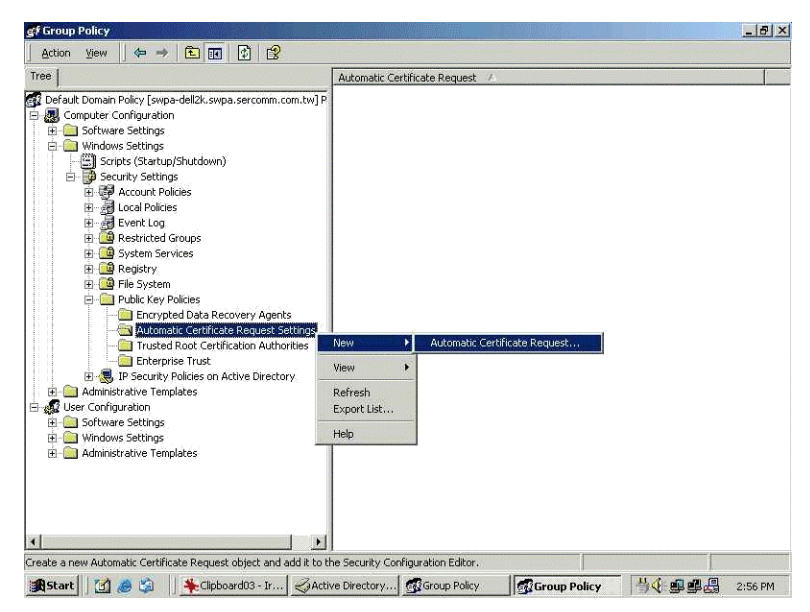

- 8. When the Certificate Request Wizard appears, click **Next**.
- 9. Select *Computer*, click **Next**.

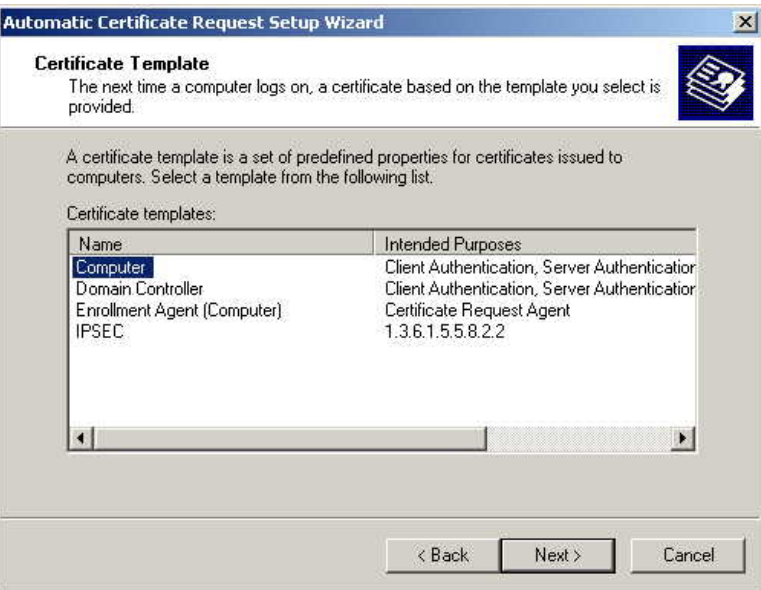

- 10.Ensure that your *Certificate Authority* is checked, click **Next**.
- 11. Review the policy change information and click **Finish**.
- 12. Click Start>Run, type "cmd" and press **Enter**. Enter "secedit /refreshpolicy machine\_policy". This command may take a few minutes to take effect.

#### **Internet Authentication Service (RADIUS) Setup**

- 1. Select *Start > Programs > Administrative Tools > Internet Authentication Service*.
- 2. Right-click on *Clients*, and select *New Client*.

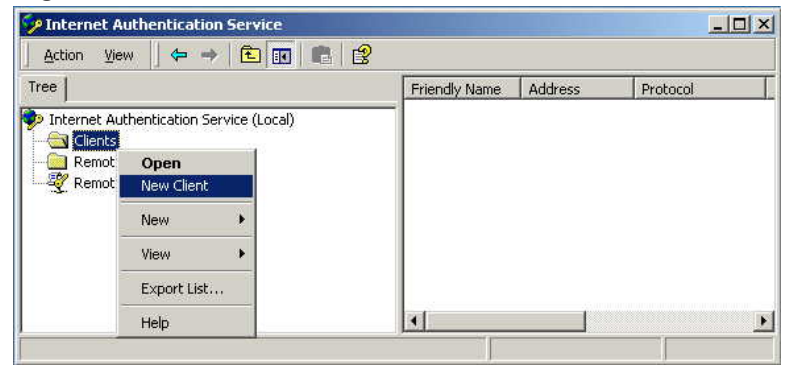

- 3. Enter a name for the access point, click **Next**.
- 4. Enter the address or name of the wireless access point, and set the shared secret, as entered on the Security Settings of the wireless access point.
- 5. Click **Finish**.
- 6. Right-click on Remote Access Policies, select New Remote Access Policy.
- 7. Assuming you are using EAP-TLS, name the policy "eap-tls", and click **Next**.
- 8. Click **Add...**

If you don't want to set any restrictions and a condition is required, select Day-And-Time-Restrictions, and click **Add...**

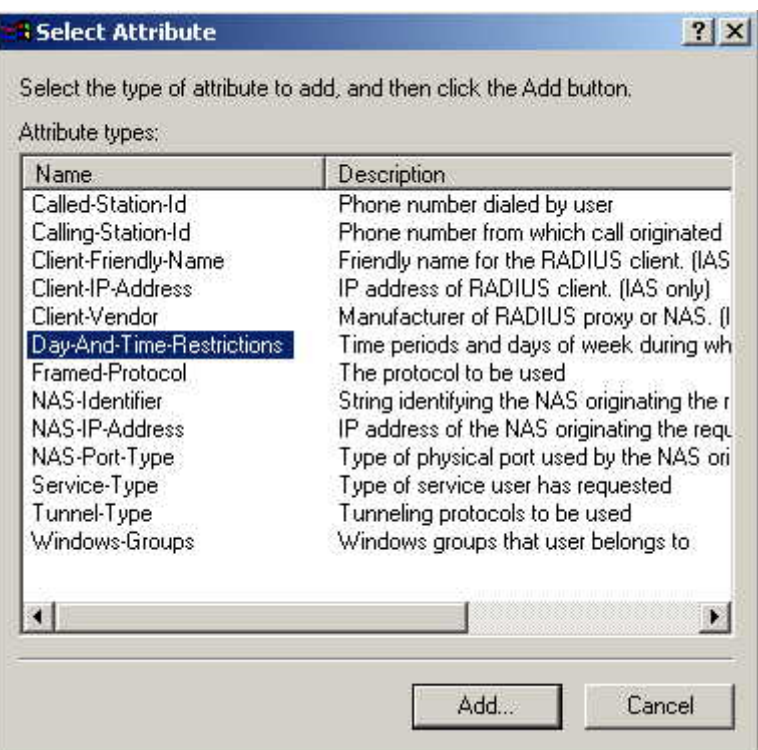

- 9. Click **Permitted**, then **OK**. Select **Next**.
- 10. Select Grant remote access permission. Click **Next**.
- 11. Click **Edit Profile...** and select the Authentication tab. Enable Extensible Authentication Protocol, and select Smart Card or other Certificate. Deselect other authentication methods listed. Click **OK**.

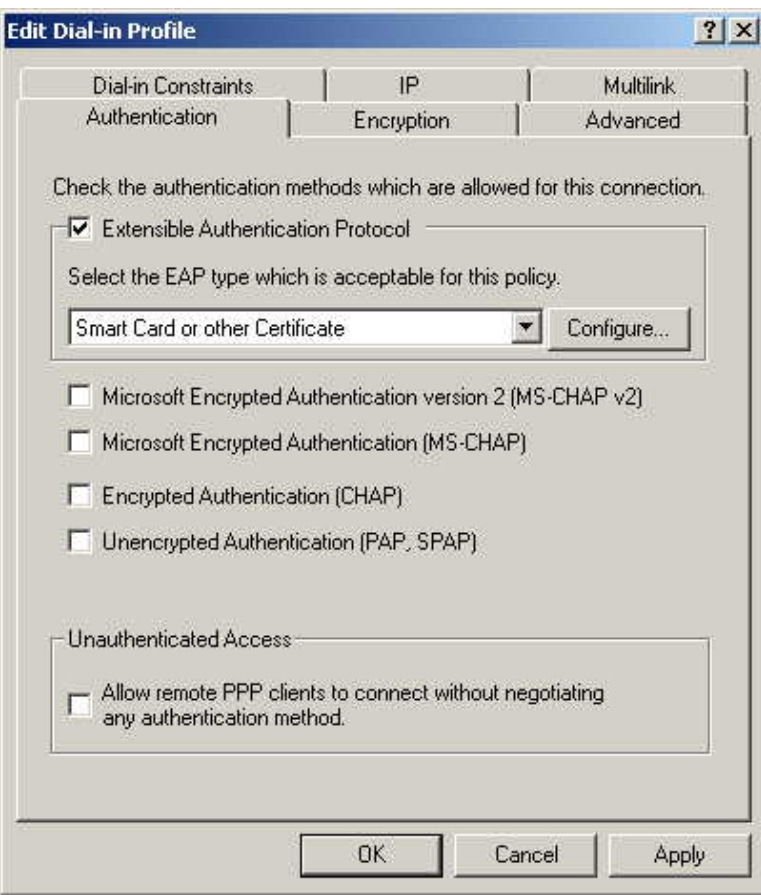

12. Select *No* if you don't want to view the help for EAP. Click **Finish**.

#### **Remote Access Login for Users**

- 1. Select *Start > Programs > Administrative Tools> Active Directory Users and Computers*.
- 2. Double-click on the user who you want to enable.
- 3. Select the *Dial-in* tab, and enable *Allow access*. Click **OK**.

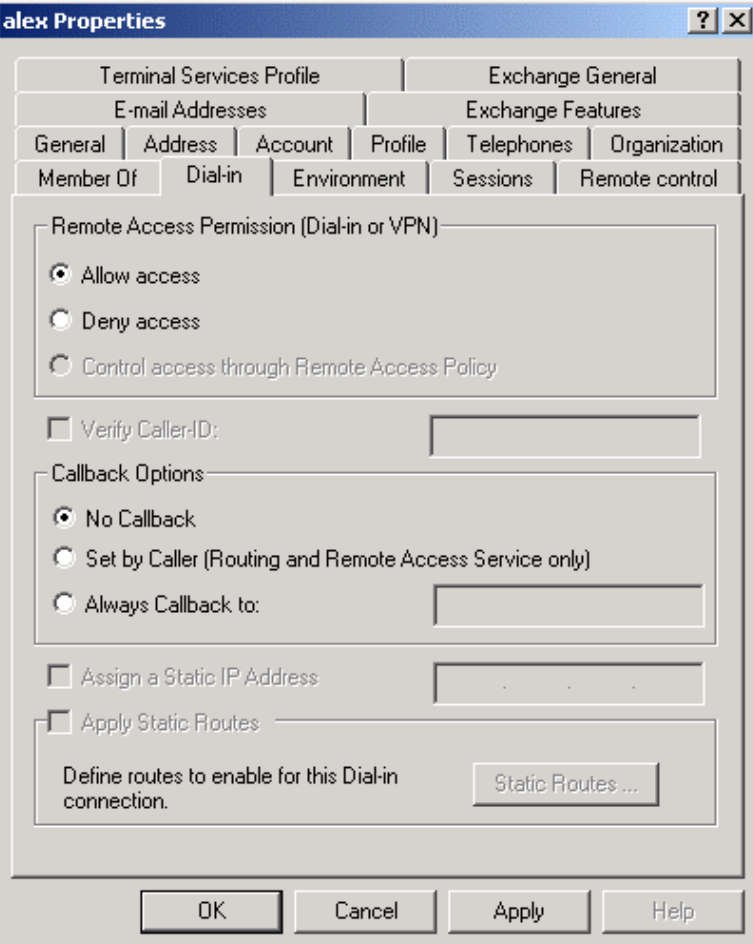

### **802.1x Client Setup on Windows XP**

Windows XP ships with a complete 802.1x client implementation. If using Windows 2000, you can install SP3 (Service Pack 3) to gain the same functionality.

If you don't have either of these systems, you must use the 802.1x client software provided with your wireless adapter. Refer to your vendor's documentation for setup instructions.

The following instructions assume:

- You are using Windows XP.
- You are connecting to a Windows 2000 server for authentication.
- You already have a login (Username and password) on the Windows 2000 server.

#### **Client Certificate Setup**

- 1. Connect to a network that doesn't require port authentication.
- 2. Start your Web browser. In the address box, enter the IP address of the Windows 2000 Server, followed by "/certsrv", e.g., ["http://192.168.0.2/certsrv"](http://192.168.0.2/certsrv).
- 3. You will be prompted for a user name and password. Enter the *User name* and *Password* assigned to you by your network administrator, and click **OK**.

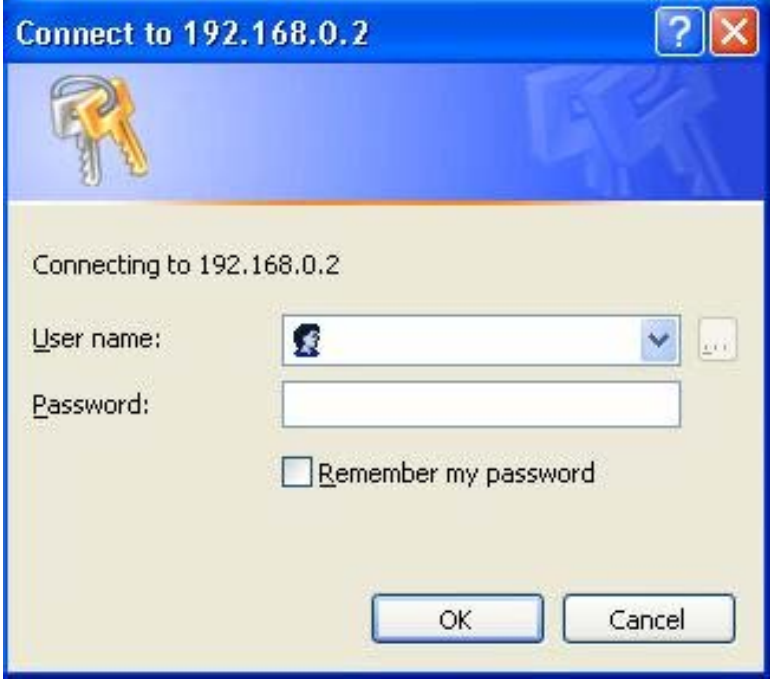

4. On the first screen (below), select *Request a certificate*, click **Next**.

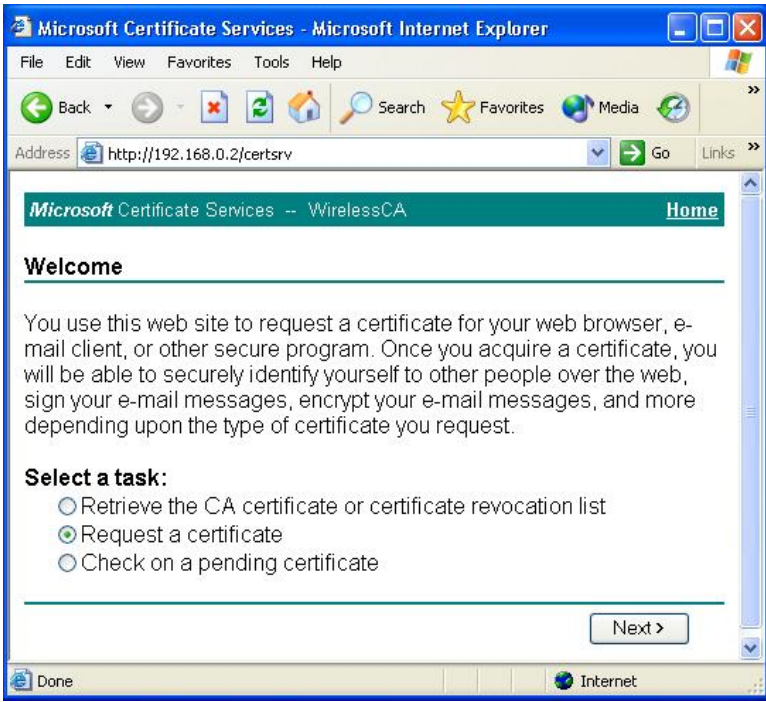

5. Select *User certificate request* and select*User Certificate*, click **Next**.

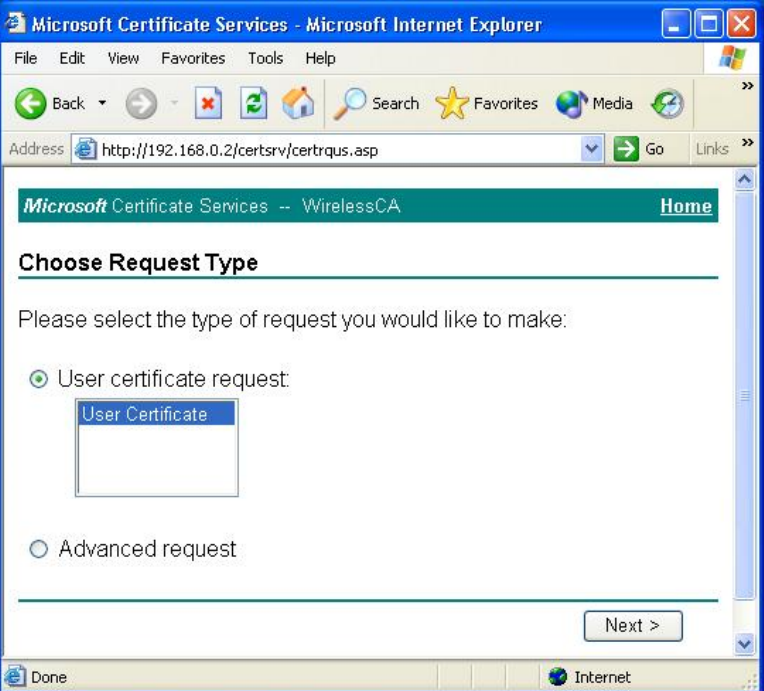

6. Click **Submit**.

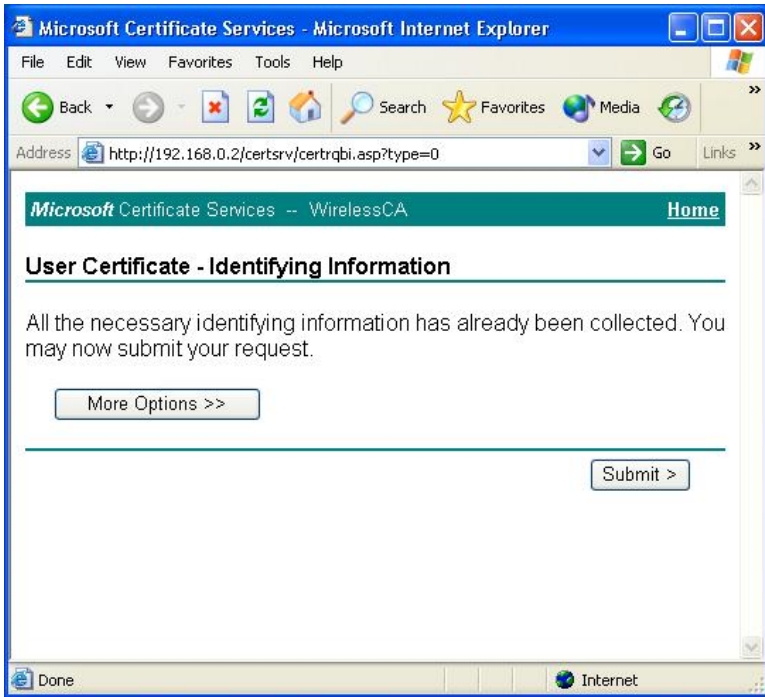

7. A message will be displayed,and the certificate will be returned to you. Click *Install this certificate*.

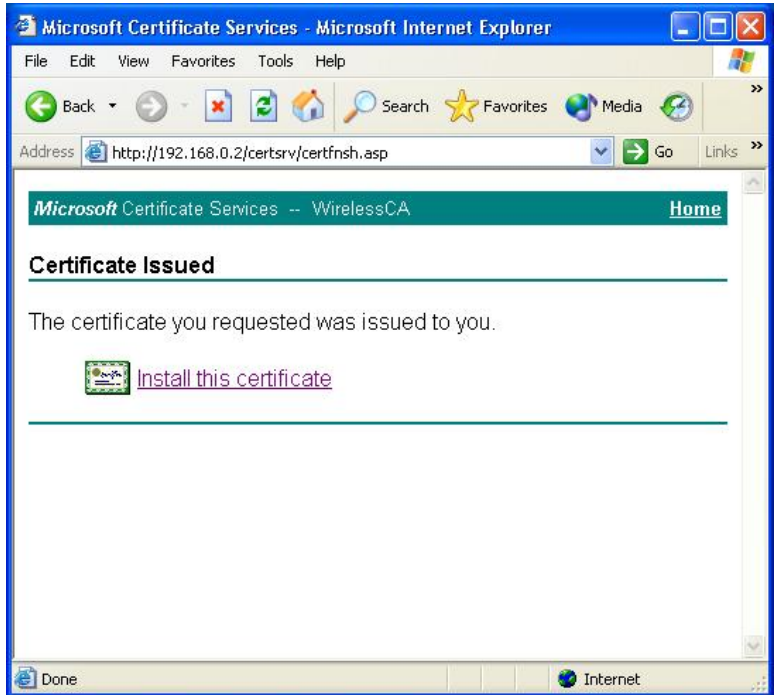

8. You will receive a confirmation message. Click **Yes**.

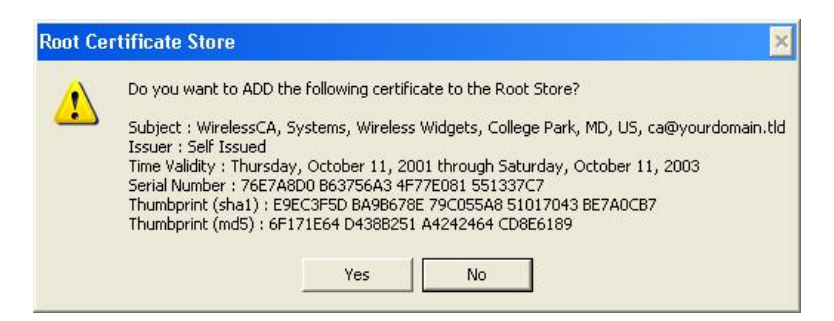

Certificate setup is now complete.

#### **802.1x Authentication Setup**

- 1. Select *Start > Control Panel > Network Connections*.
- 2. Right-click on the *Wireless Network Connection*, and select *Properties*.
- 3. Select the *Authentication* tab, and ensure that *Enable network access control using IEEE 802.1X* is selected, and *Smart Card or other Certificate* is selected from the *EAP type*.

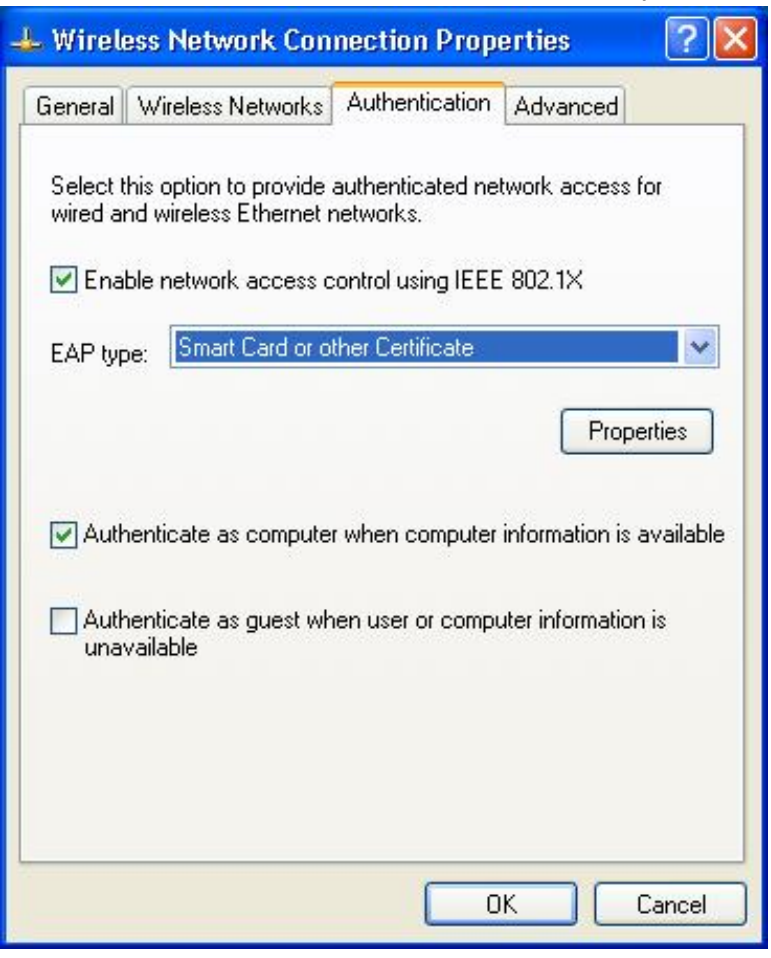

#### **Encryption Settings**

The encryption settings must match the access point's on the wireless network you wish to join.

- Windows XP will detect any available wireless networks, and allow you to configure each network independently.
- Your network administrator can advise you of the correct settings for each network. 802.1x networks typically use EAP-TLS. This is a dynamic key system, so there is no need to enter key values.

#### **Enabling Encryption**

To enable encryption for a wireless network:

1. Click on the *Wireless Networks* tab.

![](_page_136_Picture_82.jpeg)

- 2. Select the wireless network from the *Available networks* list, and click **Configure**.
- 3. Select and enter the correct values, as advised by your network administrator. For example, to use *EAP-TLS*, you would enable *Data encryption*, and click the checkbox for the setting *The key is provided for me automatically*, as shown below.

![](_page_137_Picture_8.jpeg)

Setup for Windows XP and 802.1x client is now complete.

## **Using 802.1x Mode (without WPA)**

This is very similar to using WPA-Enterprise.

The only difference is that on your client, you must NOT enable the setting *The key is provided for me automatically*.

Instead, you must enter the WEP key manually, ensuring it matches the WEP key used on the access point.

![](_page_138_Picture_41.jpeg)

**Note***—On some systems, the 64-bit WEP key is shown as 40-bit and the 128-bit WEP key is shown as 104-bit. This difference arises because the key input by the user is 24 bits less than the key size used for encryption.*

LNKPG-00333 Rev. A00